# DeskView Client 7.00

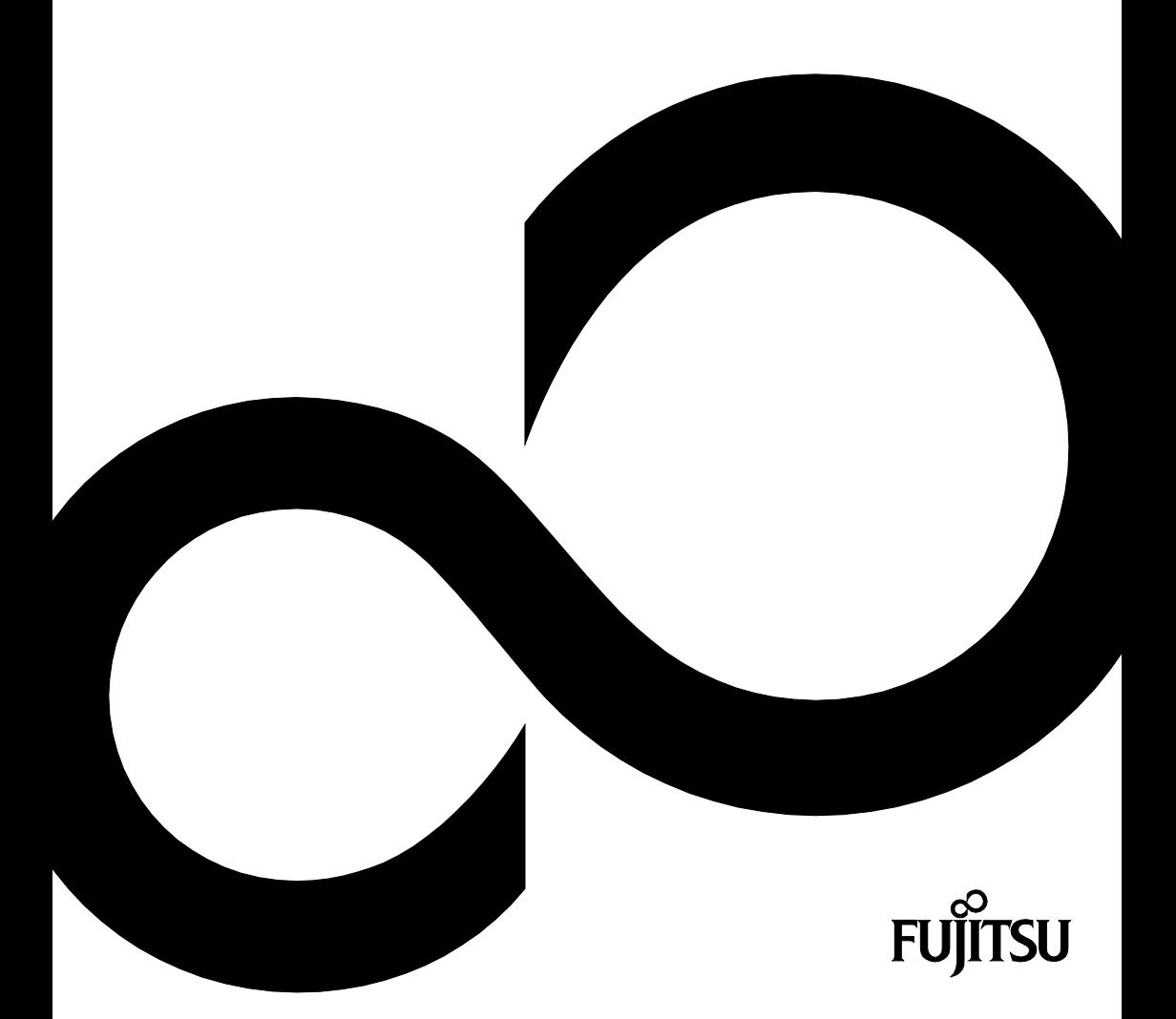

## Wir gratulieren Ihnen zum Kauf eines innovativen Produkts von Fujitsu.

Aktuelle Informationen zu unseren Produkten, Tipps, Updates usw. finden Sie im Internet: *<http://fujitsu.com/fts>*

Automatische Treiber-Updates erhalten Sie unter: *<http://fujitsu.com/fts/support>*

Wenn Sie technische Fragen haben sollten, wenden Sie sich bitte an:

- unsere Hotline/Service Desk (*<http://support.ts.fujitsu.com/contact/servicedesk>*)
- Ihren zuständigen Vertriebspartner
- Ihre Verkaufsstelle

Viel Freude mit Ihrem neuen Fujitsu-System!

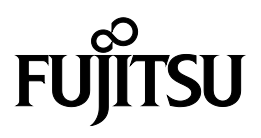

**Herausgegeben von** Fujitsu Technology Solutions GmbH Mies-van-der-Rohe-Straße 8 80807 München, Germany *[http://www.fujitsu.com/fts](http://fujitsu.com/fts)*

**Copyright** © Fujitsu Technology Solutions 2019. Alle Rechte vorbehalten.

**Ausgabedatum** 05/2020

Bestell-Nr.: DeskView Client Manual de, Ausgabe 10

## **DeskView Client**

### **Benutzerhandbuch**

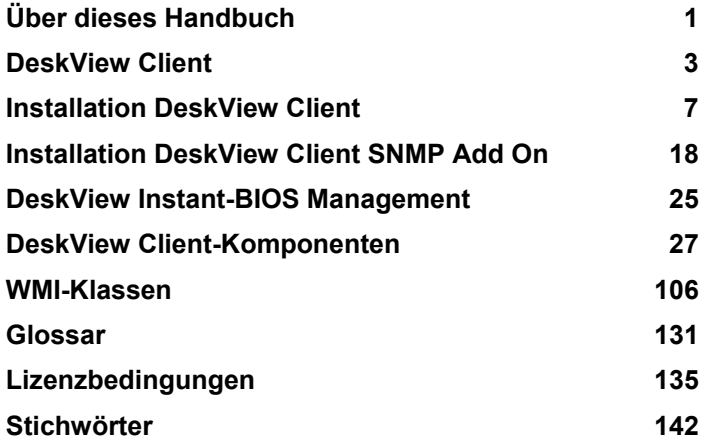

#### **Bemerkung**

Hinweise zur Produktbeschreibung entsprechen den Designvorgaben von Fujitsu und werden zu Vergleichszwecken zur Verfügung gestellt. Die tatsächlichen Ergebnisse können aufgrund mehrerer Faktoren abweichen. Änderungen an technischen Daten ohne Ankündigung vorbehalten. Fujitsu weist jegliche Verantwortung bezüglich technischer oder redaktioneller Fehler bzw. Auslassungen von sich.

#### **Warenzeichen**

Fujitsu und das Fujitsu-Logo sind eingetragene Warenzeichen von Fujitsu Limited oder seiner Tochtergesellschaften in den Vereinigten Staaten und anderen Ländern.

Microsoft und Windows sind Warenzeichen bzw. eingetragene Warenzeichen der Microsoft Corporation in den Vereinigten Staaten und/oder anderen Ländern.

Pentium ist ein eingetragenes Warenzeichen der Intel Corporation, USA.

Intel ist ein eingetragenes Warenzeichen der Intel Corporation, USA.

Alle anderen hier genannten Warenzeichen sind Eigentum ihrer jeweiligen Besitzer.

#### **Copyright**

Ohne vorherige schriftliche Genehmigung von Fujitsu darf kein Teil dieser Veröffentlichung kopiert, reproduziert oder übersetzt werden.

Ohne schriftliche Genehmigung von Fujitsu darf kein Teil dieser Veröffentlichung auf irgendeine elektronische Art und Weise gespeichert oder übertragen werden.

## Inhalt

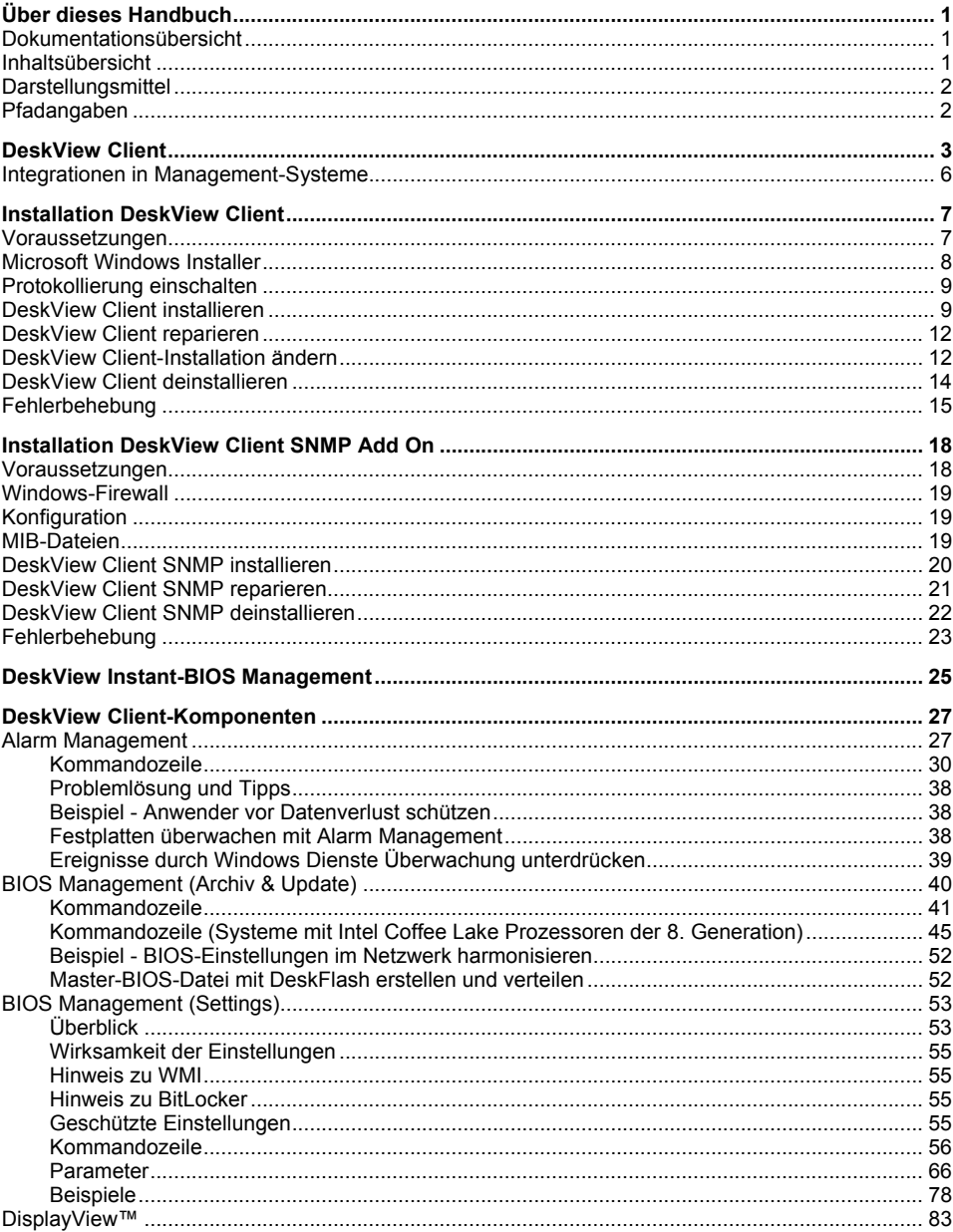

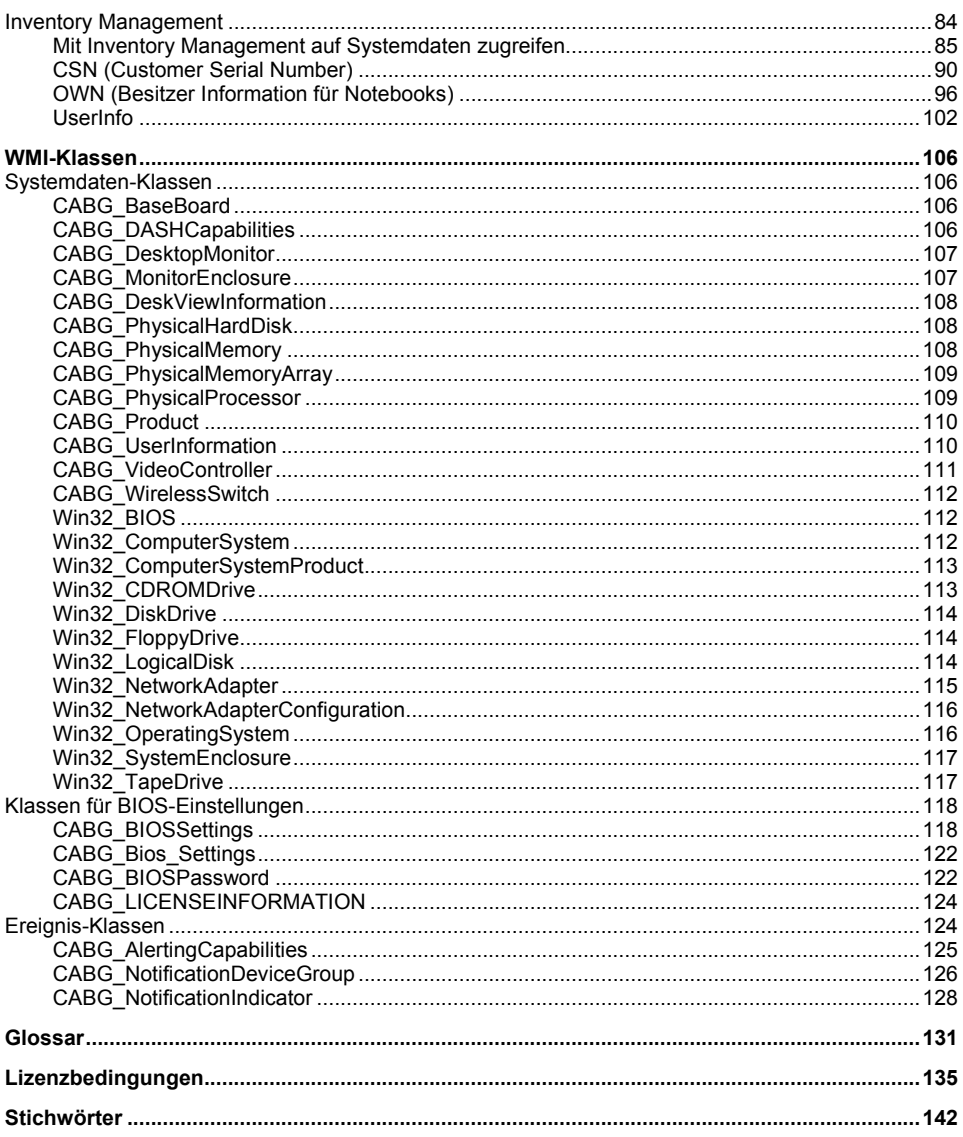

## <span id="page-8-0"></span>**Über dieses Handbuch**

Dieses Handbuch richtet sich an alle Personen, die in ihrem Unternehmen Aufgaben der Systemverwaltung übernehmen (Systemadministratoren, Service-Personal).

In diesem Handbuch werden die Installation von *DeskView Client*, die Installation der Erweiterung *DeskView Client SNMP Add On* und die einzelnen *DeskView Client*-Komponenten beschrieben.

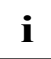

Im gesamten Handbuch werden die Betriebssysteme *Windows 7, Windows 8* und *Windows 10* als *Windows* bezeichnet.

### **Dokumentationsübersicht**

Dieses Handbuch ist Bestandteil der *DeskView*-Dokumentation. Die gesamte Dokumentation zu *DeskView* umfasst die folgenden Dokumente:

- Benutzerhandbuch *DeskView Client*
- Release Notes

### **Inhaltsübersicht**

Dieses Handbuch enthält die folgenden Kapitel:

- ["Über dieses Handbuch"](#page-8-0) (dieses Kapitel) enthält eine Übersicht über die Handbuchinhalte und die verwendeten Darstellungsmittel.
- ["DeskView](#page-10-0) Client" Übersicht auf Seit[e 3](#page-10-1) enthält eine Übersicht über die Komponenten von *DeskView Client*.
- ["Installation DeskView Client"](#page-14-0) auf Seite [7](#page-14-0) enthält die Installationsanweisung für *DeskView Client* mit Beispielen und Hinweisen zur Fehlerbehebung.
- ["DeskView Client SNMP installieren"](#page-27-0) auf Seit[e 20](#page-27-0) enthält die Installationsanweisung für *DeskView Client SNMP* mit Beispielen und Hinweisen zur Fehlerbehebung.
- ["DeskView Instant-BIOS Management"](#page-32-0) auf Seit[e 25](#page-32-0) enthält die ausführliche Beschreibung der Produktvariante *DeskView Instant-BIOS Management*.
- ["DeskView Client-Komponenten"](#page-34-0) auf Seite [27](#page-34-0) enthält die ausführliche Beschreibung aller Komponenten von *DeskView Client* mit Kommandosyntax, Beispielen, Rückgabewerten und Tipps zur Fehlerbehebung.
- ["WMI-Klassen"](#page-113-0) auf Seite [106](#page-113-0) enthält eine ausführliche Beschreibung aller WMI-Klassen, die für *DeskView Client* relevant sind.
- ["Glossar"](#page-138-0) auf Seite [131](#page-138-0) enthält eine Übersicht aller im Handbuch verwendeten Abkürzungen mit einer kurzen Beschreibung.

### **Darstellungsmittel**

In diesem Handbuch werden folgende Darstellungsmittel verwendet.

#### **Hinweise**

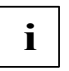

Wichtiger Hinweis

#### **Handlungsanweisungen**

► kennzeichnet einen Arbeitsschritt in einer Handlungsanweisung.

#### **Schriftarten und -auszeichnungen**

#### **Fette Schrift**

kennzeichnet Begriffe, die Teil einer Benutzeroberfläche sind, z. B. Menüs oder Optionen.

Courier-Schrift

kennzeichnet Kommandos, Parameter, Variablen, Benutzereingaben, Dateinamen, Pfadnamen.

#### *Kursive Schrift*

kennzeichnet Produktnamen, Internetadressen und die Namen der *DeskView*-Komponenten.

#### **Darstellung und Schreibweise von Kommandozeilen**

Die folgenden Symbole werden in Kommandozeilen verwendet:

- [] Optionale Parameter <> Variablen {} Optionale Variablen
- Alternativ verwendbare Parameter

Bei Parametern und Variablen ist sowohl die Groß- oder Kleinschreibung, als auch die gemischte Schreibweise zulässig.

Die Werte von Variablen können mit oder ohne Anführungszeichen eingegeben werden.

### **Pfadangaben**

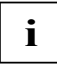

*DeskView* wird standardmäßig in folgendes Verzeichnis installiert: %ProgramFiles%\Fujitsu\DeskView. Alle Pfadangaben in diesem Handbuch beziehen sich auf diesen Standardpfad.

## <span id="page-10-0"></span>**DeskView Client**

*DeskView Client* ist eine Familie von Software-Komponenten, die Sie je nach Bedarf einzeln installieren können. Sie können *DeskView Client* netzweit auf allen unterstützten Computern installieren.

Die *DeskView Client-*Komponenten können Sie gegebenenfalls auch lokal einsetzen.

*DeskView Client* bietet folgende Funktionen:

- Unterstützung bei der Verwaltung von Client-Computern
- Zugriff auf Systemdaten und die BIOS-Einstellungen, auch von einem entfernten Computer aus
- Erhöhung der Systemsicherheit und -zuverlässigkeit mit vorbeugenden Meldungen, deren Anzeige Sie selbst konfigurieren können. Informationen über Veränderungen an der Hardware und Gehäuseöffnung

*DeskView Instant-BIOS Management* bietet die Möglichkeit*,* die *DeskView Client*-Komponenten *BIOS Management (Archive & Update)* und *BIOS Management (Settings)* einmalig zu verwenden, ohne diese permanent installieren zu müssen. Ausführliche Informationen dazu finden Sie im Kapitel ["DeskView Instant-BIOS Management"](#page-32-0) auf Seite [25.](#page-32-0) 

*DeskView Client*-Komponente Kurzbeschreibung *Alarm Management* Mit *Alarm Management* können Änderungen des Systemzustands der Client-Computer gemeldet werden. *BIOS Management (Archiv & Update)* Mit *BIOS Management (Archiv & Update)* können Sie folgende Funktionen ausführen: - BIOS aktualisieren - BIOS-Einstellungen aktualisieren - BIOS und BIOS-Einstellungen archivieren *BIOS Management (Settings)* Mit *BIOS Management (Settings)* können Sie Einstellungen im *BIOS-Setup* unter *Windows* vornehmen: - BIOS Menü mit einem Kennwort schützen - Bootreihenfolge des Systems verändern Standard BIOS Werte wieder einstellen - BIOS Settings nach Bedarf anpassen. - Aktuelle Einstellungen der BIOS Werte über WMI abfragen. *Inventory Management* | Mit *Inventory Management* können Sie: Informationen über die Hardware und Software abfragen Den aktuellen Zustand der Client-Computer abfragen - Kundenspezifische Seriennummer in das System schreiben (CSN) Besitzerinformationen in das System schreiben (OWN) Benutzerdaten von Endbenutzer erfragen (UserInfo)

<span id="page-10-1"></span>*DeskView Client* umfasst die folgenden Komponenten:

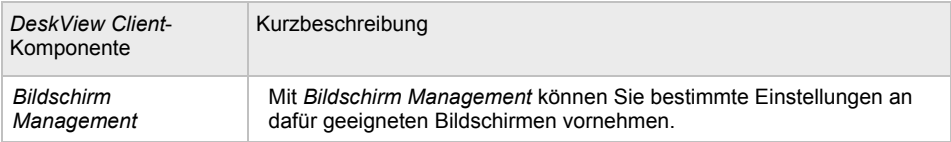

Eine ausführliche Beschreibung der Komponenten mit ihren Kommandozeilen und Parametern finden Sie in den folgenden Abschnitten.

#### **Benutzerkontensteuerung und DeskView Client-Komponenten**

Um die Auswirkungen von schädlicher Software zu reduzieren, werden die Benutzer informiert, wenn sie Aktionen durchführen, die möglicherweise Systemeinstellungen beschädigen könnten.

*DeskView Client-*Komponenten sind Administrationsanwendungen, die mit entsprechenden administrativen Rechten gestartet werden müssen. *DeskView Client-*Komponenten, die die benötigten administrativen Rechte nicht haben, geben einen Fehlercode (22) zurück.

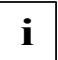

Mit der Erweiterung der administrativen Rechte verändern sich das Benutzerkonto und **i** dessen Rechte. Deshalb müssen die Netzlaufwerke neu eingebunden werden.

#### **DeskView Client-Komponenten über die Kommandozeile aufrufen**

Die meisten *DeskView Client*-Komponenten beinhalten Programme, die über die Kommandozeile aufgerufen werden können. Diese Programme sind in Unterverzeichnissen des Installationsverzeichnisses von *DeskView Client* hinterlegt.

Bei der Installation von *DeskView Client* wird die Umgebungsvariable %DESKVIEW% eingerichtet, die auf das Installationsverzeichnis von *DeskView Client* zeigt.

Diese Umgebungsvariable kann beim Aufruf in einer Kommandozeile verwendet werden.

#### **Beispiel**

Ein Aufruf zum Archivieren des aktuellen BIOS kann in einer Kommandozeile folgendermaßen aussehen:

C:\> "%DESKVIEW%\DeskFlash\DskFlash.exe" /AR /WD="%DESKVIEW%\DeskFlash"

Dieser Aufruf hinterlegt ein aktuelles BUP-File im Installationsverzeichnis von *DeskFlash*.

Die über die Kommandozeilen aufrufbaren Programme sind so konfiguriert, dass Sie in Batchprogrammen mittels "start" aufgerufen werden können. Es ist keine Pfadangabe zu dem Programm erforderlich.

Ein Aufruf zum Archivieren des aktuellen BIOS kann in einem Batch-Programm folgendermaßen aussehen:

start DskFlash.exe /AR /WD="%DESKVIEW%\DeskFlash"

Wenn Sie ein über die Kommandozeile aufrufbares Programm mit "**Start / Ausführen**…" aufrufen, ist ebenfalls keine Pfadangabe zu dem Programm erforderlich

#### **Beispiel**

**Start / Ausführen…** : DskFlash.exe /AR /WD="%DESKVIEW%\DeskFlash"

#### **Schnittstellen**

Über folgende Schnittstellen können Sie auf die Funktionen von *DeskView Client* zugreifen:

• WMI

Die Daten der WMI-Schnittstelle können Sie über die *DeskView*-Komponenten *Inventory Management, BIOS Management (Settings) und Alarm Management* abfragen. Eine Übersicht der WMI-Klassen finden Sie im Kapitel ["WMI-Klassen"](#page-113-0) auf Seit[e 106.](#page-113-0)

• Kommandozeilenaufrufe, z. B. in Anmeldeskripts

Die Kommandozeilen der einzelnen Komponenten sind in diesem Handbuch ausführlich beschrieben. Sie finden die Beschreibung im Kapitel "DeskView Client-Komponenten" auf Seite [27.](#page-34-0)

• SNMP

Die Funktionen von *DeskView Client* können in das SNMP-Protokoll integriert werden und so dessen Funktionalität erweitern.

Über diese Schnittstellen können die *DeskView Client*-Komponenten in übergeordnete Management-Systeme integriert werden, z. B. in *Microsoft System Center Configuration Manager*.

### **Integrationen in Management-Systeme**

Integrationen in verschiedene Management-Systeme können Sie über die Standard-Schnittstellen vornehmen.

Standardschnittstellen sind:

- Kommandozeilenaufrufe
- SNMP (Inventory und Alarme)
- WMI (Inventory: siehe Anhang)

## <span id="page-14-0"></span>**Installation DeskView Client**

Dieses Kapitel beschreibt, wie Sie *DeskView Client* installieren, die Installation ändern und *DeskView Client* deinstallieren.

Im Einzelnen finden Sie hier folgende Themen:

- ["Voraussetzungen"](#page-14-1) auf Seit[e 7](#page-14-1)
- ["Microsoft Windows Installer"](#page-15-0) auf Seit[e 8](#page-15-0)
- ["Protokollierung einschalten"](#page-16-0) auf Seit[e 9](#page-16-0)
- ["DeskView Client installieren"](#page-16-1) auf Seite [9](#page-16-1)
- ["DeskView Client reparieren"](#page-19-0) auf Seit[e 12](#page-19-0)
- ["DeskView Client-Installation ändern"](#page-19-1) auf Seit[e 12](#page-19-1)
- ["DeskView Client deinstallieren"](#page-21-0) auf Seite [14](#page-21-0)
- ["Fehlerbehebung"](#page-22-0) auf Seit[e 15](#page-22-0)

### <span id="page-14-1"></span>**Voraussetzungen**

Für die Installation von *DeskView Client* müssen folgende Voraussetzungen erfüllt sein:

• Hardware:

DeskView kann nur auf ausgewählten Systemen von Fujitsu installiert werden.

Dazu unterscheidet DeskView während der Installation zwischen drei verschiedenen Kategorien:

- *Free:* Der DeskView Client kann auf diesem Computer ohne zusätzliche Lizenz installiert und genutzt werden.
- *License needed*: Für die Installation des DeskView Clients wird ein kostenpflichtiger Lizenzschlüssel benötigt.
- *Unsupported*: Auf diesem Computer kann DeskView nicht installiert werden.
- Betriebssysteme: *Windows 10 Pro Windows 10 Enterprise*
- Administrator mit administrativen Rechten

### <span id="page-15-0"></span>**Microsoft Windows Installer**

Die Installation von *DeskView Client* findet über den *Microsoft Windows Installer* statt.

*Microsoft Windows Installer* ist Teil des Betriebssystems und stellt sicher, dass die Installation von Software der Überwachung durch das Betriebssystem unterliegt.

Dies umfasst folgende Vorgänge:

- **Installation**
- Änderung
- Reparatur
- Aktualisierung
- Deinstallation

Installationsprogramme für *Windows Installer* werden als MSI-Pakete verteilt. Diese haben die Dateierweiterung .msi und können neben den eigentlichen Installationsdateien auch zusätzliche Dateien enthalten (z. B. CAB-Dateien). MSI-Pakete sind mit der Anwendung msiexec.exe verknüpft, die den Installationsprozess startet. Die Basis des *DeskView Client-*Installationsprogramms ist die Datei DeskViewClient.msi.

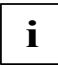

#### **Digitale Signatur**

Das *DeskView Client-*Setup-Paket ist mit einem Zertifikat digital signiert. Beim Verändern des Setup-Pakets wird diese Signatur ungültig. Dies hat zur Folge, dass während der Installation eines veränderten Paketes das Dialogfenster **Benutzerkontensteuerung** (User Account Control) erscheint, das Sie darauf hinweist, dass ein nicht authentifiziertes Programm auf Ihr System zugreifen will.

Es wird empfohlen, dieses Paket nicht zu installieren.

Das *DeskView Client-*Setup selbst installiert das benötigte Software-Zertifikat.

Im Fall eines erfolgreichen Installationsvorgangs (Installation, Änderung der Installation oder Deinstallation) liefert *Microsoft Windows Installer* folgende Rückgabewerte:

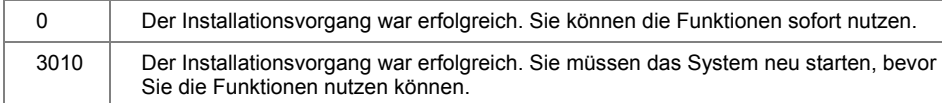

Weitere Hinweise zum *Microsoft Windows Installer*, zu den Kommandozeilenoptionen und Rückgabewerten des Programms msiexec.exe finden Sie unter folgender Internet-Adresse:

*[http://www.microsoft.com](http://www.microsoft.com/)*

Suchen Sie dort nach den Begriffen "Microsoft Windows Installer" oder "msiexec.exe".

In den folgenden Abschnitten werden Installationsbefehle beschrieben, die durch weitere Optionen, z. B. Einschalten der Protokollierung für die Installation, ergänzt werden können.

### <span id="page-16-0"></span>**Protokollierung einschalten**

Für alle Vorgänge bei der netzweiten, unbeaufsichtigten Installation, so auch beim Ändern der Installation, wird empfohlen, die Protokollierung einzuschalten (Schalter "l" im *Microsoft Windows Installer*). Bei Fehlern erhalten Sie nur über die Protokollierung genauere Informationen über die Art des Fehlers.

Geben Sie z. B. folgende Kommandozeile ein, um den Installationsvorgang mit Protokollierung zu starten: msiexec /i DeskViewClient.msi /qn /l+ c:\temp\install.log

Die Protokoll-Informationen werden in diesem Beispiel in die Protokolldatei C:\temp\install.log geschrieben.

- Verwenden Sie den Schalter /1 ohne zusätzlichen Optionsschalter, wenn Sie die Protokollierung für den Installationsvorgang einschalten wollen, um die Daten der aktuell durchgeführten Installation zu sichern.
- Verwenden Sie den Schalter /l+, wenn Sie die Protokolldatei bei zukünftigen *DeskView Client-*Installationen, wie Aktualisierungen, fortschreiben wollen. Dazu müssen Sie den kompletten Namen der Protokolldatei gleich belassen. Die beim ersten Installationsvorgang erstellte Protokolldatei benötigt einen Speicherplatz von ca. 200 KB.
- Achten Sie darauf, dass der Pfad existiert, den Sie für die Protokolldatei angeben, andernfalls wird die Installation beendet und msiexec liefert den Fehlercode 1622.
- Die umfangreichsten Installationsinformationen werden bei Verwendung des Schalters /l\*v gesammelt. Die Protokolldatei benötigt einen Speicherplatz von mehreren MB.
- **i**

Ab *DeskView Client V6.50* ist die Protokollierung automatisch eingeschaltet. Damit steht auch ohne explizites Einschalten der Protokollierung eine MSI Protokolldatei zur Verfügung.

Im Verzeichnis %TEMP% wird automatisch eine MSI Protokolldatei angelegt. Diese hat die Standardeinstellung voicewarmup.

Der Name der MSI Protokolldatei lautet MSI????.LOG. Die Platzhalter ???? können eine beliebige Kombination aus Buchstaben und Ziffern sein, z.B. MSI9d05.LOG.

### <span id="page-16-1"></span>**DeskView Client installieren**

Das Installationspaket für *DeskView Client* finden Sie im Internet unter der Adresse *<http://fujitsu.com/fts/support>*.

Sie können *DeskView Client* lokal oder netzweit installieren. Das Installationspaket kann sich in einem lokalen Verzeichnis, auf einem Netzlaufwerk oder in einem UNC-Pfad befinden.

Für die lokale Installation starten Sie das dialoggesteuerte Installationsprogramm.

Für die netzweite Installation führen Sie eine unbeaufsichtigte Installation über die Kommandozeile aus (Aufruf von msiexec.exe). Die unbeaufsichtigte Installation ist die empfohlene Vorgehensweise für die netzweite Installation. Die unbeaufsichtigte Installation wird automatisch ausgeführt. Sie müssen keine Eingaben in Dialogfenstern vornehmen.

Beide Installationen sind im Folgenden beschrieben.

#### **DeskView Client lokal installieren**

► Doppelklicken Sie die Datei DeskViewClient.msi.

oder

► Geben Sie folgende Kommandozeile ein:

```
msiexec /i DeskViewClient.msi
```
Der Installationsassistent wird gestartet.

- ► Folgen Sie den Anweisungen in den einzelnen Installationsfenstern.
	- Bestätigen Sie die Lizenzbedingungen.
	- Im Fenster **Destination Folder** können Sie das Installationsverzeichnis für *DeskView Client* ändern. Das Standard-Installationsverzeichnis ist %ProgramFiles(x86)%\Fujitsu\DeskView. Auf einem deutschen System ist es das folgende Verzeichnis: C:\Programme (x86)\Fujitsu\DeskView.
	- Im Fenster **Setup Type** können Sie auswählen, ob Sie das komplette Programmpaket oder einzelne Komponenten installieren wollen.
- ► Wenn Sie im Fenster **Setup Type** die Option **Custom** gewählt haben, können Sie im Fenster **Custom Setup** die Komponenten auswählen, die installiert werden sollen. Sie haben folgende Anwendungen zur Auswahl:
	- *BIOS Management (Archive & Update)*
	- *BIOS Management (Settings)*
	- *Inventory Management*
	- *Alarm Management*
	- *DisplayView*™
- ► Klicken Sie **Install**.

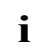

Für die Installation benötigen Sie administrative Rechte. Nachdem Sie die Installation mit **Install** angestoßen haben, erscheint das Dialogfenster **Benutzerkontensteuerung.**

► Damit die Installation nicht abbricht, klicken Sie auf **Continue**.

Die Installation erhält die benötigten administrativen Rechte. Die Installation wird gestartet.

#### **DeskView Client netzweit installieren**

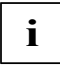

Wenn Sie die Installation starten, akzeptieren Sie die [Lizenzbedingungen,](#page-142-0)  Seite [135.](#page-142-0) 

Beim Starten des Installationsvorgangs sollten Sie die [Protokollierung einschalten.](#page-16-0)

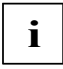

Sie müssen sicherstellen, dass der Prozess, der die Installation durchführt, administrative Rechte besitzt. Sonst wird die Installation abgebrochen.

► Geben Sie z. B. folgende Kommandozeile ein, wenn das Installationspaket auf dem Netzwerkpfad \\softwareserver\share\ gespeichert ist:

msiexec /i \\softwareserver\share\DeskViewClient.msi /qn

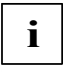

Parameter / on

Der Parameter  $\gamma$ <sub>m</sub> ist für die netzweite Installation wesentlich. Mit diesem Parameter starten Sie die unbeaufsichtigte Installation, d.h. die Installation läuft automatisch im Hintergrund ohne Benutzereingaben ab.

Außer *DisplayView™* wird *DeskView Client* mit allen Komponenten, in dem vorgesehenen Standard-Installationsverzeichnis

%ProgramFiles(x86)%\Fujitsu\DeskView installiert. Auf einem deutschen System ist es das folgende Verzeichnis:

C:\Programme (x86)\Fujitsu\DeskView.

*DisplayView™* wird unter %ProgramFiles%\Fujitsu\DisplayView installiert. Auf einem deutschen System ist es das Verzeichnis C:\Programme\Fujitsu\DisplayView.

► Wenn Sie das Installationsverzeichnis für *DeskView Client* ändern wollen, geben Sie z. B. folgende Kommandozeile ein:

msiexec /i \\softwareserver\share\DeskViewClient.msi /qn INSTALLDIR="C:\DeskView"

Die Eigenschaft INSTALLDIR gibt an, in welchem Verzeichnis die Anwendung installiert wird. *DeskView Client* wird in diesem Beispiel im Verzeichnis C:\DeskView installiert.

► Wenn Sie einzelne Komponenten installieren wollen, geben Sie z. B. folgende Kommandozeile ein:

msiexec /i \\softwareserver\share\DeskViewClient.msi /qn ADDLOCAL=SYSTEMDATA,BIOSSETTINGS

Die Eigenschaft ADDLOCAL gibt an, welche Komponenten installiert werden. In diesem Beispiel werden die Komponenten *Inventory Management* und *BIOS Management (Settings)* auf dem System installiert. Bereits installierte andere Komponenten bleiben installiert.

Folgende Komponenten stehen zur Auswahl:

- *NOTIFICATION Alarm Management*
- *SYSTEMDATA Inventory Management*
- *DESKFLASH BIOS Management (Archiv & Update)*
- *BIOSSETTINGS BIOS Management (Settings)*
- DISPLAY *DisplayView*™

### <span id="page-19-0"></span>**DeskView Client reparieren**

Wenn die Installation von *DeskView Client* beschädigt wurde, z. B. weil versehentlich benötigte Dateien gelöscht wurden, können Sie die Installation reparieren.

#### **Installation von DeskView Client reparieren**

- ► Doppelklicken Sie die Datei DeskViewClient.msi. Der Installationsassistent wird gestartet.
- ► Wählen Sie im Fenster **Program Maintenance** die Option **Repair**.
- ► Klicken Sie **Install**.

Die bereits installierten Komponenten werden repariert, z. B. werden fehlende Dateien nachinstalliert.

#### **Installation von DeskView Client netzweit reparieren**

► Geben Sie z. B. folgende Kommandozeile ein, wenn das Installationspaket auf dem Netzpfad \\softwareserver\share\ gespeichert ist:

```
msiexec /fvomus \\softwareserver\share\DeskViewClient.msi /qn
```
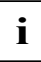

#### Parameter / on

Der Parameter /qn ist für die netzweite Reparatur wesentlich Mit diesem Parameter starten Sie die unbeaufsichtigte Reparatur, d. h. die Reparatur läuft automatisch im Hintergrund ohne Benutzereingaben ab.

Eine Reparatur kann einen Neustart des Systems erfordern. Um einen unbeabsichtigten Neustart des Systems unmittelbar nach der Reparatur zu verhindern, verwenden Sie die Eigenschaft REBOOT=ReallySuppress.

### <span id="page-19-1"></span>**DeskView Client-Installation ändern**

Wenn Sie eine Installation von *DeskView Client* ändern, werden ausgewählte Komponenten neu installiert oder entfernt. Dabei müssen Sie berücksichtigen, dass bereits installierte Komponenten ebenfalls angegeben werden müssen, wenn sie weiterhin installiert bleiben sollen.

#### **Lokale Installation von DeskView Client ändern**

Um die Auswahl der installierten Komponenten zu ändern, gehen Sie folgendermaßen vor:

- ► Doppelklicken Sie die Datei DeskViewClient.msi.
- ► Wählen Sie im Fenster **Program Maintenance** die Option **Modify**.
- ► Klicken Sie **Next**.
- ► Wählen Sie im Fenster **Custom Setup** die Komponenten aus, die installiert werden sollen.
- ► Klicken Sie **Next**.

Die ausgewählten Komponenten werden installiert. Nicht ausgewählte Komponenten, die bereits installiert sind, werden deinstalliert.

#### **Netzweite Installation von DeskView Client ändern**

Beim Starten des Installationsvorgangs sollten Sie die [Protokollierung einschalten.](#page-16-0)

Um zusätzliche Komponenten zu installieren, gehen Sie folgendermaßen vor:

► Geben Sie folgende Kommandozeile ein, wenn das Installationspaket auf dem UNC-Pfad \\softwareserver\share\ gespeichert ist:

```
msiexec /i \\softwareserver\share\DeskViewClient.msi 
ADDLOCAL=<Feature-List> /qn
```
Anstelle der Variablen <Feature-List> geben Sie die Komponenten ein, die zusätzlich installiert werden sollen.

#### **Beispiel**:

Im folgenden Beispiel soll die Installation so geändert werden, dass *Treiber Management* und *BIOS Management (Archiv & Update)* zusätzlich installiert werden:

msiexec /i \\softwareserver\share\DeskViewClient.msi ADDLOCAL=BIOSSETTINGS,DESKFLASH /qn

Um einzelne Komponenten zu entfernen, gehen Sie folgendermaßen vor:

► Geben Sie folgende Kommandozeile ein, wenn das Installationspaket auf dem UNC-Pfad \\ServerX\server-share\ gespeichert ist:

```
msiexec /i \\softwareserver\share\DeskViewClient.msi REMOVE=<Feature-
List> /qn
```
Anstelle der Variablen <Feature-List> geben Sie die Komponenten ein, die entfernt werden sollen.

#### **Beispiel**:

Im folgenden Beispiel sind die Komponenten *BIOS Management (Settings), Treiber Management* und *BIOS Management (Archiv & Update)* installiert. Die Installation soll so geändert werden, dass *BIOS Management (Archiv & Update)* entfernt wird:

msiexec /i \\softwareserver\share\DeskViewClient.msi REMOVE=DESKFLASH /qn

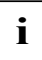

Die Parameter ADDLOCAL und REMOVE können in einer Kommandozeile **i** kombiniert werden.

### <span id="page-21-0"></span>**DeskView Client deinstallieren**

Sie können *DeskView Client* komplett deinstallieren oder bei einer netzweiten Installation einzelne Komponenten entfernen.

#### **DeskView Client lokal deinstallieren**

- ► Doppelklicken Sie die Datei DeskViewClient.msi.
- ► Wählen Sie im Fenster **Program Maintenance** die Option **Remove**.
- ► Klicken Sie **Remove**.

*DeskView Client* wird deinstalliert.

oder

► Deinstallieren Sie *DeskView Client* mit den Hilfsmitteln, die *Windows* unter der **Systemsteuerung** zum Installieren und Entfernen von Programmen anbietet.

Nähere Informationen dazu finden Sie in der *Windows*-Dokumentation.

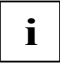

Wurde *DisplayView™* mit *DeskView Client* installiert, wird es bei der Deinstallation von *DeskView Client* ebenfalls deinstalliert. Möchten sie *DisplayView™* weiterhin nutzen, müssen sie das Programm neu installieren. Sie können das Programm im Internet herunterladen unter [http://www.fujitsu.com/fts/displayview.](http://www.fujitsu.com/fts/displayview)

#### **DeskView Client netzweit deinstallieren**

Beim Starten des Installationsvorgangs sollten Sie di[e Protokollierung einschalten.](#page-16-0)

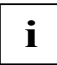

Sie müssen sicherstellen, dass der Prozess, der die Deinstallation durchführt, administrative Rechte besitzt. Sonst wird die Deinstallation abgebrochen.

Die unbeaufsichtigte Deinstallation wird für die netzweite Deinstallation empfohlen.

► Geben Sie folgende Kommandozeile ein:

msiexec /x {Produktcode von DeskView Client} /qn

Der Schalter / qn wird für die unbeaufsichtigte Deinstallation benötigt.

Sie können den Produktcode von *DeskView Client* ermitteln, indem Sie in der *Windows*-Registrierung unter HKLM\SOFTWARE\Microsoft\Windows\CurrentVersion\Uninstall die Liste der installierten Produkte durchgehen und nach dem Eintrag "DisplayName"="DeskViewClient" suchen. Der Registrierungsschlüssel des Eintrags ist der Produktcode von *DeskView Client.* 

Beispiel für den Registrierungseintrag von *DeskView Client 6.55.0088*:

HKLM\SOFTWARE\Microsoft\Windows\CurrentVersion\Uninstall\{A1248CA6- 4707-4B15-A3B9-CBB5E9C3EC76}:DisplayName REG\_SZ DeskViewClient

### <span id="page-22-0"></span>**Fehlerbehebung**

Um die Fehlerbehebung zu vereinfachen, wird empfohlen, bei allen Installationsvorgängen die Protokollierung einzuschalten. In der Protokolldatei werden zusätzliche Informationen zum aufgetretenen Fehler angezeigt. Weitere Informationen dazu finden Sie im Abschnitt ["Protokollierung](#page-16-0)  [einschalten"](#page-16-0) auf Seite [9.](#page-16-0) 

Folgende Probleme können bei der Installation von *DeskView Client* auftreten:

#### **Installation auf einem Computer, auf dem eine neuere DeskView-Version installiert ist**

Die Installation von *DeskView Client* wird beendet, wenn Sie bereits eine neuere Version von *DeskView Client* installiert haben.

Bei einer unbeaufsichtigten Installation liefert msiexec den Fehlercode 1603 zurück. In der Protokolldatei finden Sie zusätzlich zum Fehlercode die Fehlerbeschreibung " DESKVIEW : Newer DeskView version installed".

#### **Installation ohne administrative Rechte**

Die Installation von *DeskView Client* wird beendet, wenn Sie die Installation ohne administrative Rechte durchführen.

Bei einer unbeaufsichtigten Installation liefert msiexec den Fehlercode 1603 zurück. In der Protokolldatei finden Sie zusätzlich zum Fehlercode die Fehlerbeschreibung "Error 1925. You do not have sufficient privileges to complete this installation for all users of the machine. Log on as an administrator and then retry this installation."

#### **Installation auf einem Computer mit nicht unterstütztem Betriebssystem**

Die Installation von *DeskView Client* wird beendet, wenn Sie die Installation auf einem System mit nicht unterstütztem Betriebssystem durchführen.

Bei einer unbeaufsichtigten Installation liefert msiexec den Fehlercode 1603 zurück. In der Protokolldatei finden Sie zusätzlich zum Fehlercode die Fehlerbeschreibung " DESKVIEW : No supported operating system".

Installieren Sie zunächst ein von *DeskView Client* unterstütztes Betriebssystem, und installieren Sie *DeskView Client* erneut.

#### **Installation auf einem Computer, auf dem die Protokolldatei nicht geschrieben werden kann**

Die Installation von *DeskView Client* wird beendet, wenn der Pfad für die Protokolldatei nicht existiert.

Bei einer unbeaufsichtigten Installation liefert msiexec den Fehlercode 1622 zurück.

Überprüfen Sie, ob der Pfad für die Protokolldatei existiert. Legen Sie diesen Pfad an, oder ändern Sie die Kommandozeile beim Einschalten der Protokollierung.

#### **Installation auf einem Computer, für den eine Lizenz benötigt wird**

Die Installation von *DeskView Client* wird beendet, wenn festgestellt wird, dass für diesen Computer eine Lizenz benötigt wird.

Wenn Sie die dialogorientierte Installation durchführen, erhalten Sie folgende Textanzeige:

"The system needs a license to be a full supported DeskView Client. Please have a look into the manual for further information."

Weitere Informationen finden Sie im Kapitel ["Installation DeskView Client"](#page-14-0) unter ["Voraussetzungen](#page-14-1) -Hardware".

Bei einer unbeaufsichtigten Installation liefert msiexec den Fehlercode 1603 zurück. In der Protokolldatei finden Sie zusätzlich zum Fehlercode die Fehlerbeschreibung

"\_\_DESKVIEW\_\_: The system needs a license to be a full supported DeskView Client."

#### **Installation auf einem Computer, der von DeskView Client nicht unterstützt wird**

Die Installation von *DeskView Client* wird beendet, falls festgestellt wird, dass dieser Computer von *DeskView Client* nicht unterstützt wird.

Wenn Sie die dialogorientierte Installation durchführen, erhalten Sie folgende Textanzeige:

"The system is not supported by DeskView Client. Please have a look into the manual for further information."

Weitere Informationen finden Sie im Kapitel ["Installation DeskView Client](#page-14-0) " unter ["Voraussetzungen](#page-14-1) -Hardware".

Bei einer unbeaufsichtigten Installation liefert msiexec den Fehlercode 1603 zurück. In der

Protokolldatei finden Sie zusätzlich zum Fehlercode die Fehlerbeschreibung

"\_\_DESKVIEW\_\_: The system is not supported by DeskView Client.".

#### **Installation auf einem Computer, auf dem nicht alle benötigten Treiber installiert sind**

Die Installation von *DeskView Client* wird beendet, wenn festgestellt wird, dass auf diesem Computer nicht alle Treiber installiert sind, die zum Betrieb der ausgewählten *DeskView Client*-Komponenten benötigt werden.

Wenn Sie die dialogorientierte Installation durchführen, erhalten Sie folgende Textanzeige:

"Needed drivers are not installed for the following DeskView Client components: <Feature-List>".

<Feature-List> enthält einen oder mehrere Werte der folgenden *DeskView Client*-Komponenten*:*

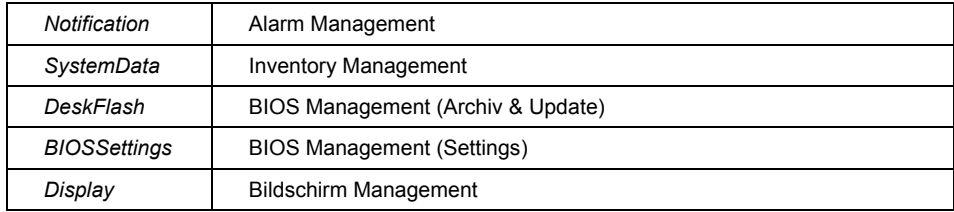

Bei einer unbeaufsichtigten Installation liefert msiexec den Fehlercode 1603 zurück. In der

Protokolldatei finden Sie zusätzlich zum Fehlercode die Fehlerbeschreibung

. DESKVIEW : Needed drivers are not installed for the following DeskView Client components: <Feature-List>".

Bei der dialogorientierten Installation haben Sie die Möglichkeit, über das Installationsfenster **Custom Setup** die Komponenten zu installieren, die von diesem Computer unterstützt werden.

Bei einer unbeaufsichtigten Installation können Sie durch Angabe des MSI Parameters ADDLOCAL die zu installierenden Komponenten festlegen.

#### **Neustart des Systems nach einer Deinstallation erforderlich**

In manchen Fällen ist nach der Deinstallation von *DeskViewClient* ein Neustart des Systems erforderlich. Wenn kein Neustart durchgeführt wird, wird eine anschließende Neuinstallation des Produkts abgebrochen.

Bei einer unbeaufsichtigten Installation liefert msiexec den Fehlercode 1603 zurück. In der Protokolldatei finden Sie zusätzlich zum Fehlercode die Fehlerbeschreibung "\_DESKVIEW\_: A previous uninstall of DeskViewClient requires a system reboot".

## <span id="page-25-0"></span>**Installation DeskView Client SNMP Add On**

Dieses Kapitel beschreibt, wie Sie *DeskView Client SNMP Add On* installieren, die Installation ändern und *DeskView Client SNMP Add On* deinstallieren. Im Folgenden wird der Begriff *DeskView Client SNMP* verwendet.

Im Einzelnen finden Sie hier folgende Themen:

- ["Voraussetzungen"](#page-25-1) auf Seite [18](#page-25-1)
- .Windows-Firewall" auf Seit[e 19](#page-26-0)
- ["Konfiguration"](#page-26-1) auf Seite [19](#page-26-1)
- ["MIB-Dateien"](#page-26-2) auf Seite [19](#page-26-2)
- ["DeskView Client SNMP installieren"](#page-27-0) auf Seite [20](#page-27-0)
- ["DeskView Client SNMP reparieren"](#page-28-0) auf Seite [21](#page-28-0)
- ["DeskView Client SNMP deinstallieren"](#page-29-0) auf Seit[e 22](#page-29-0)
- ["Fehlerbehebung"](#page-30-0) auf Seite [23](#page-30-0)

### <span id="page-25-1"></span>**Voraussetzungen**

Für eine Installation von *DeskView Client SNMP* müssen folgende Voraussetzungen erfüllt sein:

• Betriebssysteme:

*Windows 7 Professional*

*Windows 8*

*Windows 10*

- Die Windows-Komponente SNMP (Simple Network Management Protocol) ist installiert.
- Die *DeskView Client*-Komponenten *Inventory Management* und *Alarm Management* sind installiert. Andernfalls wird die Installation von *DeskView Client SNMP* beendet.

Ist nur eine dieser beiden *DeskView Client*-Komponenten installiert, wird nur die entsprechende Teilkomponente von *DeskView Client SNMP* installiert.

• Administrator mit administrativen Rechten

### <span id="page-26-0"></span>**Windows-Firewall**

Meist ist die *Windows*-Firewall standardmäßig aktiviert. Damit stehen einige Funktionen von *DeskView Client SNMP* nur eingeschränkt oder gar nicht zur Verfügung. Um den kompletten Funktionsumfang von *DeskView Client SNMP* zu erhalten, müssen Sie die *Windows*-Firewall entsprechend konfigurieren.

Wenn Sie die *Windows*-Firewall nicht benötigen, können Sie diese auch vollständig deaktivieren. Damit stehen ebenfalls alle Funktionen zur Verfügung und Sie müssen die nachfolgend beschriebenen Einstellungen nicht vornehmen.

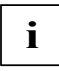

Achten Sie seitens des Management-Systems auf die Port-Konfiguration, falls dort eine Firewall installiert ist.

#### **Windows-Firewall konfigurieren**

Damit Sie am Client SNMP-Daten, z. B. Datenabfragen vom Server, empfangen können, müssen Sie den UDP-Port 161 freischalten.

Außerdem müssen Sie in der *Windows* Firewall die "Datei- und Druckfreigabe" aktivieren (siehe *Windows*-Dokumentation).

### <span id="page-26-1"></span>**Konfiguration**

Um die Integration von *Alarm Management* in *SNMP* nutzen, und somit Ereignisse über SNMP-Traps schicken zu können, müssen Sie folgende Einstellung vornehmen:

• Sie müssen beim SNMP Dienst die Empfängeradresse der Traps (sog. Trap-Receiver) einrichten.

Weitere Informationen hierzu finden Sie in der Hilfe Ihres Betriebssystems.

• Sie müssen die Systemüberwachung von *Alarm Management* einschalten und als Ausgabemedium SNMP wählen. Weitere Hinweise hierzu finden Sie im Kapite[l Alarm Management](#page-34-1) Seite [27.](#page-34-1)

### <span id="page-26-2"></span>**MIB-Dateien**

Um die SNMP-Daten, die *DeskView Client* liefern kann, interpretieren zu können, müssen Sie die MIB-Dateien manuell in Ihr Management-System einbinden.

Die Datei DeskTrap.mib enthält die Beschreibung der Meldungen für *Alarm Management,* die Datei SystemData.mib enthält die Beschreibung der Systemdaten für *Inventory Management*.

### <span id="page-27-0"></span>**DeskView Client SNMP installieren**

Das Installationspaket für *DeskView Client SNMP* finden Sie im Internet unter der Adresse *<http://fujitsu.com/fts/support>*.

Sie können *DeskView Client SNMP* lokal oder netzweit installieren. Das Installationspaket kann sich in einem lokalen Verzeichnis, auf einem Netzlaufwerk oder einem UNC-Pfad befinden.

Für die lokale Installation starten Sie das dialoggesteuerte Installationsprogramm.

Abhängig von den installierten *DeskView Client*-Komponenten werden nur die entsprechenden Komponenten von *DeskView Client SNMP* installiert. Ist z. B. nur die Komponente *Notification*  installiert, dann wird nur die entsprechende Komponente von *DeskView Client SNMP* installiert. Dasselbe gilt für die Komponente *SystemData*.

Für die netzweite Installation führen Sie eine unbeaufsichtigte Installation über die Kommandozeile aus (Aufruf von msiexec.exe). Die unbeaufsichtigte Installation ist die empfohlene Vorgehensweise für die netzweite Installation. Die unbeaufsichtigte Installation wird automatisch ausgeführt. Sie müssen keine Eingaben in Dialogfenstern vornehmen.

Beide Installationen sind im Folgenden beschrieben.

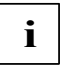

Während der Installation bzw. Deinstallation wird der SNMP-Dienst automatisch neu gestartet.

#### **DeskView Client SNMP auf einem lokalen Computer installieren**

► Doppelklicken Sie die Datei DeskViewClientSNMP.msi.

oder

► Geben Sie folgende Kommandozeile ein:

msiexec /i DeskViewClientSNMP.msi

Der Installationsassistent wird gestartet.

- ► Folgen Sie den Anweisungen in den einzelnen Installationsfenstern.
	- Bestätigen Sie die Lizenzbedingungen.
	- Im Fenster **Destination Folder** können Sie das Installationsverzeichnis für *DeskView Client SNMP* ändern. Das Standard-Installationsverzeichnis ist %ProgramFiles%\Fujitsu\DeskViewSNMP. Auf einem deutschen System ist dies das Verzeichnis C:\Programme\Fujitsu\DeskViewSNMP.
- ► Klicken Sie **Install**.

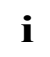

Für die Installation benötigen Sie administrative Rechte. Nachdem Sie die Installation mit **Install** angestoßen haben, erscheint das Dialogfenster **Benutzerkontensteuerung.**

► Damit die Installation nicht abbricht, klicken Sie auf **Continue**.

Die Installation erhält die benötigten administrativen Rechte.

Die Installation wird gestartet.

#### **DeskView Client SNMP netzweit installieren**

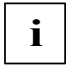

Wenn Sie die Installation starten, akzeptieren Sie die [Lizenzbedingungen,](#page-142-0)  Seite [135.](#page-142-0)

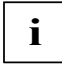

Sie müssen sicherstellen, dass der Prozess, der die Installation durchführt, administrative Rechte besitzt. Sonst wird die Installation abgebrochen.

► Geben Sie z. B. folgende Kommandozeile ein, wenn das Installationspaket auf dem Netzwerkpfad \\softwareserver\share\ gespeichert ist:

msiexec /i \\softwareserver\share\DeskViewClientSNMP.msi /qn

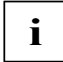

Parameter / on

Der Parameter / $q$ n ist für die netzweite Installation wesentlich Mit diesem Parameter starten Sie die unbeaufsichtigte Installation, d. h. die Installation läuft automatisch im Hintergrund ohne Benutzereingaben ab.

*DeskView Client SNMP* wird mit allen Komponenten in dem vorgesehenen Standard-Installationsverzeichnis %ProgramFiles%\Fujitsu\DeskViewSNMP installiert. Auf einem deutschen System ist dies das Verzeichnis C:\Programme\Fujitsu\DeskViewSNMP.

Wenn Sie das Installationsverzeichnis ändern wollen, geben Sie z. B. folgende Kommandozeile ein:

```
msiexec /i \\softwareserver\share\DeskViewClientSNMP.msi /qn 
INSTALLDIR="C:\DeskViewSNMP"
```
Die Eigenschaft INSTALLDIR gibt an, in welchem Verzeichnis die Anwendung installiert wird. **DeskView Client SNMP wird in diesem Beispiel im Verzeichnis C: \DeskViewSNMP installiert.** 

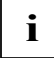

Nach erfolgreicher Installation von *DeskView Client SNMP* müssen Sie die Systemüberwachung über das Programm DVCCFG.EXE erneut aktivieren. Ausführliche Informationen dazu finden Sie im Kapitel ["Alarm Management"](#page-34-1) auf Seite [27.](#page-34-1)

### <span id="page-28-0"></span>**DeskView Client SNMP reparieren**

Wenn die Installation von *DeskView Client SNMP* beschädigt wurde, z. B. weil versehentlich benötigte Dateien gelöscht wurden, können Sie die Installation reparieren.

#### **Installation von DeskView Client SNMP reparieren**

► Doppelklicken Sie die Datei DeskViewClientSNMP.msi.

Der Installationsassistent wird gestartet. Wählen Sie im Fenster **Program Maintenance** die Option **Repair**.

► Klicken Sie **Install**.

Die Installation wird repariert, z. B. werden fehlende Dateien nachinstalliert.

#### **Installation von DeskView Client SNMP netzweit reparieren**

► Geben Sie z. B. folgende Kommandozeile ein, wenn das Installationspaket auf dem Netzpfad \\softwareserver\share\ gespeichert ist: msiexec /fvomus \\softwareserver\share\DeskViewClientSNMP.msi /qn

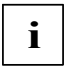

#### Parameter / on

Der Parameter / on ist für die netzweite Reparatur wesentlich, mit diesem Parameter starten Sie die unbeaufsichtigte Reparatur, d. h. die Reparatur läuft automatisch im Hintergrund ohne Benutzereingaben ab.

Eine Reparatur kann einen Neustart des Systems erfordern. Um einen unbeabsichtigten Neustart des Systems unmittelbar nach der Reparatur zu verhindern, verwenden Sie die Eigenschaft REBOOT=ReallySuppress.

### <span id="page-29-0"></span>**DeskView Client SNMP deinstallieren**

#### **DeskView Client SNMP lokal deinstallieren**

- ► Doppelklicken Sie die Datei DeskViewClientSNMP.msi.
- ► Wählen Sie im Fenster **Program Maintenance** die Option **Remove**.
- ► Klicken Sie **Remove**.

*DeskView Client SNMP* wird deinstalliert.

#### oder

► Deinstallieren Sie *DeskView Client* mit den Hilfsmitteln, die *Windows* unter der **Systemsteuerung** zum Installieren und Entfernen von Programmen anbietet.

Nähere Informationen dazu finden Sie in der *Windows*-Dokumentation.

#### **DeskView Client netzweit deinstallieren**

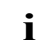

Sie müssen sicherstellen, dass der Prozess, der die Deinstallation durchführt,

administrative Rechte besitzt. Sonst wird die Deinstallation abgebrochen.

Die unbeaufsichtigte Deinstallation wird für die netzweite Deinstallation empfohlen.

► Geben Sie folgende Kommandozeile ein:

msiexec /x {Produktcode von DeskView Client SNMP} /qn

Der Schalter / qn wird für die unbeaufsichtigte Deinstallation benötigt.

Sie können den Produktcode von *DeskView Client SNMP* ermitteln, indem Sie in der *Windows*-Registrierung unter HKLM\SOFTWARE\Microsoft\Windows\CurrentVersion\Uninstall die Liste der installierten Produkte durchgehen und nach dem Eintrag "DisplayName"="DeskViewClientSNMP" suchen. Der Registrierungsschlüssel des Eintrags ist der Produktcode von *DeskView Client SNMP*.

### <span id="page-30-0"></span>**Fehlerbehebung**

Um die Fehlerbehebung zu vereinfachen, wird empfohlen, bei allen Installationsvorgängen die Protokollierung einzuschalten. In der Protokolldatei werden zusätzliche Informationen zum aufgetretenen Fehler angezeigt.

Folgende Probleme können bei der Installation von *DeskView Client SNMP* auftreten.

#### **Installation auf einem Computer, auf dem DeskView Client nicht installiert ist**

Die Installation von *DeskView Client SNMP* wird beendet, wenn keine Version von *DeskView Client* installiert ist.

Bei einer unbeaufsichtigten Installation liefert msiexec den Fehlercode 1603 zurück. In der Protokolldatei finden Sie zusätzlich zum Fehlercode die Fehlerbeschreibung DESKVIEWSNMP : No DeskViewClient version installed (>=6.00)".

#### **Installation auf einem Computer, auf dem weder** *Inventory Management* **noch** *Alarm Management* **installiert ist**

Die Installation von *DeskView Client SNMP* wird beendet, wenn keine dieser beiden *DeskView Client*-Komponenten installiert ist.

Bei einer unbeaufsichtigten Installation liefert msiexec den Fehlercode 1603 zurück. In der Protokolldatei finden Sie zusätzlich zum Fehlercode die Fehlerbeschreibung

DESKVIEWSNMP : DeskViewClient components SystemData and Notification are not installed".

#### **Installation auf einem Computer, auf dem der SNMP-Dienst nicht installiert ist**

Die Installation von *DeskView Client SNMP* wird beendet, wenn der SNMP-Dienst nicht installiert ist.

Bei einer unbeaufsichtigten Installation liefert msiexec den Fehlercode 1603 zurück. In der Protokolldatei finden Sie zusätzlich zum Fehlercode die Fehlerbeschreibung . DESKVIEWSNMP : SNMP service is not installed".

► Installieren Sie den SNMP-Dienst auf dem Client und installieren Sie *DeskView Client SNMP* erneut.

#### **Installation auf einem Computer, auf dem eine neuere Version von DeskView Client SNMP installiert ist**

Die Installation von *DeskView Client SNMP* wird beendet, wenn Sie bereits eine neuere Version von *DeskView Client SNMP* installiert haben.

Bei einer unbeaufsichtigten Installation liefert msiexec den Fehlercode 1603 zurück. In der Protokolldatei finden Sie zusätzlich zum Fehlercode die Fehlerbeschreibung

DESKVIEWSNMP : A higher version of DeskViewClientSNMP is already installed".

#### **Installation ohne administrative Rechte**

Die Installation von *DeskView Client SNMP* wird beendet, wenn Sie die Installation ohne administrative Rechte durchführen.

Bei einer unbeaufsichtigten Installation liefert msiexec den Fehlercode 1603 zurück. In der Protokolldatei finden Sie zusätzlich zum Fehlercode die Fehlerbeschreibung "Error 1925". You do not have sufficient privileges to complete this installation for all users of the machine. Log on as an administrator and then retry this installation."

#### **Installation auf einem Computer mit nicht unterstütztem Betriebssystem**

Die Installation von *DeskView Client SNMP* wird beendet, wenn Sie die Installation auf einem System mit nicht unterstütztem Betriebssystem durchführen.

Bei einer unbeaufsichtigten Installation liefert msiexec den Fehlercode 1603 zurück. In der Protokolldatei finden Sie zusätzlich zum Fehlercode die Fehlerbeschreibung " DESKVIEWSNMP : No supported operating system".

► Installieren Sie zunächst ein von *DeskView Client SNMP* unterstütztes Betriebssystem und installieren Sie *DeskView Client SNMP* erneut.

#### **Installation auf einem Computer, auf dem die Protokolldatei nicht geschrieben werden kann**

Die Installation von *DeskView Client SNMP* wird beendet, wenn der Pfad für die Protokolldatei nicht existiert.

Bei einer unbeaufsichtigten Installation liefert msiexec den Fehlercode 1622 zurück.

► Überprüfen Sie, ob der Pfad für die Protokolldatei existiert. Legen Sie diesen Pfad an oder ändern Sie die Kommandozeile beim Einschalten der Protokollierung.

## <span id="page-32-0"></span>**DeskView Instant-BIOS Management**

*DeskView Instant-BIOS Management* ist eine spezielle Produktvariante von *DeskView Client*, mit der Sie die *DeskView Client*-Komponenten *DeskFlash* und *DeskView BIOS Settings* einmalig verwenden können, ohne *DeskView Client* zu installieren.

Das Programmpaket für *DeskView Instant-BIOS Management* finden Sie im Internet unter der Adresse *<http://fujitsu.com/fts/support>*.

#### **DeskView Instant-BIOS Management ausführen**

Im Programmpaket befinden sich die Dateien DSKFLASH.EXE und BIOSSET.EXE, über die Sie die Komponenten ausführen. Für die Ausführung benötigen Sie Administratorrechte. Die Ausführung ist beliebig oft wiederholbar. Die einmalige Ausführung der Komponenten über *DeskView Instant-BIOS Management* benötigt im Vergleich zur installierten Variante deutlich mehr Zeit.

Wenn *DeskView Client* bereits installiert ist, erhalten Sie beim Start von *DeskView Instant-BIOS Management* den Rückgabewert 300.

Wenn Sie die installierte Version starten wollen, haben Sie zwei Möglichkeiten:

- Sie rufen *DeskView Instant-BIOS Management* mit dem Parameter /useinstalled auf.
- Sie rufen die installierte Komponente direkt auf.

#### **Schalter /nocertcheck**

Die *DeskView Instant-BIOS Management* Programmpakete sind von Fujitsu Technology Solutions digital signiert. Beim Überprüfen der Signaturen wird versucht, die im System vorhandenen Zertifikate mit Zertifizierungsstellen im Internet zu synchronisieren, z. B. durch Abfrage von zurückgezogenen oder abgelaufenen Zertifikaten. Ohne Netzwerkverbindung werden diese Abfragen erst nach Ablaufen von TimeOuts abgebrochen. Dadurch kann sich die Laufzeit von *Instant-BIOS Management* deutlich verlängern.

Wenn Sie den zusätzlichen und nur bei *DeskView Instant-BIOS Management* wirksamen Schalter /nocertcheck spezifizieren, können Sie das Überprüfen der Signaturen abschalten und die Laufzeit dadurch deutlich verkürzen.

**Achtung:** Damit wird eine Sicherheitsfunktion des *Windows Installers* vorübergehend deaktiviert. Stellen Sie in diesem Fall selbst sicher, dass die verwendeten Programmpakete nicht durch Unbefugte verändert wurden.

**i**

#### **Rückgabewerte**

*DeskView Instant-BIOS Management* gibt Ihnen einen Wert zurück, der anzeigt, ob die jeweilige Komponente fehlerlos ausgeführt wurde oder ob ein Fehler aufgetreten ist. Anhand des Wertes können Sie sehen, welcher Art die Meldung ist. Die folgende Tabelle enthält eine Übersicht aller möglichen Rückgabewerte. Zusätzlich zu diesen Rückgabewerten können die Werte zurückgegeben werden, die für die Komponenten *DeskFlash* und *DeskView BIOS Settings* gelten.

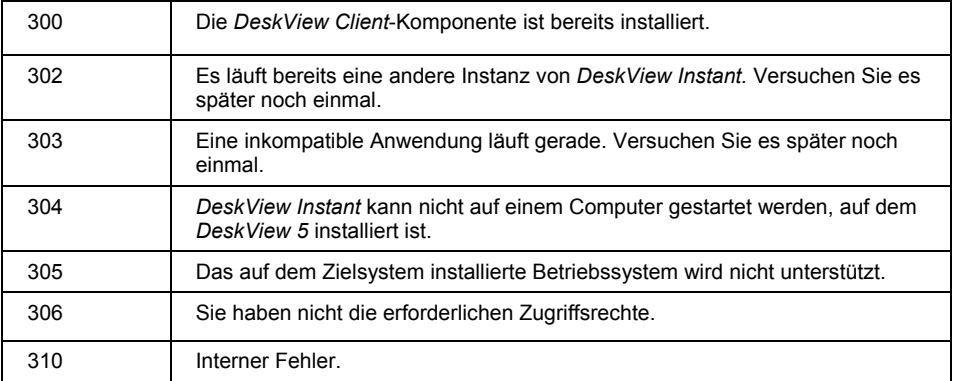

Ausführliche Informationen zur Syntax und den Rückgabewerten von *DeskFlash* und *DeskView BIOS Settings* finden Sie in den Kapiteln ["BIOS Management \(Archiv & Update\)"](#page-47-0) auf Seit[e 40](#page-47-0) und ["BIOS Management \(Settings\)"](#page-60-0) auf Seite [53](#page-60-0).

## <span id="page-34-0"></span>**DeskView Client-Komponenten**

Dieses Kapitel beschreibt die Eigenschaften und Funktionsweise der einzelnen *DeskView Client*-Komponenten.

### <span id="page-34-1"></span>**Alarm Management**

*Alarm Management,* bisher *DeskView Notification,* ist eine Komponente von *DeskView Client*, mit der Änderungen von Systemzuständen bei Client-Computern überwacht werden können. Die Überwachung muss über das Programm DVCCFG.EXE eingeschaltet und konfiguriert werden.

Folgende Einstellungen können Sie vornehmen:

- Meldungen generieren und am betroffenen Client-Computer ausgeben, wenn sich der definierte Systemzustand geändert hat
- Systemzustandsänderungen über das Netz an eine E-Mail-Adresse senden

Abhängig von der Hardware können folgende Ereignisse auftreten:

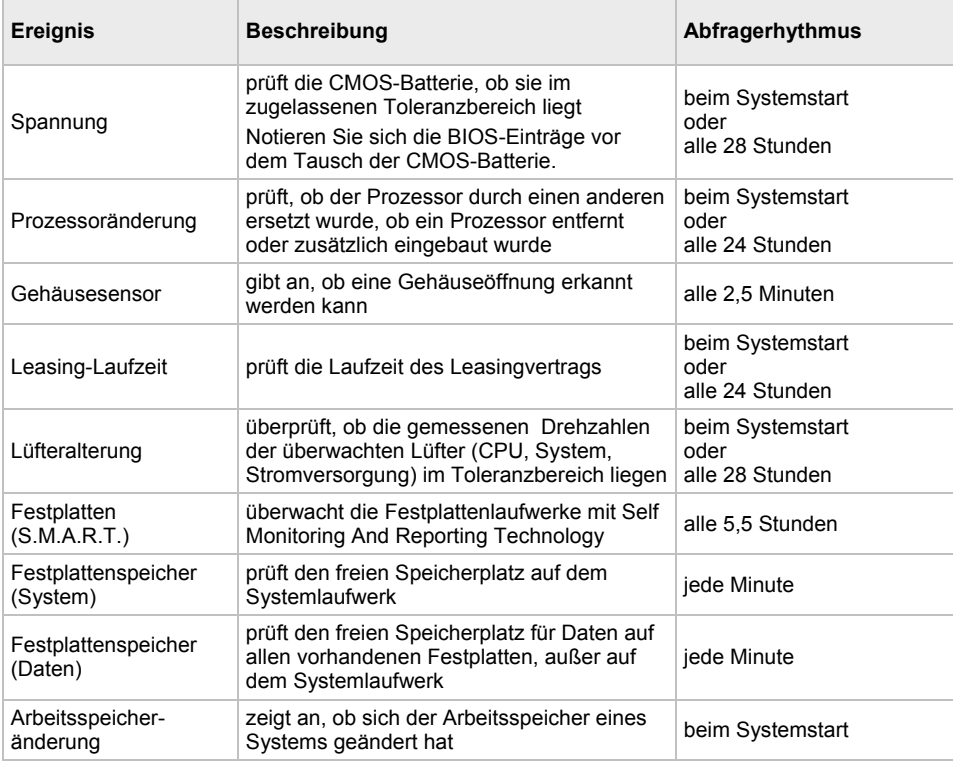

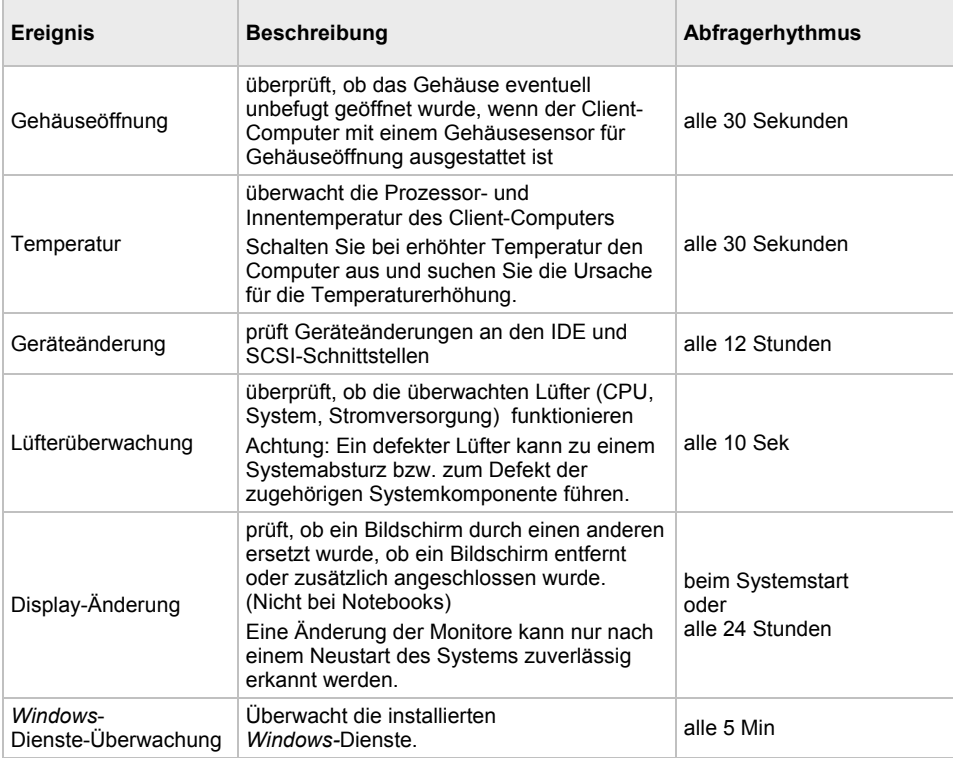
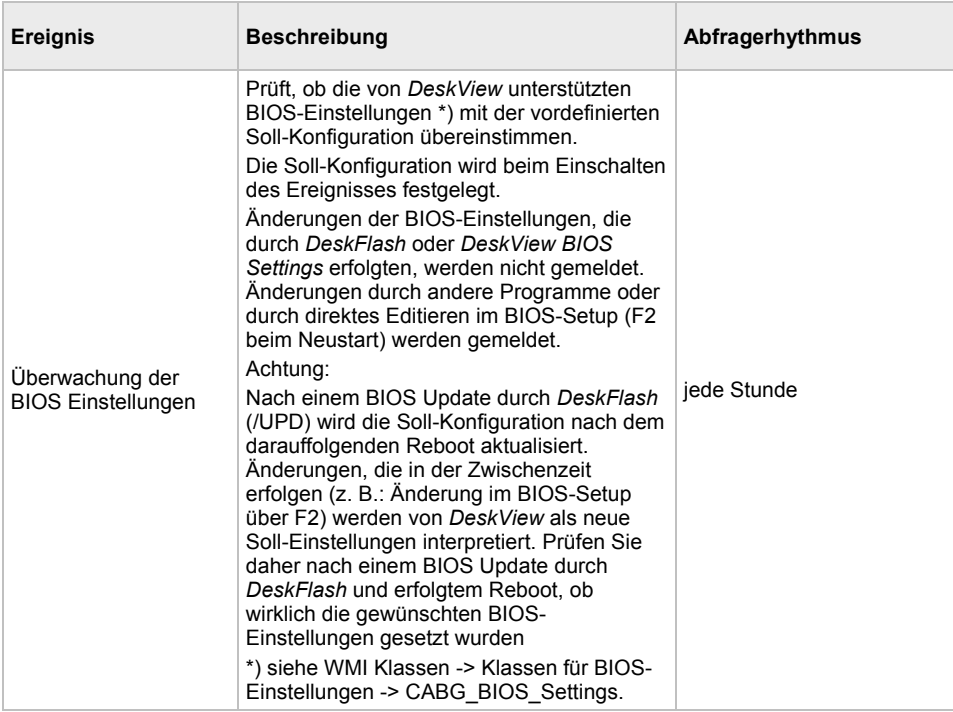

Die Ereignisse können einzeln ein- und ausgeschaltet werden.

#### **Ausgabe der Ereignisse**

Die Art der Ausgabe ist abhängig von der Konfiguration des jeweiligen Client-Computers.

Es gibt folgende Ausgabe-Möglichkeiten, die einzeln, kombiniert oder insgesamt gewählt werden können:

- Die Ereignisse werden in die *Windows*-Protokolldatei (EventLog) geschrieben.
- Die Ereignisse werden in der Protokolldatei aufgelistet. Die Protokolldatei heißt .Notifications.log" und liegt im Verzeichnis %DESKVIEW%\Notification.
- Wenn eines der Ereignisse eintritt, wird ein Popup-Fenster mit einer entsprechenden Meldung angezeigt.
- Die Ereignisse werden an eine E-Mail-Adresse weitergeleitet.
- Die Ereignisse werden über SNMP an einen Administrator-Computer geschickt. Hierzu muss *DeskView Client SNMP* installiert sein.

Die Anzahl der bereits aufgetretenen Ereignisse wird durch Zähler (Indikatoren) festgehalten. Gezählt werden nur Ereignisse mit dem Status Warnung oder Kritisch, die keine Verbesserung des Systemzustands darstellen. So gibt es einen Zähler für die Ereignisgruppe Gehäuseöffnung, für ein geschlossenes Gehäuse jedoch nicht. Die Zähler sind in der WMI-Klasse CABG\_NotificationIndicator enthalten. Die Zähler können Sie über das Programm DVCCFG.EXE zurücksetzen.

# **Kommandozeile**

DVCCFG.EXE liegt im Verzeichnis %DESKVIEW%\Common.

### **Syntax**

#### **Systemüberwachung einschalten**

DVCCFG /SMON=ON [/Q]

#### **Systemüberwachung konfigurieren**

DVCCFG /SMON=<mask> [/Q]

#### **Systemüberwachung ausschalten**

DVCCFG /SMON=OFF [/Q]

#### **Systemüberwachung konfigurieren und Konfiguration anzeigen**

```
DVCCFG [/POPUP=ON|OFF|<mask>] [/EMAIL=ON|OFF|<mask>] [/SNMP=ON|OFF|<mask>] 
[/EVENTLOG=ON|OFF|<mask>] [/LOGFILE=ON|OFF|<mask>] 
[/LOGFILENAME=<filename>] [/TEST]
```
#### **Systemüberwachung, Verbindungen und IP-Adressen konfigurieren**

DVCCFG [/SMON\_IP=<ipadr>] [/ASD=ON|OFF] [/ASD\_IP=<ipadr>] [/Q]

#### **E-Mail-Weiterleitung einschalten**

DVCCFG /SMTP=<smtp> /TO=<email> [/CC=<email>] [/FROM=<email>] [/Q]

#### **E-Mail-Weiterleitung ausschalten**

DVCCFG /SMTP= [/Q]

#### **E-Mail-Einstellungen festlegen**

DVCCFG /SMTP=< smtp > /SUBJECT=<subject> /FROM=<email> /TO=<email> /CC=<email> /ADDTEXT=<addtext> [/Q]

#### **Ereignis-Indikatoren zurücksetzen**

DVCCFG /ResetIndicator [/Q]

#### **Speicherplatz überwachen**

DVCCFG /FreeSpaceMB [/Critical=<mb>][/Warning=<mb>]

#### **System-Speicherplatz überwachen**

DVCCFG /FreeSpaceSystemMB [/Critical=<mb>] [/Warning=<mb>]

#### **Leasing-Datum überwachen**

DVCCFG /LeaseExpDate=<date> [/WarnDays=<days>]

#### **Hilfe anzeigen**

DVCCFG /?

### **Allgemeine Parameter**

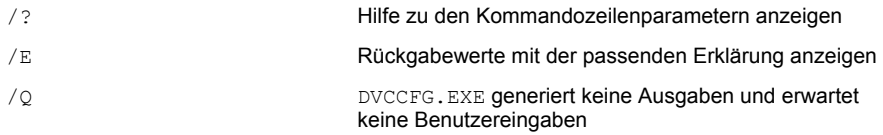

### **Parameter für Systemüberwachung, Verbindungen und IP-Adressen**

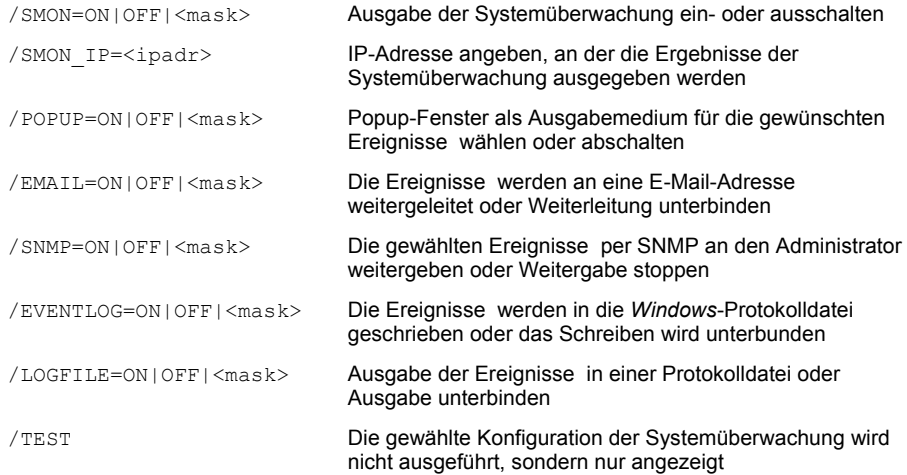

## **Variable für die Systemüberwachung**

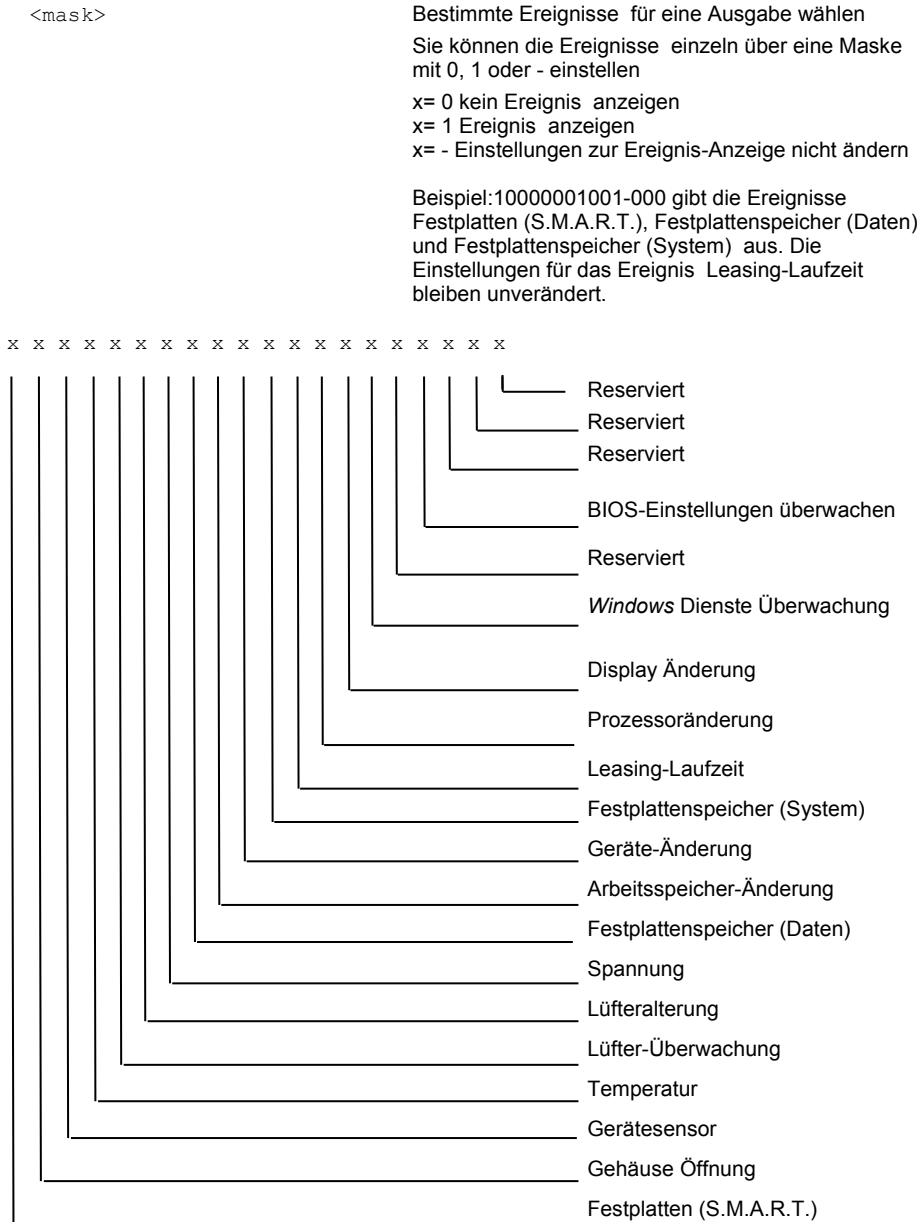

### **Parameter für E-Mail-Einstellungen**

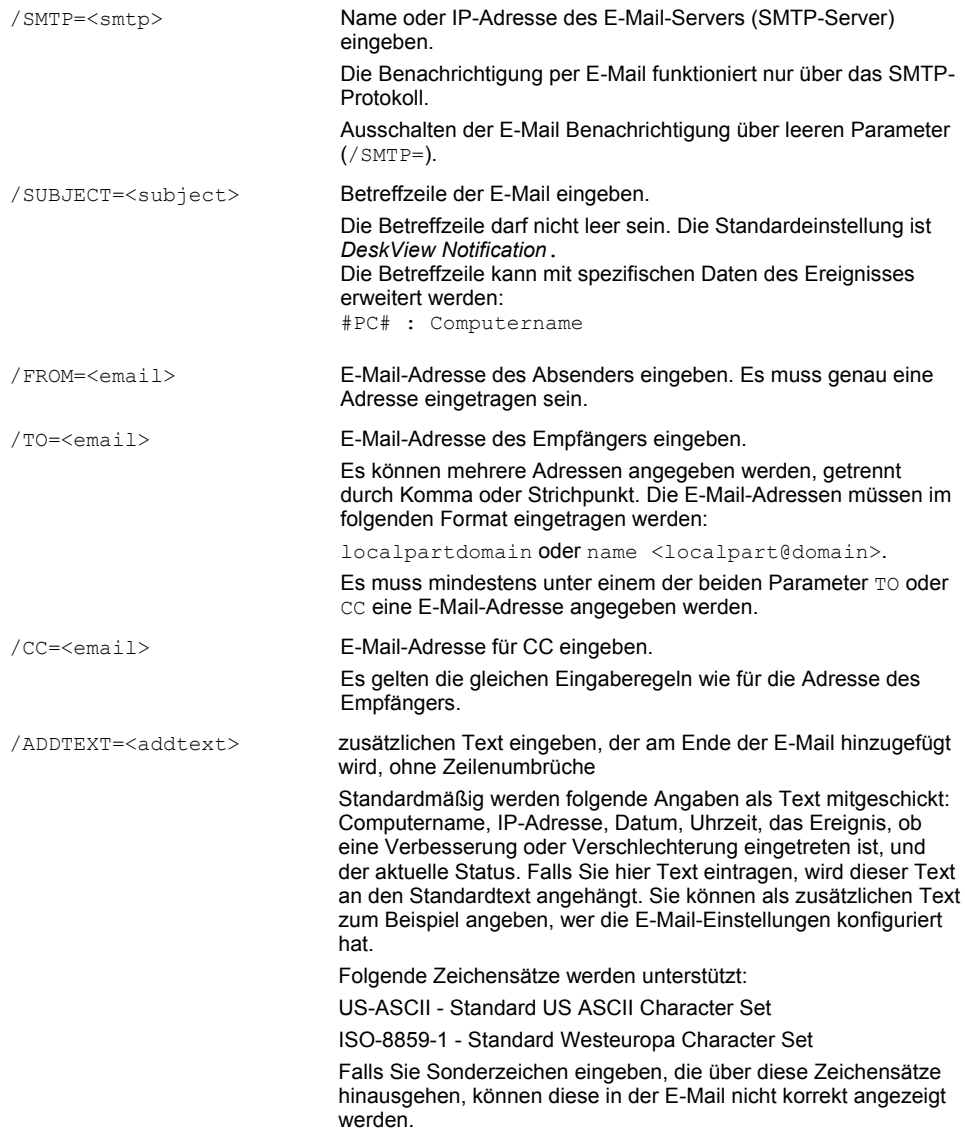

### **Parameter für das Schreiben der Ereignisse in eine Protokolldatei**

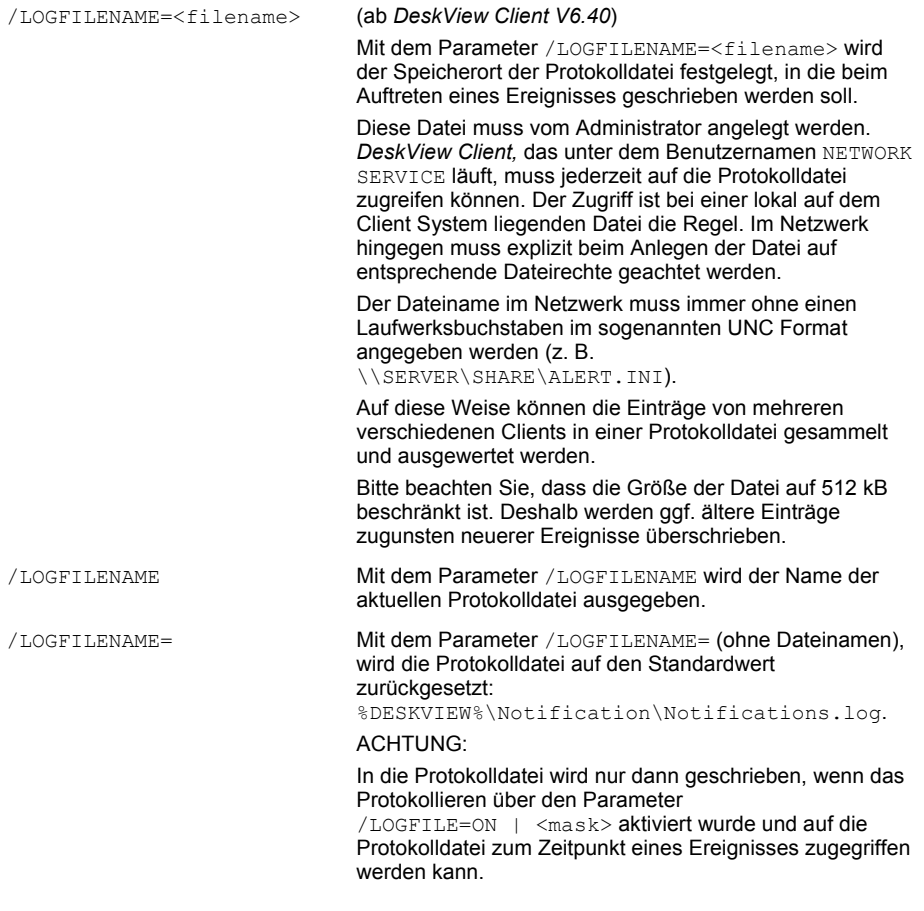

### **Variable für das Schreiben der Ereignisse in eine Protokolldatei**

<filename> Angabe des Dateinamens der Protokolldatei Enthält <filename> nur einen Dateinamen ohne Pfadangabe (z. B. ALERT.LOG), dann wird die Protokolldatei im aktuellen Arbeitsverzeichnis angelegt. Enthält <filename> zusätzlich eine Pfadangabe (z. B. [\\SERVER\SHARE\ALERT.LOG](file://SERVER/SHARE/ALERT.LOG)), dann wird die Protokolldatei im entsprechenden Pfad angelegt. ACHTUNG: Das angegebene Verzeichnis in <filename> muss existieren, sonst kann die Protokolldatei nicht angelegt werden.

### **Parameter für Speicherüberwachung**

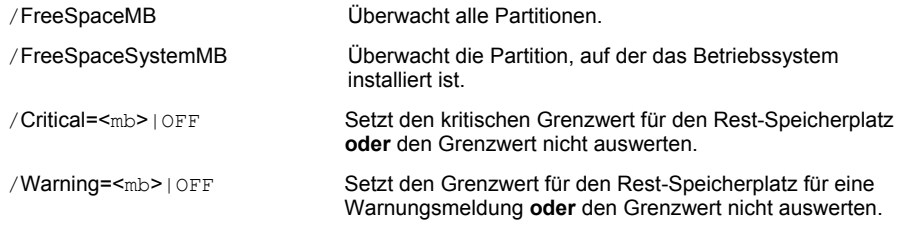

### **Parameter für Leasingüberwachung**

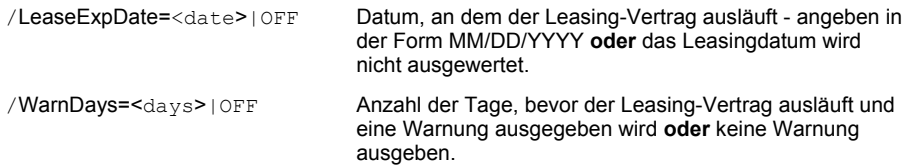

### **Ereignis-Indikatoren zurücksetzen**

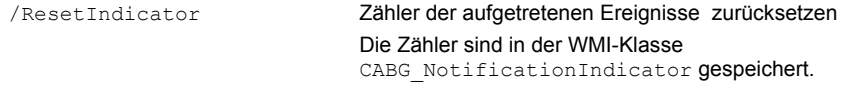

### **Beispiele**

#### **Systemüberwachung einschalten**

DVCCFG /SMON=ON

Alle Ereignisse werden auf allen Ausgabemedien angezeigt.

#### **Alle Ereignisse auf bestimmten Ausgabemedien anzeigen**

DVCCFG /POPUP=ON /LOGFILE=ON

Alle Ereignisse werden in einem Popup angezeigt und im Logfile protokolliert

#### **Bestimmte Ereignisse anzeigen**

DVCCFG /SMON=1------1--10---

S.M.A.R.T.-Alarme und Meldungen zum System- und Datenspeicherplatz werden auf allen Ausgabemedien angezeigt. Die Ausgabe der Alarme zur Leasingüberwachung wird unterdrückt (0). Alle anderen Einstellungen bleiben unverändert.

#### **Beispiel für E-Mail-Einstellungen**

/SMTP\_Server=123.12.12.100 /Subject="DeskView Notification" /From=abcd@xyz.de /To=xyz@abcd.de /AddText="Configured by Peter"

Diese Einstellungen ergeben z. B. folgenden E-Mail-Text:

Computer: xypc; 123.12.12.123 13.12.2001; 17:13:45

Device class: Free hard disk space (data)

Type: Improvement; Status: OK

Sufficient free memory space on E:

Configured by Peter

#### **Beispiel für E-Mail-Einstellungen zu Betreffzeile**

/Subject="DeskView Notification : #PC#"

#### Diese Einstellungen ergeben z. B. folgende E-Mail-Betreffzeile:

Betreff: DeskView Notification : xypc

#### **Ereignisse in einer zentralen Datei protokollieren**

DVCCFG /LOGFILENAME="\\SERVERPC\DeskView\Alarme.log"

Alle Ereignisse werden in der Datei Alarme.log in dem Verzeichnis DeskView auf dem System SERVERPC protokolliert

### **Rückgabewerte**

DVCCFG.EXE gibt Ihnen einen Wert zurück, der anzeigt, ob das Programm fehlerlos ausgeführt wurde oder ob ein Fehler aufgetreten ist. Anhand des Wertes können Sie sehen, welcher Art die Meldung ist. Die folgende Tabelle enthält eine Übersicht aller möglichen Rückgabewerte.

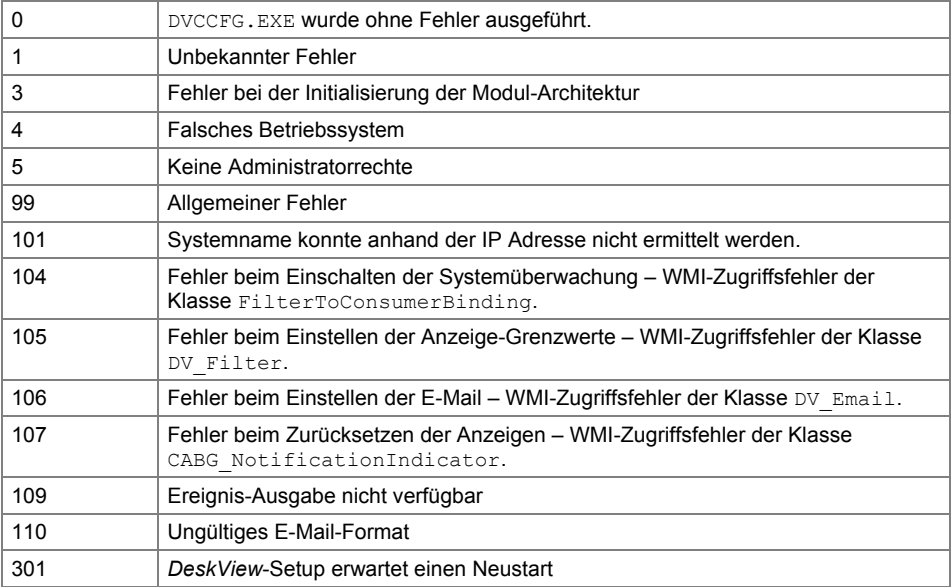

# **Problemlösung und Tipps**

# **i**

#### **Kombination von Parametern für Systemüberwachung**

Der Aufruf mit =ON schaltet intern immer die komplette Überwachung ein. Dies gilt auch dann, wenn zuvor nur einzelne Alarme über die Maske eingeschaltet wurden und danach ein entsprechendes Ausgabe Medium mit =ON konfiguriert wird.

Beispiel: Der Aufruf DvcCfg LogFile=/10000000000 schaltet nur SMART Alarm ein. Danach wird ein DvcCfg EventLog=ON eingegeben. Dieser Aufruf schaltet dann die komplette Überwachung für die EventLog ein.

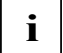

#### **Monitor an Keyboard-Video-Mouse-Schalter (KVM Schalter)**

Monitore, die an einem KVM Schalter angeschlossen sind, können nicht zuverlässig überwacht werden, da diese nur dann erkannt werden, wenn der Schalter auf dem entsprechenden Computer auf den gewünschten Monitor geschaltet ist. Steht der Schalter auf einem anderen Gerät, können nicht korrekte Alarme erzeugt werden.

### **Beispiel - Anwender vor Datenverlust schützen**

Anwender speichern erfahrungsgemäß viele Daten lokal auf ihrem Computer ab, die dann i.d.R. nicht zentral gesichert werden. Dadurch besteht die Gefahr, dass wichtige Unternehmensdaten verlorengehen, wenn die lokale Festplatte einen Defekt bekommt.

Die von Fujitsu Technology Solutions eingesetzte S.M.A.R.T.-Technologie schützt den Anwender. Der Benutzer wird informiert bevor ein Problem auftritt und kann rechtzeitig geeignete Gegenmaßnahmen treffen.

## **Festplatten überwachen mit Alarm Management**

S.M.A.R.T. (Self-Monitoring, Analysis and Reporting Technology), ist ein in Festplatten eingebautes Diagnosesystem, das wichtige Parameter (z. B. Temperatur, Laufleistung, Datendurchsatz) dauerhaft überwacht. Damit können drohende Defekte rechtzeitig erkannt werden.

Die Komponente *Alarm Management* unterstützt die S.M.A.R.T.-Technologie. Sie greift auftretende Alarme auf. Damit können Sie Meldungen zum Zustand der Festplatte am betroffenen Client-Computer ausgeben und/oder an eine E-Mail-Adresse weiterleiten.

So geben Sie S.M.A.R.T Alarme aus

Geben Sie in der Kommandozeile folgenden Befehl ein: DVCCFG /SMON=ON [/Q] Die Systemüberwachung ist eingeschaltet. Mit dem Parameter /Q wird die Konfiguration im Hintergrund durchgeführt: Meldungen zum Zustand der Festplatte werden jetzt automatisch am Client angezeigt.

► Wenn Sie die Meldungen per E-Mail weiterleiten wollen, geben Sie in der Kommandozeile folgenden Befehl ein

DVCCFG /SMTP=smtp.internal.local /SUBJECT="DeskView Notification" /FROM="notify@internal.local" /TO="admin@internal.local" [/Q] Die Meldung wird mit dem Simple Mail Transfer Protocol über den SMTP-Server "smtp.internal.local" verschickt. In diesem Beispiel hat der Client, von dem die Meldung ausgeht, die Absenderadresse "notify@internal.local", der Empfänger hat die Adresse "admin@internal.local" und in der Betreff-Zeile wird als Betreff "*DeskView Notification*" eingetragen.

## **Ereignisse durch Windows Dienste Überwachung unterdrücken**

Wenn Software z. B. über das Netzwerk verteilt bzw. installiert wird, kann es vorkommen, dass *Windows* Dienste installiert werden. Falls die **Windows Dienste Überwachung** aktiv ist, werden in diesem Fall Ereignisse ausgegeben. Die Ausgabe lässt sich unterbinden, indem man vor der Installation das Ereignis **Windows Dienste Überwachung** deaktiviert. Nach der Installation muss die Überwachung wieder aktiviert werden.

So unterdrücken Sie *Windows* Dienste Ereignisse temporär

- ► Geben Sie in der Kommandozeile folgenden Befehl ein: DVCCFG /SMON=--------------0 Die Überwachung der Ereignisse ist nun ausgeschaltet. Andere Ereignisse bleiben unverändert.
- Installieren Sie nun die gewünschte Software.
- ► Schalten Sie die Überwachung der beiden Ereignisse mit folgendem Befehl wieder ein: DVCCFG /SMON=--------------1 Die Überwachung der Ereignisse ist nun wieder eingeschaltet.

# **BIOS Management (Archiv & Update)**

Mit *BIOS Management (Archiv & Update)*, bisher *DeskFlash,* können Sie folgende Aufgaben durchführen:

- BIOS aktualisieren
- Informationen über BIOS Update-Dateien anzeigen
- BIOS-Einstellungen aktualisieren
- BIOS und BIOS-Einstellungen archivieren
- BIOS-Einstellungen archivieren (Systeme mit Intel Coffee Lake Prozessoren der 8. Generation)

Sie können *DeskFlash* auch über die Produktvariante *DeskView Instant-BIOS Management* verwenden. Zusätzliche Informationen dazu finden Sie im Kapitel "DeskView Instant-BIOS [Management"](#page-32-0) auf Seite [25.](#page-32-0)

Mit *DeskFlash* können Sie das BIOS direkt unter *Windows* aktualisieren oder archivieren. *DeskFlash* unterstützt für BIOS-Dateien die Dateiformate *BUP, OCF und OMF*.

Um das gleiche BIOS mit einheitlichen BIOS-Einstellungen auf allen Systemen im Netz zu haben, können Sie zum Beispiel ein BIOS inklusive der BIOS-Setup-Einstellungen archivieren und auf alle Systeme im Netz verteilen.

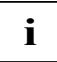

#### **Ruhezustand oder Standby des Computers während oder nach dem Flashen**

Sie müssen dafür sorgen, dass während und nach dem BIOS Aktualisierungsvorgang kein Standby oder Ruhezustand (z. B. durch das Startmenü, einen programmierten Ein-/Ausschaltknopf des PC) ausgelöst wird.

Sollte nach einem Aktualisierungsvorgang ein Standby oder Ruhezustand ausgelöst werden, können Probleme beim "Wiederaufwachen" aus diesem Zustand auftreten. Das System muss dann durch langes Drücken des Ein-/Ausschalters (ca. 5 sec) neu gestartet werden. Dabei gehen die Daten verloren, die vor dem Standby/Ruhezustand noch nicht gespeichert waren.

# **Kommandozeile**

DSKFLASH.EXE liegt im Verzeichnis %DESKVIEW%\DeskFlash.

#### **Hilfe anzeigen**

DSKFLASH /?

**i**

Die Hilfe zu den Parametern wird angezeigt.

#### **BIOS aktualisieren**

DSKFLASH /UPD [/WD=<dir>] [/O=<dospat>|/O=<file>] [/S] [/W] [/LF[=<log>]] [/OV] [/NRB|/ARB|/FRB] [/IAC] [/BPC=<batt>] [/LC=ON|AUTO|OFF]

Die Änderungen am BIOS werden nach dem nächsten Systemstart aktiv. Das BIOS inklusive der BIOS-Setup-Einstellungen wird aktualisiert.

#### **BIOS von mobilen Geräten aktualisieren**

Wird die Betriebsspannung des Systems während der Aktualisierung des BIOS unterbrochen, kann es vorkommen, dass das System nicht mehr startet. Stellen Sie deshalb vor dem Start des Aktualisierungsvorgangs sicher, dass das mobile System am Stromnetz angeschlossen ist oder der Akku des Notebooks vollgeladen ist.

*DeskFlash* prüft vor der Aktualisierung, ob das System über das Netzteil mit dem Stromnetz verbunden und ob der Akku mindestens zu 33 % aufgeladen ist. Wenn das mobile System nicht am Stromnetz angeschlossen ist und/oder die Akkuladung unter 33% liegt, kann die Aktualisierung nicht durchgeführt werden. *DeskFlash* wird mit einer entsprechenden Fehlermeldung beendet. Dieser Prüfmechanismus kann durch die Parameter / IAC und / BPC angepasst werden.

#### **BIOS aktualisieren und Intel TXT (Trusted Execution Technology)**

Wenn TXT aktueller Systeme eingeschaltet ist, ist es keinem Programm erlaubt, auf Code oder Daten anderer Anwendungen zuzugreifen. Durch BIOS Funktionen werden kryptografische Sicherheitsoptionen aktiviert und Checksummen auch zur Selbstüberprüfung im sicheren Speicherbereich des TPM des Systems hinterlegt. Es ist deshalb nicht möglich, bei aktiviertem TXT das BIOS zu aktualisieren.

Schalten Sie darum TXT vor dem Aktualisierungsvorgang im BIOS-Setup Bildschirm aus. Nach dem Abschluss der Aktualisierung und einem fälligen Systemneustart können Sie TXT wieder einschalten.

# **i**

**i**

#### **BIOS mit Capsule Update aktualisieren**

Mit einem Capsule Update wird ein BIOS Update nicht während der Laufzeit des Betriebssystemes durchgeführt. Das BIOS wird erst nach einem Neustart in der POST (Power-on self test) Phase des BIOS aktualisiert.

Wenn Sie die Parameter /arb und /frb für den Neustart angeben, wird *DeskFlash* den Neustart entsprechend vorbereiten und durchführen.

Das System wird nach dem Neustart das BIOS gezielt aktualisieren und danach einen Betriebssystemstart durchführen.

#### **Informationen über BIOS Update-Dateien anzeigen**

#### Ab *DeskView Client V6.55*

DSKFLASH /BUPINFO [/WD=<dir>] [/O=<dospat>|/O=<file>] [/LF[=<log>]]

Die Informationen aller angegebenen BIOS Update-Dateien werden angezeigt, wie z. B. beinhaltete BIOS Version, Hersteller, evtl. vorausgesetzte Mindestversionen. Diese Informationen können verwendet werden, um administrative Aktualisierungsaufträge genauer zu planen.

#### **BIOS-Einstellungen aktualisieren**

```
DSKFLASH /NVU [/WD=<dir>] [/O=<dospat>|/O=<file>] [/S] [/W] [/LF 
[=<logfile>]] [/NRB|/ARB|/FRB] [/AFU] [/IAC] [/BPC=<batt>]
[/LC=ON|AUTO|OFF]
```
Die Änderungen am BIOS werden nach dem nächsten Systemstart aktiv. Nur die BIOS-Einstellungen werden aktualisiert. Dazu müssen die BIOS-Versionen des Zielsystems und der Aktualisierungsdatei(en) übereinstimmen.

#### **BIOS und BIOS-Einstellungen archivieren**

```
DSKFLASH /AR [/WD=<dir>] [/O=<pattern>|/O=<file>] [/S] [/W] 
[ /LF[ = <logfile>]] [ /OV] [ /IAC] [ /BPC= <b>shatt>]</b>
```
#### **Parameter**

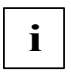

#### **Schalter /NRB**

Wenn Sie den Schalter /NRB angeben, besteht die Gefahr, dass der Computer in einen Standby- oder Ruhezustand gehen kann.

Bei der Verwendung der Neustartparameter /NRB, /ARB und /FRB erscheint bei allen angemeldeten Benutzern (nicht jedoch bei gerade inaktiven Benutzern der "Schnellen Benutzerumschaltung" in einem Betriebssystem, das den Zugang mehrerer Benutzer zu einem PC erlaubt) eine Meldung, die auf die Risiken hinweist. Die Benutzer erhalten dadurch z. B. die Gelegenheit, noch nicht gespeicherte Dokumente zu speichern und offene Applikationen zu schließen. *DeskFlash* beginnt mit der Aktualisierung erst, wenn alle angemeldeten Benutzer diesen Dialog bestätigt haben.

Die Benutzer haben auch die Möglichkeit, die Aktualisierung durch Drücken der "Cancel"-Schaltfläche im Dialog abzubrechen.

/? Hilfe zu den Kommandozeilenparametern anzeigen

Die Meldung kann durch Eingeben des Schalters /s unterdrückt werden. Dann kann der Benutzer die anstehende Aktion nicht abbrechen.

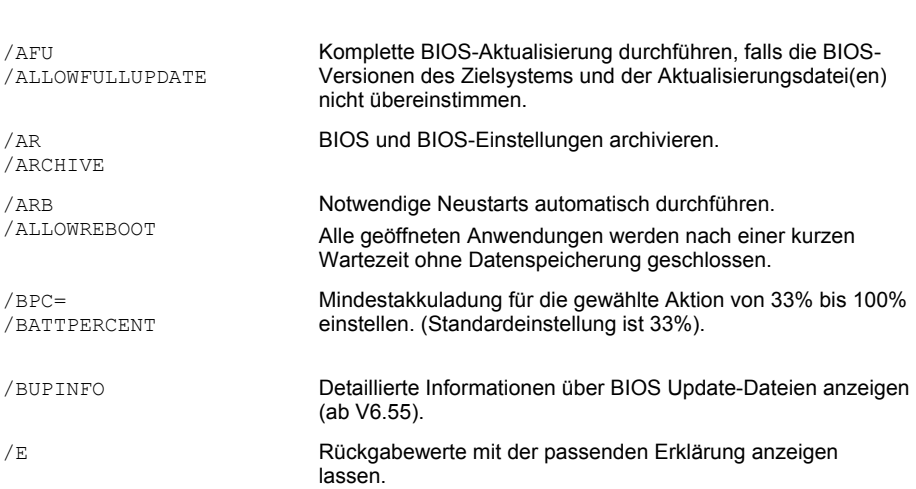

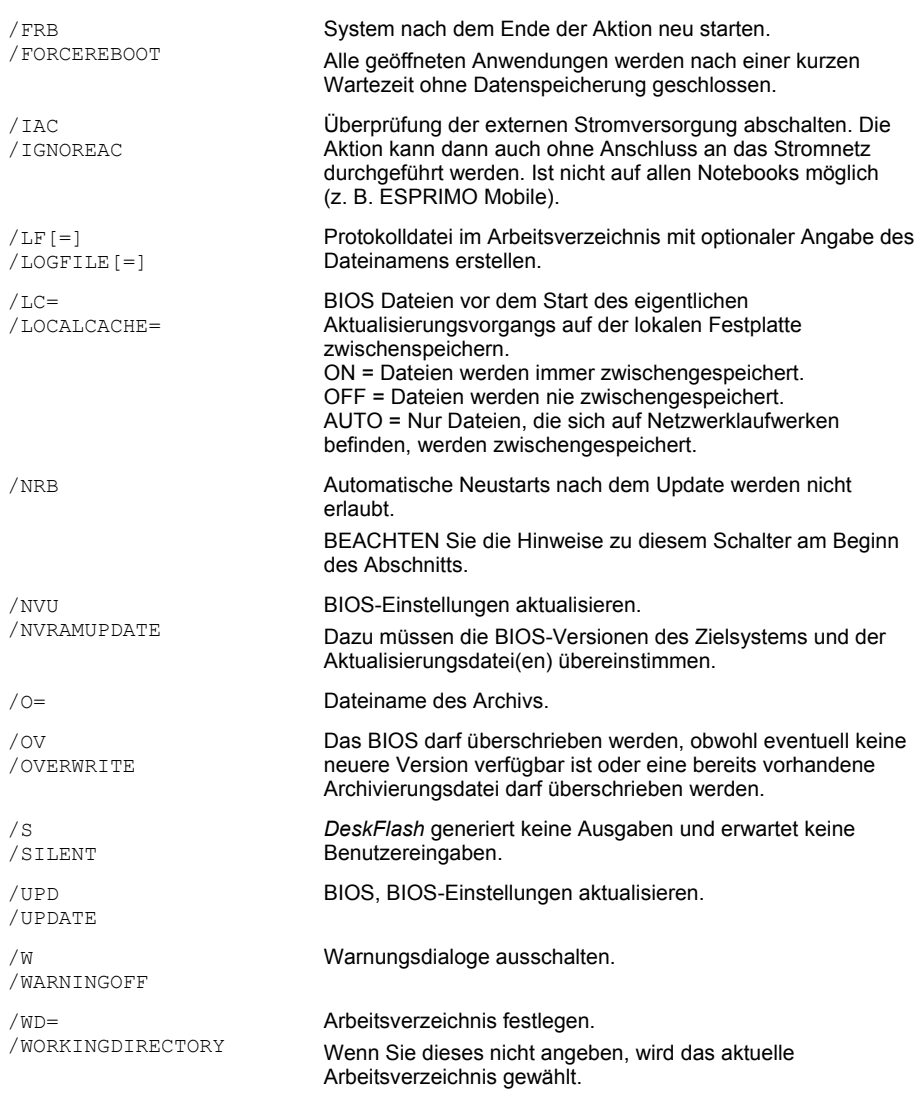

### **Variablen**

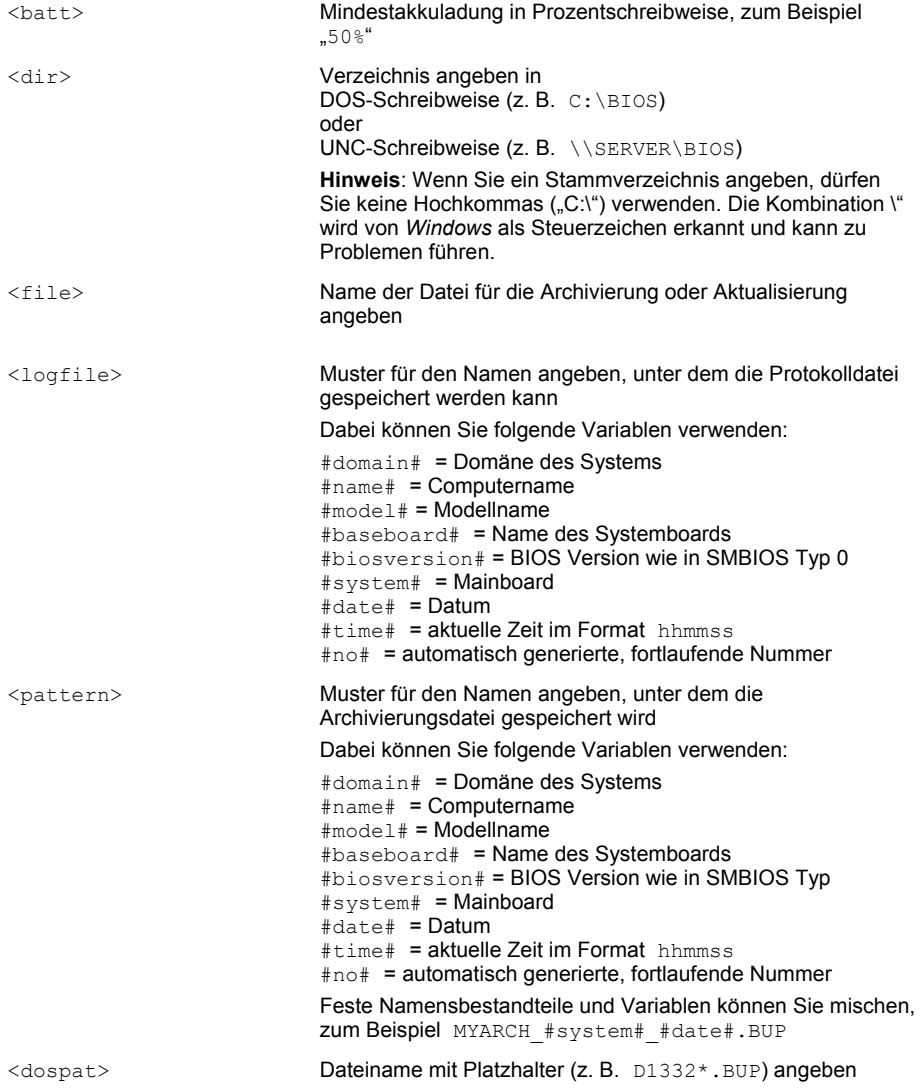

## **Kommandozeile (Systeme mit Intel Coffee Lake Prozessoren der 8. Generation)**

DSKFLASH.EXE liegt im Verzeichnis %DESKVIEW%\DeskFlash.

#### **Hilfe anzeigen**

DSKFLASH /?

Die Hilfe zu den Parametern wird angezeigt.

#### **BIOS aktualisieren**

```
DSKFLASH /UPD [/WD=<dir>][/PWD[=<password>|/PWC[=<crypted_pwd>][/BO] 
[}/0 = \text{combined.bup}> |\text{original bios.bup>}] [}/S] [}/W] [}/LF[=\text{long}] [}/OV][/NRB|/ARB|/FRB] [/IAC] [/BPC=<percent>] [/LC=ON|AUTO|OFF]
```
Die Änderungen am BIOS werden nach dem nächsten Systemstart aktiv. Das BIOS inklusive der BIOS-Setup-Einstellungen wird aktualisiert, wenn eine kombinierte BUP-Datei verwendet wird. Diese Datei wird mit /MAKE erzeugt und enthält die archivierten BIOS Einstellungen eine Original BIOS Datei. Wenn nur die Datei original bios.bup verwendet wird, bleiben alle bisherigen BIOS-Setup-Einstellungen erhalten.

**i**

#### **BIOS von mobilen Geräten aktualisieren**

Wird die Betriebsspannung des Systems während der Aktualisierung des BIOS unterbrochen, kann es vorkommen, dass das System nicht mehr startet. Stellen Sie deshalb vor dem Start des Aktualisierungsvorgangs sicher, dass das mobile System am Stromnetz angeschlossen ist oder der Akku des Notebooks vollgeladen ist.

*DeskFlash* prüft vor der Aktualisierung, ob das System über das Netzteil mit dem Stromnetz verbunden und ob der Akku mindestens zu 20% aufgeladen ist. Wenn das mobile System nicht am Stromnetz angeschlossen ist und/oder die Akkuladung unter 20% liegt, kann die Aktualisierung nicht durchgeführt werden. *DeskFlash* wird mit einer entsprechenden Fehlermeldung beendet. Dieser Prüfmechanismus kann durch die Parameter / IAC und / BPC angepasst werden.

# **i**

#### **BIOS aktualisieren und Intel TXT (Trusted Execution Technology)**

Wenn TXT aktueller Systeme eingeschaltet ist, ist es keinem Programm erlaubt, auf Code oder Daten anderer Anwendungen zuzugreifen. Durch BIOS Funktionen werden kryptografische Sicherheitsoptionen aktiviert und Checksummen auch zur Selbstüberprüfung im sicheren Speicherbereich des TPM des Systems hinterlegt. Es ist deshalb nicht möglich, bei aktiviertem TXT das BIOS zu aktualisieren.

Schalten Sie darum TXT vor dem Aktualisierungsvorgang im BIOS-Setup Bildschirm aus. Nach dem Abschluss der Aktualisierung und einem fälligen Systemneustart können Sie TXT wieder einschalten.

#### **BIOS mit Capsule Update aktualisieren**

Mit einem Capsule Update wird ein BIOS Update nicht während der Laufzeit des Betriebssystemes durchgeführt. Das BIOS wird erst nach einem Neustart in der POST (Power-on self test) Phase des BIOS aktualisiert.

Wenn Sie die Parameter / arb und / frb für den Neustart angeben, wird DeskFlash den Neustart entsprechend vorbereiten und durchführen.

Das System wird nach dem Neustart das BIOS gezielt aktualisieren und danach einen Betriebssystemstart durchführen.

**i**

#### **Informationen über BIOS Update-Dateien anzeigen**

```
DSKFLASH /BUPINFO [/WD=<dir>] [/O=<combined.bup>|<original_bios.bup> 
/O=<nvram_archive.nvux>][/BPC=<percent>] [/LC=ON|AUTO|OFF] [/LF[=<log>]]
```
Die Informationen aller angegebenen BIOS Update-Dateien werden angezeigt, wie z. B. beinhaltete BIOS Version, Hersteller, evtl. vorausgesetzte Mindestversionen. Diese Informationen können verwendet werden, um administrative Aktualisierungsaufträge genauer zu planen.

#### **BIOS-Einstellungen aktualisieren**

```
DSKFLASH /NVU [/O=<nvram_archive.nvux>] [/WD=<dir>]
[/PWD[=<password>|/PWC[=<crypted_pwd>][/BO] [/S] [/W] [/LF [=<log>]] 
[/NRB|/ARB|/FRB][/IAC] [/BPC=<percent>] [/LC=ON|AUTO|OFF]
```
Die Änderungen am BIOS werden nach dem nächsten Systemstart aktiv. Nur die BIOS-Einstellungen werden aktualisiert.

#### BIOS und BIOS-Einstellungen archivieren

```
DSKFLASH /ARC [/WD=<dir>] [/O=<pattern>|/O=<file>] [/S] [/W] [/LF[=<log>]] 
[/OV] [/IAC] [/BPC=<percent>] [/LC=ON|AUTO|OFF]
```
Die BIOS-Einstellungen werden in einer Datei mit der Endung nvux archiviert.

#### **Kombiniertes BIOS Archiv erstellen**

```
DskFlash /MAKE [/O=<combined.bup>] /CINP=<config_archive.nvux> 
/BINP=<original bios.bup> [/WD=<dir>] [/LF[=<log>]]
```
Die archivierten BIOS-Einstellungen der nvux -Datei werden mit der Original Fujitsu BIOS Datei kombiniert.

Bei einem Update wird das BIOS entsprechend der Original BIOS Datei akualisiert und werden die Einstellungen aus der nvux Archivdatei übernommen

#### **Verschlüsseltes Passwort erzeugen**

DSKFLASH /CRYPT=<password>[/LF[=<logfile>]

Das eingegebene Passwort wird verschlüsselt und angezeigt. Das verschlüsselte Passwort können Sie über die Zwischenablage z.B. beim Update des BIOS verwenden.

#### **Parameter**

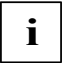

#### **Schalter /NRB**

Wenn Sie den Schalter /NRB angeben, besteht die Gefahr, dass der Computer in einen Standby- oder Ruhezustand gehen kann.

Bei der Verwendung der Neustartparameter /NRB, /ARB und /FRB erscheint bei allen angemeldeten Benutzern (nicht jedoch bei gerade inaktiven Benutzern der "Schnellen Benutzerumschaltung" in einem Betriebssystem, das den Zugang mehrerer Benutzer zu einem PC erlaubt) eine Meldung, die auf die Risiken hinweist. Die Benutzer erhalten dadurch z. B. die Gelegenheit, noch nicht gespeicherte Dokumente zu speichern und offene Applikationen zu schließen. *DeskFlash* beginnt mit der Aktualisierung erst, wenn alle angemeldeten Benutzer diesen Dialog bestätigt haben.

Die Benutzer haben auch die Möglichkeit, die Aktualisierung durch Drücken der "Cancel"-Schaltfläche im Dialog abzubrechen.

Die Meldung kann durch Eingeben des Schalters /s unterdrückt werden. Dann kann der Benutzer die anstehende Aktion nicht abbrechen.

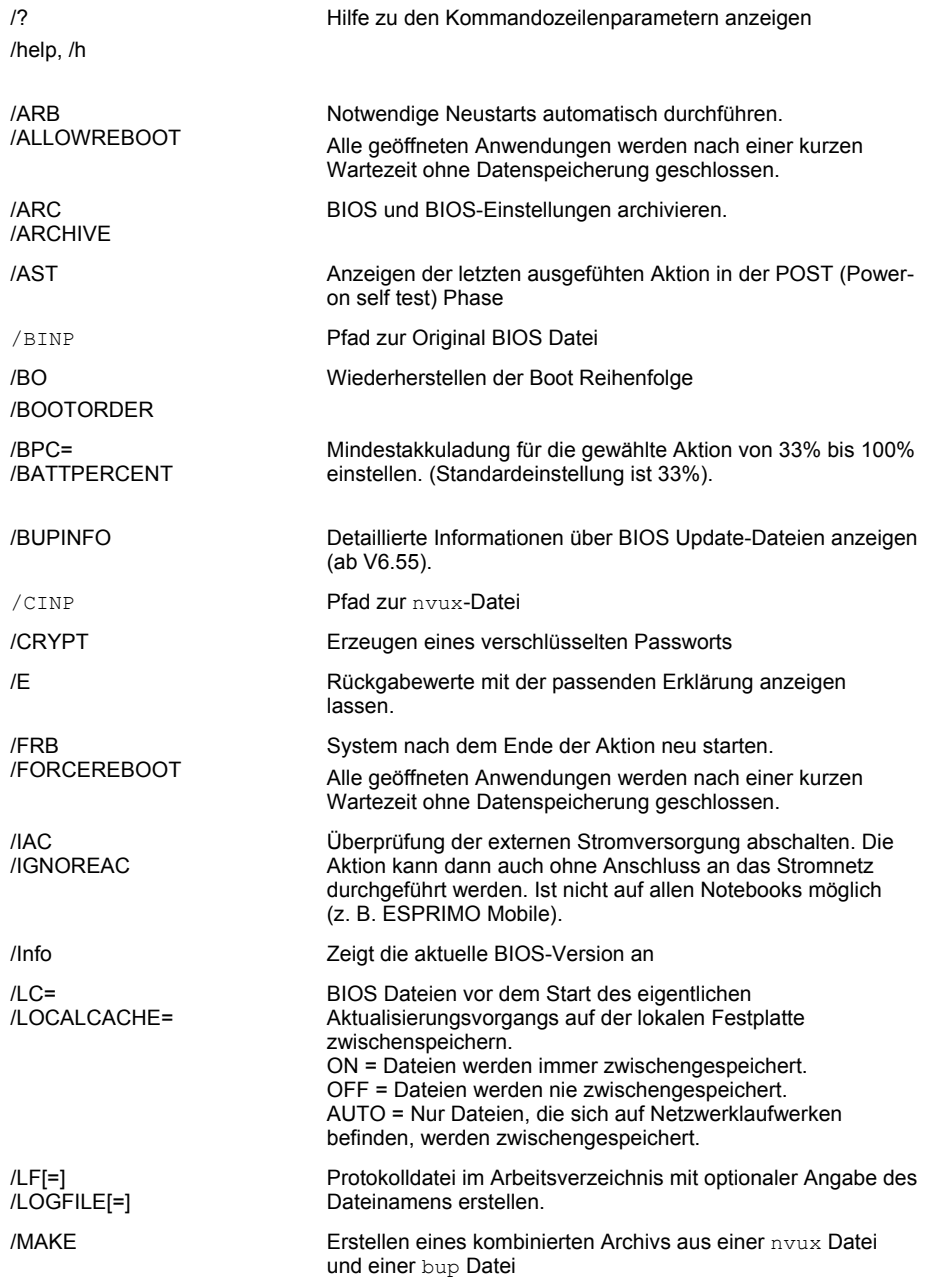

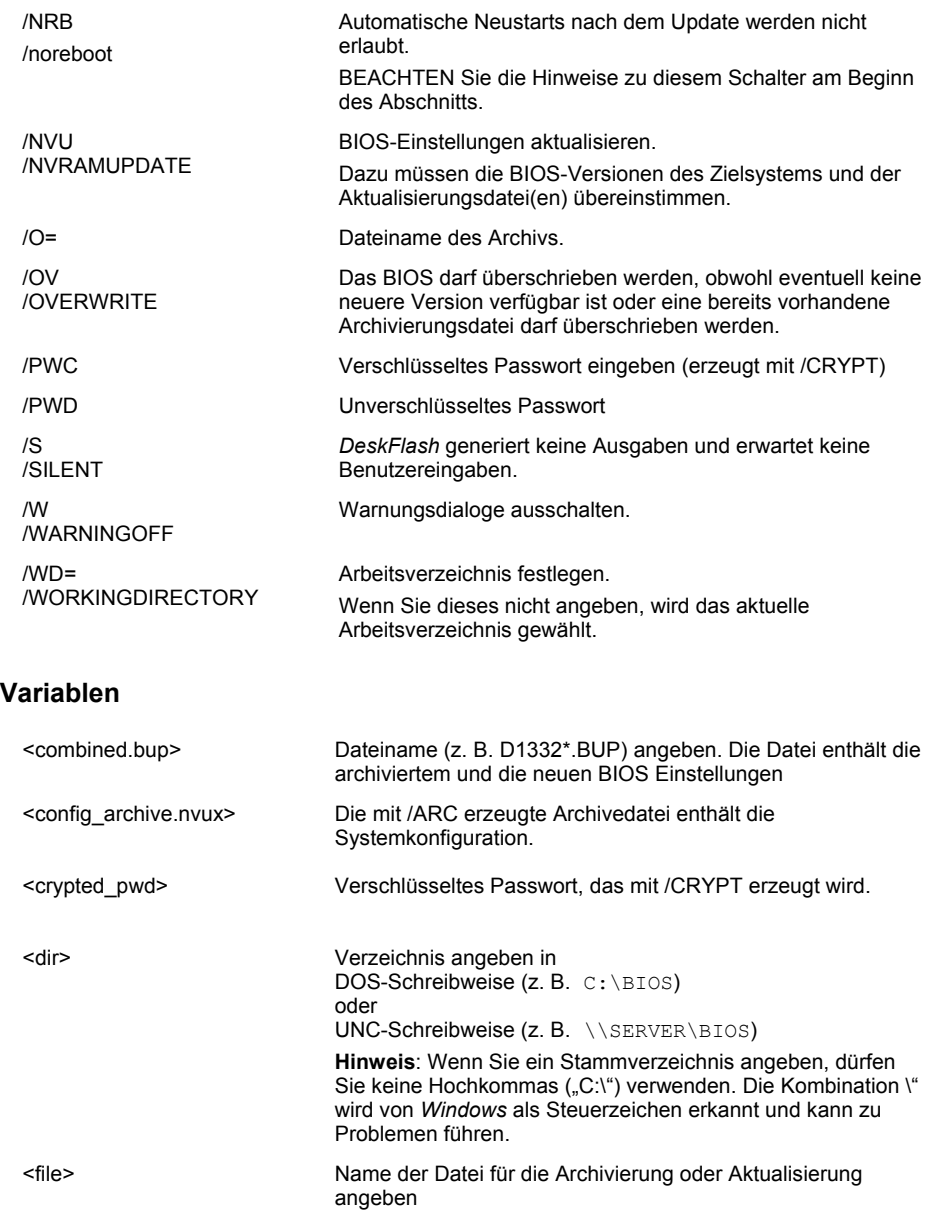

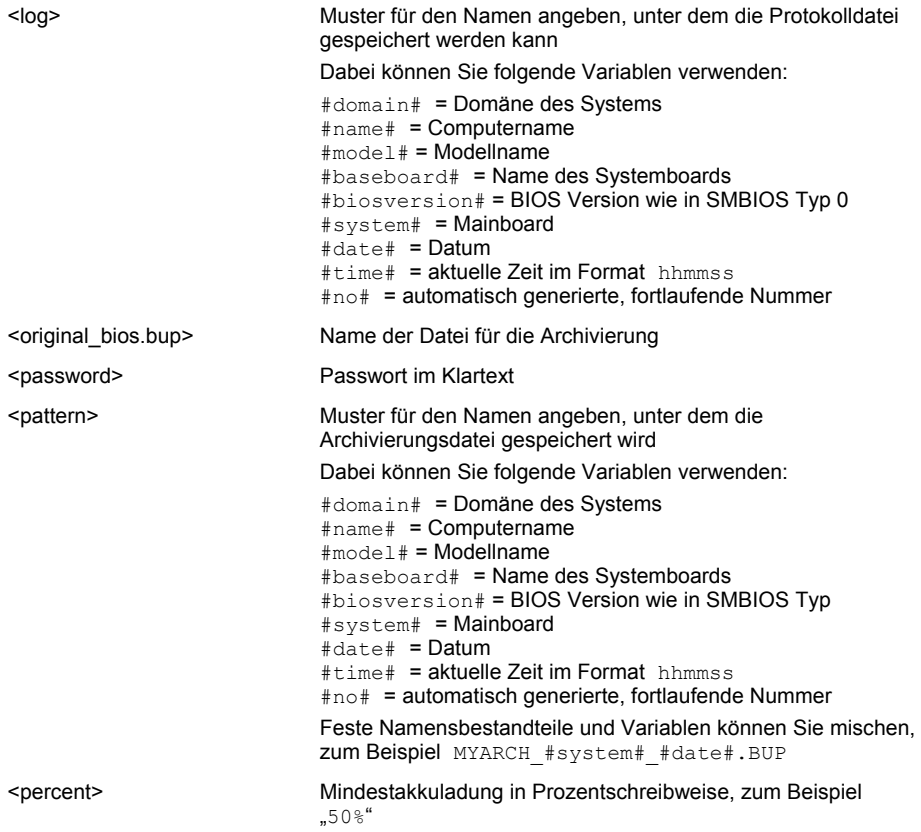

### **Beispiele**

#### **BIOS aktualisieren**

DSKFLASH /UPD /WD=C:\UPDATE /O=BIOS.BUP /ARB

Eine passende BIOS-Datei für die Aktualisierung liegt lokal im Verzeichnis C:\UPDATE.

Falls das System einen nötigen Neustart erkennt darf dieser stattfinden.

#### **BIOS automatisch aktualisieren**

DSKFLASH /UPD /WD=\\SERVER\SHARE /ARB

*DeskFlash* sucht eine passende Aktualisierungsdatei in einem Verzeichnis auf einem freigegebenen Netzlaufwerk \\SERVER\SHARE.

#### **Systeme mit einer bestimmten BIOS-Datei aktualisieren**

DSKFLASH /UPD /WD=\\SERVER\SHARE /O=BIOS.BUP /S /W /FRB

Der Vorgang läuft ohne Meldungen ab. Auch Warnungen sind ausgeschaltet. Nach dem Aktualisieren wird in jedem Fall ein Systemneustart ausgelöst.

#### **BIOS und BIOS-Einstellungen archivieren**

DSKFLASH /ARC /WD=\\SERVER\SHARE /O=ARCHIV\_#name#\_#system#.BUP

Die Archivierungsdatei befindet sich in einem freigegebenen Netzlaufwerk \\SERVER\SHARE. Der Computername und die Systembaugruppe werden automatisch in den Dateinamen übernommen.

#### **BIOS und BIOS-Einstellungen verteilen**

DSKFLASH /UPD /WD=\\SERVER\SHARE /O=combined.BUP /OV /ARB

Archivieren Sie das BIOS wie zuvor beschrieben und benutzen sie DSKFLASH /MAKE um die Einstellungen mit einer Original Fujitsu BIOS Datei zusammenzuführen.

Bei einem Update wird das BIOS entsprechend der Original BIOS Datei akualisiert und die Einstellungen werden aus der nvux Archivdatei übernommen

#### **BIOS-Einstellungen verteilen, die vorher in eine Datei gesichert wurden**

DSKFLASH /NVU /WD=\\SERVER\SHARE /O=ARCHIV.nvux /ARB

### **Rückgabewerte**

*DeskFlash* gibt Ihnen einen Wert zurück, der anzeigt, ob das Programm fehlerlos ausgeführt wurde oder ob ein Fehler aufgetreten ist. Anhand des Wertes können Sie sehen, welcher Art die Meldung ist. Die folgende Tabelle enthält eine Übersicht aller möglichen Rückgabewerte.

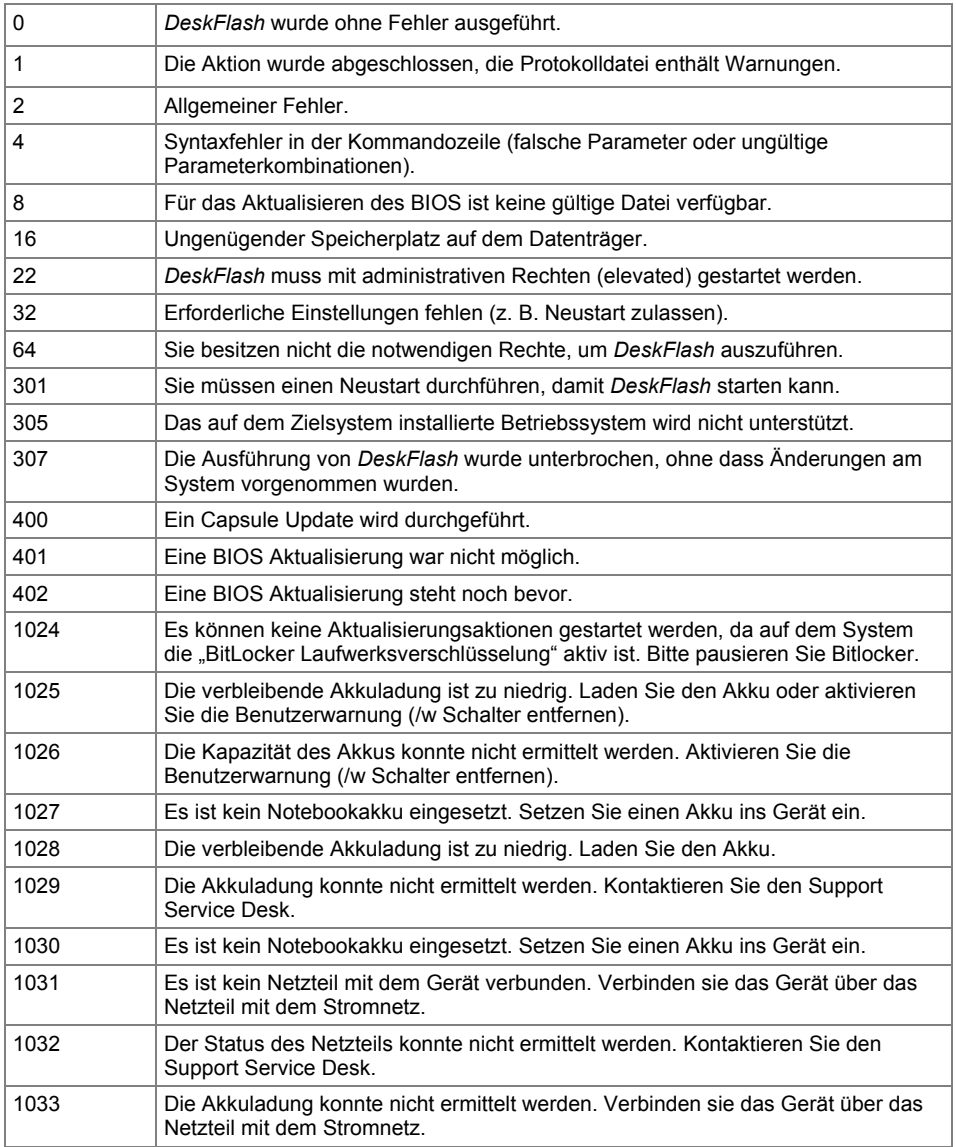

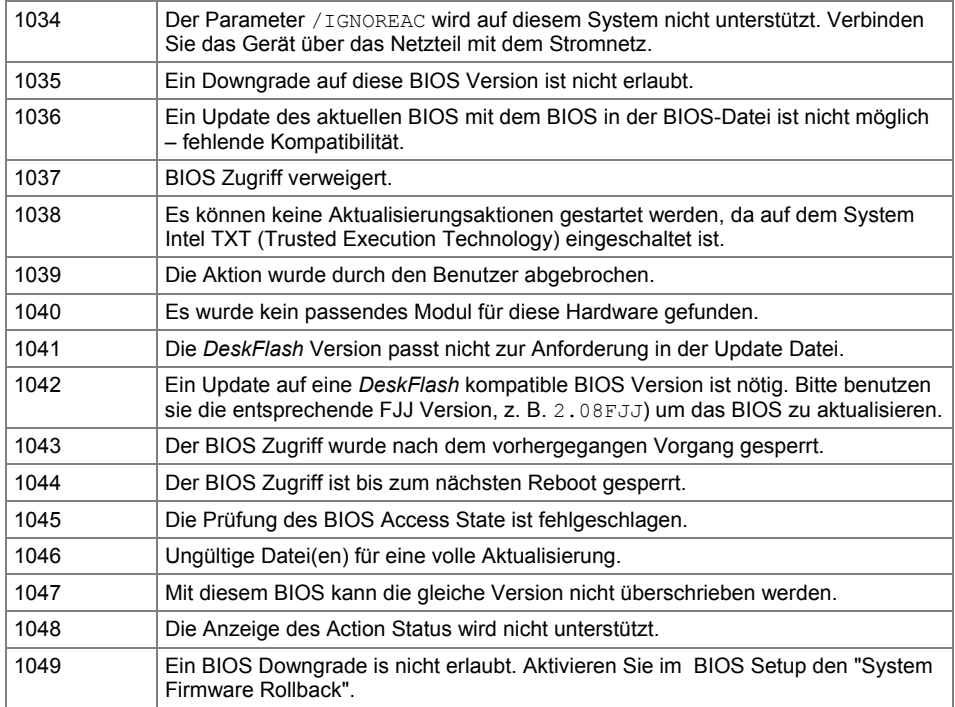

# **Beispiel - BIOS-Einstellungen im Netzwerk harmonisieren**

Ein Netzwerk verändert sich ständig, im Laufe der Zeit werden neue PCs und Notebooks installiert, andere werden aus dem Netzwerk herausgenommen. Dies führt nach einiger Zeit dazu, dass in der zentralen PC Management Komponente – dem BIOS (Basic Input Output System) - viele Computertypische unterschiedliche Einstellungen möglich sind, die den Zugriff und das Systemmanagement erschweren. Abhilfe schafft hier nur eine zentral gesteuerte, wiederkehrende Harmonisierung der BIOS-Einstellungen.

## **Master-BIOS-Datei mit DeskFlash erstellen und verteilen**

Die Komponente *DeskFlash* unterstützt Sie bei der Harmonisierung der BIOS–Einstellungen. Mit der Funktion BIOS ARCHIVE können Sie eine Master-Konfigurations-Datei erstellen, die auf Computertypen gleicher Hardware im Netzwerk verteilt werden kann.

Dazu werden auf einem entsprechenden Computertyp die gewünschte Einstellungen im BIOS lokal vorgenommen und abgespeichert. Dann mit der *DeskFlash* Funktion ARCHIVE ein Konfigurations Abzug erstellt, der dann wiederum auf die Computertypen mit gleicher Hardware im Netzwerk mit *DeskFlash* verteilt werden kann.

► So erstellenSie eine Master-BIOS-Datei für ein BIOS Update Laden Sie im Internet unter der Adresse *<http://fujitsu.com/fts/support>*. das Original-BIOS.bup von Fujitsu herunter.

► Erstellen Sie mit der Funktion /MAKE eine kombinierte Datei aus den archivierten BIOS-Einstellungen der nvux -Datei und der Original Fujitsu BIOS Datei.

Bei der Verteilung der Datei mit dem kombinierten BIOS bzw. beim Update wird das BIOS entsprechend der Original BIOS Datei akualisiert und werden die Einstellungen aus der nvux Archivdatei übernommen.

# **BIOS Management (Settings)**

# **Überblick**

*BIOS Management (Settings)*, bietet Ihnen die Möglichkeit, BIOS*-*Setup-Einstellungen unter *Windows* für den lokalen Computer zu ändern und Informationen über den aktuellen Wert der Einstellungen abzurufen.

Die Abfrage ist möglich mit

- dem Kommando BIOSSET.exe in der Kommandozeile oder
- über verschiedene WMI Klassen, (ausführliche Beschreibung, siehe Kapitel ["WMI-Klassen"](#page-113-0)).

Die Einstellungen werden entweder einzeln in separaten Aufrufen der Kommandozeilen oder mit Archivdateien bearbeitet. Mit Archivdateien werden viele Einstellungen simultan in einem Aufruf vorgenommen. Siehe auch ["Archiv: Einstellungen in Datei exportieren, bearbeiten](#page-68-0) und Archive [anwenden"](#page-68-0), Seit[e 61.](#page-68-0)

*DeskView BIOS Settings* bietet Ihnen u.a. folgende Funktionen, die in den nachfolgenden Abschnitten beschrieben werden:

- Reihenfolge der Geräte beim Systemstart festlegen,
- Geräte für den Systemstart aktivieren und deaktivieren,
- BIOS Passwörter neu einstellen und ändern,
- bestimmte BIOS-Einstellungen systemunabhängig setzen,
- eine große Anzahl der im BIOS-Setup verfügbaren Einstellungen systemspezifisch verändern und auslesen,
- Einstellungen auf den Standardwert zurücksetzen.
- Standardwerte ändern und speichern.
- Boot über das Netzwerk aktivieren,
- Einstellungen in eine Datei sichern bzw. aus einer Datei wiederherstellen (Archiv),
- Dateiarchive zusammenführen.

Sie können *DeskView BIOS Settings* auch über die Produktvariante *DeskView Instant-BIOS Management* verwenden. Dafür muss kein *DeskView Client* installiert sein. Zusätzliche Informationen dazu finden Sie im Kapitel ["DeskView Instant-BIOS Management"](#page-32-0) auf Seite [25.](#page-32-0)

Über *DeskView BIOS Settings* ist i.d.R. kein Zugriff auf Client-Computer möglich, deren BIOS*-*Setup mit Smartcard (SystemLock) geschützt ist. Smartcard-geschützt heißt, dass der Zugriff auf das BIOS*-*Setup nur über eine entsprechend kodierte Chipkarte (Smartcard) möglich ist.

Mit der Software *Workplace Manager* können auch BIOS Einstellungen neuerer Systeme verwaltet werden, die mit Smartcard geschützt sind.

Sie können Client-Computer mit unterschiedlichen Hardwarekonfigurationen und verschiedener Generationen verwalten. Siehe hierzu die allgemeinen Schalter der BIOSSET.EXE Kommandozeile und den Abschnitt ["Werte für die Variable <setting>"](#page-80-0).

Durch Erweiterungen im BIOS und in der Hardware unterscheiden sich die Einstellmöglichkeiten älterer und aktueller Modelle in manchen Details. Deshalb ist nicht immer garantiert, dass eine Einstellung der aktuellen Generation auf ältere Modelle 100%ig übertragbar ist.

Mit BIOSSET wird versucht die Unterschiede für einzelne Schalter auszugleichen. Beispiel:

Im System A sind für eine Einstellung die Werte "ON", "OFF" und "AUTO" verfügbar. Im System B kann nur "ON" und "OFF" eingestellt werden. In diesem Fall wird BIOSSET bei Angabe von "AUTO" auf System B "ON" einstellen.

Manche Einstellungen der Kommandozeile, z.B. /RB (Remoteboot) entsprechen nicht direkt einer einzelnen Einstellung im BIOS-Setup, sondern einer systemabhängigen Kombination aus mehreren BIOS-Setup-Einstellungen.

Beispiel: Für /RB werden u.a. "Network Stack", "LAN Controller", "Boot Option Filter", "PXE LAN Oprom" und weitere geändert.

Verwenden Sie die Option /EXPERT, wenn

- eine Kombination der BIOS-Setup-Einstellungen, geändert werden soll, die nicht in den Kommandozeilenschaltern implementiert ist,
- Setup Punkte geändert werden, welche nicht über einen Kommandozeilenschalter bedient werden.

Die Option /EXPERT kann auch für das Archiv verwendet werden.

Siehe Kapitel[" Experten Modus, ab V6.75"](#page-71-0), Seit[e 64.](#page-71-0)

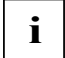

#### **Sicherheitshinweise**

Mit falschen BIOS Einstellungen kann ein System unbrauchbar gemacht werden.

Lassen sie bei Änderungen äußerste Vorsicht walten und konsultieren Sie das BIOSbzw.-System Manual. Testen Sie die Einstellungen an unkritischen Rechnern, bevor Sie diese auf eine große Anzahl unterschiedlicher Systeme ausrollen.

Für das Ausführen von BIOSSET.exe sind lokale Administratorrechte auf dem jeweiligen System erforderlich.

Änderungen am BIOS-Setup können durch das BIOS-Setup Password geschützt werden. In verwalteten Umgebungen wird dieser Schutz empfohlen, um Ihre Systeme vor unbeabsichtigten oder böswilligen Änderungen zu schützen.

In diesem Fall muss das Passwort an der Kommandozeile angegeben werden. Es kann auch in verschlüsselter Form übergeben werden, um zu verhindern, dass damit ein direkter Zugriff auf das BIOS-Setup (F2) beim Start des Systems möglich ist.

Siehe auch ["Verschlüsseltes Passwort erstellen",](#page-70-0) Seite [63.](#page-70-0)

# **Wirksamkeit der Einstellungen**

Die Einstellungen werden ins BIOS geschrieben und können sofort wieder im geänderten Zustand ausgelesen werden. Abhängig von der jeweiligen BIOS-Setup-Einstellung wirkt die Änderung sofort oder beim nächsten POST (PowerOnSelfTest). **Beispiel**: eine Änderung des Setup Passwortes wirkt sofort, die Abschaltung des Audiocontrollers erfolgt erst im nächsten POST.

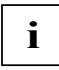

#### **Hibernate nach BIOS Änderung verhindern**

Verhindern Sie, dass ein Computer nach den Änderungen der BIOS Einstellungen in einen Ruhezustand (Hibernate, S4) versetzt wird.

Beim "Aufwachen" wird ein POST gestartet. Damit werden durch die geänderten Einstellungen evtl. Änderungen an der Systemkonfiguration durchgeführt.

Das Betriebssystem selbst wird jedoch mit einer evtl. veralteten Systemkonfiguration (z.B. veraltete Gerätetreiber) geweckt, was zu erheblichen Problemen führen kann.

## **Hinweis zu WMI**

Im Kapitel ["WMI-Klassen"](#page-113-0) finden Sie Informationen zu DeskView-spezifischen WMI- Klassen. Diese repräsentieren einzelne BIOS-Setup-Einstellungen ([CABG\\_Bios](#page-129-0)\_Settings). Sie geben aber auch zusätzliche Informationen z.B. "Ist ein Setup Passwort vergeben", "welche Zeichen sind auf diesem System zulässig", "wie lange darf ein Passwort sein" (CABG BIOSPassword).

# **Hinweis zu BitLocker**

Wenn das Systemlaufwerk durch *BitLocker* geschützt ist, können keine Änderungen durchgeführt werden. *BitLocker* muss angehalten werden. Nach den Änderungen und einem Kaltstart muss *BitLocker* wieder aktiviert werden.

Datenlaufwerke mussten bis zur DeskView Version V6.60 entschlüsselt werden. Seit der Version V6.70 wird *BitLocker* nur noch für das Systemlaufwerk geprüft.

Hintergrund: Um unberechtigte Zugriffe zu verhindern, prüft *BitLocker* beim Start des Betriebssystems, ob das System verändert wurde. Teil der Prüfung sind auch Bereiche des BIOS. Schlägt die Prüfung fehl, wird das das Betriebssystem nicht gestartet. *BitLocker* verlangt in diesem Fall die Eingabe des Wiederherstellungsschlüssels. Da die genauen Prüfkriterien von *BitLocker* nicht öffentlich bekannt sind, kann nicht ermittelt werden, ob die Änderungen diese Überprüfung beeinflussen. Der Administrator kann *BitLocker* z.B. mittels der manage-bde Kommandozeile (z.B. manage-bde -protectors -disable %SYSTEMDRIVE%),, der WMI Klasse Win32\_EncryptableVolume oder dem Powershell Suspend-BitLocker Commandlet pausieren und nach dem nächsten Systemstart wieder aktivieren. Dadurch wird bewirkt, dass die Systemüberprüfung die geänderten Einstellungen als zukünftigen Sollzustand annimmt. Bitte lesen Sie die Microsoft Dokumentation, wie Sie in Ihrer Organisation Bitlocker am besten pausieren und wieder aktivieren können.

# **Geschützte Einstellungen**

Einige Einstellungen können nur verändert werden, wenn ein nicht leeres BIOS-Setup Passwort für das System vergeben ist. Das sind unter anderem "Boot Menu", "Password On Boot", "Flash Write"

"Boot from Removable Media", "Password Entry on Boot for HDD", "Change TPM State" und "USB Provisioning of AMT". Die Liste ist systemabhängig und kann sich auch auf identischen Systemen mit neueren BIOS Versionen ändern.

# **Kommandozeile**

Siehe auch ["Benutzerkontensteuerung und DeskView Client-Komponenten"](#page-11-0), Seite [4](#page-11-0) und "DeskView [Client-Komponenten über die Kommandozeile aufrufen"](#page-12-0) ,Seite [5.](#page-12-0)

BIOSSET.EXE liegt im Verzeichnis %DESKVIEW%\DeskSettings.

Alle Parameter der Kommandozeile können jederzeit mit nachfolgendem Befehl ausgegeben werden:

```
BIOSSET /?
```
Aufgrund der Vielzahl der Parameter empfiehlt es sich, die Ausgabe in eine Datei umzuleiten, um die einzelnen Parameter prüfen zu können.

#### **Hinweis:**

Wenn zwischen zwei DeskView Produktversionen Releases freigegeben werden, können neue Schalter und Optionen entwickelt worden sein, die nicht mehr ins Manual aufgenommen werden konnten.

Deshalb wird empfohlen, die Parameter der aktuell installierten Version mit BIOSSET. EXE /? zu prüfen.

Die Syntaxtbeschreibung folgt einem EBNF Format, siehe auch ["Darstellung und Schreibweise von](#page-9-0)  [Kommandozeilen"](#page-9-0), Seite [2.](#page-9-0)

Die einzelnen Kommandos mit ihren Parametern werden im Folgenden näher beschrieben. Zusätzlich finden Sie eine Beschreibung der Parameter (z.B. /E, /Q, …*)* unter ["Parameter"](#page-73-0), Seit[e 66](#page-73-0) ff.

Die verwendeten Platzhalter in spitzen Klammern, wie z.B. <setting> werden in den Beispielen und im Abschnitt ["Variablen"](#page-78-0), Seite [71](#page-78-0) ff, erläutert.

#### **BIOS-Setup Passwort anlegen, ändern und anzeigen**

```
BIOSSET [/PWD=<password>] /NEWPWD=[<password>] [/Q]
BIOSSET [/PWC=<encryptedpassword>] /NEWPWC=[<encryptedpassword>] [/Q]
```
#### **Verschlüsseltes Passwort**

Ein verschlüsseltes Passwort <encryptedpassword>, kann mit dem Kommando BIOSSET /CRYPT=<password> angelegt werden.

Dies verhindert, dass ein unberechtigter Benutzer das BIOS-Setup Password z.B. aus einem Skript auslesen kann und damit im (F2) BIOS-Setup Menü Änderungen vornimmt.

Um in der Kommandozeile mit dem <encryptedpassword> Änderungen vorzunehmen, muss der Benutzer lokale Administratorrechte besitzen. Administratorrechte für "normale" Benutzer werden in verwalteten Umgebungen nicht empfohlen.

#### **Benutzer Passwort ändern**

```
BIOSSET /PWD=<password> /NEWUPWD=[<upassword>] [/Q]
BIOSSET /PWC=<encryptedpassword> /NEWUPWC=[<encryptedupassword>] [/Q]
BIOSSET /UPWD=<upassword> /NEWUPWD=[<upassword>] [/Q]
BIOSSET /UPWC=<encryptedupassword> /NEWUPWC=[<encryptedupassword>] [/Q]
```
Um ein Benutzer Passwort anzulegen, muss zuvor ein Setup Passwort vergeben werden. Wenn das Benutzer Passwort erstmalig angelegt wird, muss man das Setup Passwort mit angeben. Danach kann das Benutzer Passwort geändert werden, indem man lediglich das bisherige Benutzer Passwort mit angibt.

#### **Festplatten Passwort ändern**

```
BIOSSET /PWD=<password> /HDDPWD=<hddpassword> /NEWHDDPWD=[<hddpassword>] 
/HDDNR=[<hddnr>|ALL] [/Q]
```
BIOSSET /PWC=<encryptedpassword> /HDDPWC=<encryptedhddpassword> /NEWHDDPWC=[<encryptedhddpassword>] /HDDNR=[<hddnr>|ALL] [/Q]

Auf den unterstützten Systemen kann das Festplatten-Passwort durch das BIOS erst beim nächsten Neustart gesetzt werden. Auch das bestehende Passwort kann erst bei einem Neustart überprüft werden. Damit ist mit dem ERRORLEVEL 0 nicht garantiert, dass die Änderung des Passwortes erfolgreich abgeschlossen wurde. Mit dem ERRORLEVEL wurde nur festgestellt, dass die Nummern verfügbar und die verwendeten Zeichen zulässig waren. Das gültige Ergebnis ist nach dem Reboot im SMBIOS Eventlog sichtbar.

Der Status des Passworts lässt sich nach dem Reboot in der WMI Klasse [CABG\\_BIOSPassword](#page-129-1) abfragen.

Bei Verwendung des Parameters /ALL werden alle vom BIOS berichteten Medien angesprochen, der ERRORLEVEL 0 besagt lediglich, dass zumindest eines erfolgreich geändert werden konnte.

Externe Medien (z.B. ESATA, USB) werden nicht unterstützt.

Die Festplatten Nummern orientieren sich an der Nummer des SATA Anschlusses. Diese müssen nicht aufeinanderfolgend sein. NVMe M.2 Module werden separat nummeriert, beginnend z.B. ab Nr. 16.

Um die erforderlichen Nummern zu ermitteln ist die WMI Klasse for CABG\_BiosPassword. Die letzten zwei Zeichen der Instanz ID (z.B. "Fujitsu:HarddiskPassword:03") entsprechen der zu verwendenden Nummer (z.B. /HDDNR=03). Der Parameter /ALL kann auch verwendet werden, wenn nur eine Festplatte im System ist. Damit entfällt die Angabe einer bestimmten HDDNR.

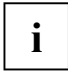

Ab *DeskView Bios Settings V6.50* können Sie auch Passwörter setzen und verwalten, die Sonderzeichen enthalten. Die Verwendung von Sonderzeichen setzt auch die Unterstützung vom BIOS der verwalteten Systeme voraus. Welche Zeichen das System zulässt, kann in der WMI Klasse [CABG\\_BIOSPassword](#page-129-1), Seite [122,](#page-129-1) überprüft werden.

Bitte beachten Sie, dass die BIOS-Setup Eingabemasken, z. B. beim Systemstart, auf dem englischen, EN-us Tastaturlayout basieren. Wenn sie z.B. mit BiosSet das BIOS Setup Passwort "aaaa" vergeben haben, müssen sie beim Systemstart im F2 Setup die Tasten "qqqq" drücken, wenn eine Tastatur mit französichem Layout angeschlossen ist.

Bei einigen Systemen lässt sich das BIOS Tastaturlayout ändern (siehe unten Schalter [/KEYBOARDLAYOUT\)](#page-82-0). Nutzen Sie diese Möglichkeit mit besonderer Vorsicht. Die Belegung bzw. Beschriftung der angeschlossenen Tastatur stimmt eventuell nicht mir der Einstellung überein. Damit können Sie möglicherweise das vergebene Passwort nicht eingeben.

#### **Standardwerte speichern**

Diese Funktion (ab *DeskView Client V6.55*) speichert die aktuellen Einstellungen als Vorgabe für die Standardwerte. Mit der Funktion /DEFAULT, siehe ["Auf Standardwerte zurücksetzen"](#page-65-0), können diese wiederhergestellt werden. Dabei werden auch Defaultwerte von Einstellungen gespeichert, welche mit BIOSSET selbst nicht geändert werden können.

Ausgenommen von den Defaultwerten sind u.a. Bootreihenfolge und Passwörter.

```
BIOSSET [/PWD=<password>] /SAVEDEFAULT [/Q]
BIOSSET [/PWC=<encryptedpassword>] /SAVEDEFAULT [/Q]
```
#### <span id="page-65-0"></span>**Auf Standardwerte zurücksetzen**

BIOSSET [/PWD=<password>] /DEFAULT [/Q] BIOSSET [/PWC=<encryptedpassword>] /DEFAULT [/Q]

#### **Anwendungsbeispiel:**

Alle Einstellungen mittels bearbeitetem Archiv auf gewünschte Werte setzen und als zukünftige Default Werte speichern:

BiosSet /AR=MeineWunschEinstellungen.xml /EXPERT /PWD=SetupPassword

BiosSet /SAVEDEFAULT /PWD=SetupPassword

#### **Reihenfolge der Geräte beim Systemstart festlegen**

```
BIOSSET [/PWD=<password>] /BO=<nr><device>{,<nr><device>...} [/Q]
BIOSSET [/PWC=<encryptedpassword>] /BO=<nr><device>{,<nr><device>...} [/Q]
```
Mit dem Parameter / BO ist es möglich die Startreihenfolge von Geräteklassen zu verändern. d. h. allen Geräten einer Klasse einen Platz in der Startreihenfolge zuzuweisen. Es können z. B. alle Festplatten vor alle CDROMs gesetzt werden. Ein Tausch der Geräte innerhalb einer Klasse ist nicht möglich. Dies bietet erst BOU, siehe "Startreihenfolge im UEFI BIOS festlegen und anzeigen (ab [V6.50\)"](#page-65-1), Seit[e 58.](#page-65-1)

Neben Startreihenfolge von Geräteklassen, kann man mit den die Funktionen / BOU, / BOUD, /BOUE folgende Einstellungen festlegen:

- Startreihenfolge von einzelnen Geräten
- Startreihenfolge bei UEFI-Installationen
- Startreihenfolge für spezielle, nur bei UEFI vorhandenen Starteinträgen (z. B. *Windows* Boot Manager)
- Einzelne Geräte oder Geräteklassen vom Systemstart ausschließen bzw. für den Systemstart aktivieren

#### <span id="page-65-1"></span>**Startreihenfolge im UEFI BIOS festlegen und anzeigen (ab V6.50)**

```
BIOSSET [/PWD=<password>] /BOU[=<hexnr>-<entry>{,<hexnr>-<entry>...}] [/0]
```

```
BIOSSET [/PWC=<encryptedpassword>] /BOU[=<hexnr>-<entry>{,<hexnr>-
```
<entry>...}] [/Q]

#### **Beispielausgabe von /BOU:**

0x01-UEFI:FilePath0 (Windows Boot Manager)

In der Beispielausgabe gelten folgende Entsprechungen:

- $\text{<}$ hexnr: $>$ : 0x01
- <entry>: UEFI:FilePath0
- In den runden Klammern, (Windows Boot Manager), wird der Beschreibungstext angegeben. Dieser kann alternativ als <entry> für das Kommando /BOU verwendet werden. Siehe nachfolgendes "Anwendungsbeispiel"

Die Bootmöglichkeiten des UEFI Standards sind sehr vielfältig. Deshalb kann nicht immer eine Klassifizierung als eindeutiger "Gerätetyp" für einen Eintrag erkannt werden. Die nicht genauer klassifizierten Einträge erscheinen als "Unknown".

Das Einstellen der Startreihenfolge kann fehlschlagen, wenn durch weitere Einstellungsänderungen oder Systemänderungen, beim nächsten Systemstart neue oder geänderte Einträge erkannt werden.

#### **Anwendungsbeispiel:**

Abfrage der aktuellen Bootreihenfolge:

```
BIOSSET /BOU
```
#### Ausgabe z B.

```
0x01-UEFI:FilePath0 (Windows Boot Manager)
0x02-UEFI:FilePath1 (Windows Boot Manager)
0x03-UEFI:FilePath2 (Windows Boot Manager)
0x04-UEFI:UNKNOWN0 (UEFI: IP4 Intel(R) Ethernet Connection (H) I219-V)
0x05-UEFI:UNKNOWN1 (UEFI: IP6 Intel(R) Ethernet Connection (H) I219-V)
0x06-Harddisk0 (SAMSUNG MZVKW512HMJP-00000)
0x07-Harddisk1 (TOSHIBA THNSFC128GBSJ)
0x08-Harddisk2 (WDC WD5000AAKX-07U6AA0)
0x09-CDROM0 (TSSTcorp CDDVDW SU-208GB)
0x0a-LAN0 (IBA CL Slot 00FE v0104)
0x0b-UEFI:PIWGFirmwareFile0 (Diagnostic Program)
Success.
Errorlevel: 0
```
#### Für das System soll festgelegt werden

- zuerst Start von der 2. (UEFI) *Windows* Installation
- danach UEFI LAN Boot mittels IPV4:

```
BIOSSET /BOU=0x01-UEFI:FilePath1,0x02-"UEFI: IP4 Intel(R) Ethernet 
Connection (H) I219-V" /PWD=MySetupPassword
```
#### Überprüfung des Ergebnisses:

Kommando: BIOSSET /BOU

#### Ausgabe:

0x01-UEFI:FilePath1 (Windows Boot Manager) 0x02-UEFI:UNKNOWN0 (UEFI: IP4 Intel(R) Ethernet Connection (H) I219-V) 0x03-UEFI:FilePath0 (Windows Boot Manager) 0x04-UEFI:FilePath2 (Windows Boot Manager) 0x05-UEFI:UNKNOWN1 (UEFI: IP6 Intel(R) Ethernet Connection (H) I219-V) 0x06-Harddisk0 (SAMSUNG MZVKW512HMJP-00000)

0x07-Harddisk1 (TOSHIBA THNSFC128GBSJ) 0x08-Harddisk2 (WDC WD5000AAKX-07U6AA0) 0x09-CDROM0 (TSSTcorp CDDVDW SU-208GB) 0x0a-LAN0 (IBA CL Slot 00FE v0104) 0x0b-UEFI:PIWGFirmwareFile0 (Diagnostic Program)

#### Starteinträge im UEFI BIOS aktivieren und deaktivieren (ab V6.50)

```
BIOSSET [/PWD=<password>] 
/BOUE[=<entry>|<entryclass>{,<entry>|<entryclass> ...}] [/Q]
BIOSSET [/PWD=<encryptedpassword>] 
/BOUE=<entry>|<entryclass>{,<entry>|<entryclass> ...} [/Q]
BIOSSET [/PWD=<password>] /BOUD=<entry>|<entryclass>{,<entry>|<entryclass> 
...} [/Q]
BIOSSET [/PWD=<encryptedpassword>] 
/BOUD=<entry>|<entryclass>{,<entry>|<entryclass> ...} [/Q]
```
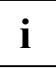

Werden mit dem Kommandozeilenschalter / BOUD Geräte oder Starteinträge deaktiviert, kann es BIOS- bzw. systemabhängig dazu kommen, dass diese Einträge durch das BIOS beim nächsten Systemstart an das Ende der Startreihenfolge sortiert werden.

Achten Sie beim Wiederaktivieren darauf, den beabsichtigten Platz in der Startreihenfolge als nächsten Schritt explizit zu konfigurieren (Kommandozeilenschalter /BOU).

#### **Einstellungen ändern**

```
BIOSSET [/PWD=<password>] <setting>=<state> [/0]
BIOSSET [/PWC=<encryptedpassword>] <setting>=<state> [/Q]
```
#### **Anwendungsbeispiel:**

BIOSSET /FW=OFF

#### **Aktuellen Wert einer Einstellung anzeigen**

BIOSSET [/PWD=<password>] <setting> [/0]

BIOSSET [/PWC=<encryptedpassword>] <setting> [/Q]

#### **Standardwert einer Einstellung anzeigen / ändern (ab V6.60)**

```
BIOSSET [/PWD=<password>] <setting>[=<state>] /DEFAULT [/Q]
```
BIOSSET [/PWC=<encryptedpassword>] <setting>[=<state>] /DEFAULT [/Q]

#### <span id="page-68-0"></span>**Archiv: Einstellungen in Datei exportieren, bearbeiten und Archive anwenden**

Ein Archiv ist eine Datei, die mehrere BIOS-Setup-Einstellungen enthält. Die Datei kann mit einem Aufruf von BIOSSET erzeugt werden. Alle darin enthaltenen Einstellungen können mit einem Aufruf wieder eingespielt werden.

#### Die Datei im XML Format folgt dem XML-Schema

"DVBiosSetLogicalArchiveSchema\_V2.xsd". Diese Datei liegt im Installationsverzeichnis von BIOSSET.EXE.

Siehe Kapitel ["Aufbau und manuelle Bearbeitung von Archivdateien"](#page-68-1), Seit[e 61.](#page-68-1)

#### **Einstellungen in eine Datei archivieren**

BIOSSET [/PWD=<password> | /PWC=<encryptedpassword>] /AR=<file> [/Q]

Liest alle auf dem System mit BIOSSET einstellbaren Schalter aus und speichert diese in der Datei.

Passwörter können über das Archiv nicht gelesen, bearbeitet oder verteilt werden.

#### **Einstellungen aus Dateiarchiv anwenden**

BIOSSET [/PWD=<password> | /PWC=<encryptedpassword>] /UPD=<file>

#### [/STRICT][/Q]

Versucht alle in der Datei enthaltenen Schalter anzuwenden. Auch wenn einzelne Schalter oder Werte nicht auf dem System anwendbar sind, wird die Ausführung bis zum Ende der Datei fortgesetzt.

Die Option /STRICT bewirkt eine andere Berechnung des abschließenden ERRORLEVEL:

Ohne /STRICT wird ERRORLEVEL 0 ausgegeben, wenn mindestens eine Einstellung des Archives erfolgreich angewendet werden konnte.

Bei der Angabe von /STRICT müssen alle Einstellungen erfolgreich angewendet werden, damit ERRORLEVEL 0 ausgegeben werden kann.

An der Konsole wird für jede einzelne Einstellung angezeigt, ob diese durchgeführt werden konnte.

#### **Einstellungen aus Dateiarchiven zusammenfügen**

BIOSSET /MERGE /S1=<file1> /S2=<file2> /D=<file3> [/Q]

Ab V6.60 können weitere Quelldateien angegeben werden. Diese werden in aufsteigender Reihenfolge verarbeitet. Ist eine Einstellung bereits eingefügt, wird sie nicht durch eine gleichnamige Einstellung darauffolgender Dateien überschrieben:

BIOSSET /MERGE /S1=<file1> /S2=<file2> {/S<nn>=<file<x>> ...}

/D=<destinationfile> [/Q]

#### **Anwendungsbeispiel:**

Generierung eines Musterarchives für eine Menge von inhomogen Systemen (verschiedene Rechnergenerationen oder Systemkonfigurationen) mit dem Ziel der Dokumentation oder Verteilung auf weitere Systeme.

Da ein System eventuell nicht alle Einstellungen anbietet, kann mit /MERGE eine Vereinigungsmenge aller Einstellungen in der verwalteten Umgebung erstellt werden.

#### <span id="page-68-1"></span>**Aufbau und manuelle Bearbeitung von Archivdateien**

Die Datei im XML Format folgt dem XML-Schema

"DVBiosSetLogicalArchiveSchema\_V2.xsd". Diese Datei wird im Installationsverzeichnis von BIOSSET.EXE abgelegt.

Die Datei kann mit einem Texteditor geöffnet und bearbeitet werden. Ein XML fähiger Editor kann

```
das Schema mit prüfen und warnen, falls durch Bearbeitung die XML Struktur ungültig wird. 
Beispiel (gekürzt):
<?xml version="1.0" encoding="UTF-8" standalone="yes"?>
<DVBiosSetLogicalArchive xmlns:xsi="http://www.w3.org/2001/XMLSchema-
instance" 
xsi:noNamespaceSchemaLocation="DVBiosSetLogicalArchiveSchema_V1.xsd" 
Version="1.0.0.0" ProductVersion="6.70" System="D3183-A1" Created="2016-
11-16T16:59:27">
       <!--Comment with some special characters to prevent editors 
converting from UTF-8 to ANSI. (Ö)-->
       <ArchiveSettingList>
               <ArchiveSettingEntry>
                       <ArchiveSetting Switch="NUMLOCK">
                               <Value>ON</Value>
                       </ArchiveSetting>
               </ArchiveSettingEntry>
               <ArchiveSettingEntry>
                       <ArchiveSetting Switch="USBPORTS">
                               <Value>ENAALL</Value>
                       </ArchiveSetting>
               </ArchiveSettingEntry>
               <ArchiveSettingEntry>
                       <ArchiveSettingExtended Switch="SATAMODE">
                               <Value>AHCI</Value>
                       </ArchiveSettingExtended>
               </ArchiveSettingEntry>
               <ArchiveSettingEntry>
                       <ArchiveSettingExtended Switch="BO">
                               <Value>1HDD,2LAN</Value>
                       </ArchiveSettingExtended>
               </ArchiveSettingEntry>
               <ArchiveSettingEntry>
                       <ArchiveSettingExtended Switch="WAKEONRTC">
                               <Value>OFF</Value>
                               <OptionList>
                                       <Option Name="MODE">DAILY</Option>
```
#### <Option

Name="TIME">00:00:00</Option>

```
</OptionList>
```
#### </ArchiveSettingExtended>

</ArchiveSettingEntry>

</ArchiveSettingList>

</DVBiosSetLogicalArchive>

#### **Beschreibung:**

Das Archiv besteht aus:

- **Kopfzeile**
- Kommentare
- Liste von Einstellungselementen.

Diese <ArchiveSettingEntry> Elemente beschreiben eine Einstellung, wie sie an der Kommandozeile verwendet werden kann.

Aus BIOSSET /NUMLOCK=ON wird der Archiveintrag:

<ArchiveSettingEntry> <ArchiveSetting Switch="NUMLOCK"> <Value>ON</Value> </ArchiveSetting> </ArchiveSettingEntry>

Um ausgewählte Einstellungen mit einem Archiv zu setzen und andere unverändert zu lassen, kann man wie folgt vorgehen:

- Lösche alle Elemente, die beim Zielsystem nicht geändert werden sollen (die Elemente zwischen den XML Tags <ArchiveSettingEntry> und </ArchiveSettingEntry>).
- Ändere bei den verbleibenden Elementen das Wertelement <Value> auf den gewünschten **Wert**
- Wende das entstehende Archiv mit dem Kommando BIOSSET /UPD=BearbeitetesArchiv.xml an.

#### **Rückgabewerte anzeigen**

BIOSSET /E

#### <span id="page-70-0"></span>**Verschlüsseltes Passwort erstellen**

```
BIOSSET /CRYPT=<password>
```
#### **Stromsparmodus zeitgesteuert ein-/ausschalten**

```
BIOSSET [/PWD=<password> | /PWC=<encryptedpassword>] 
/ZEROWATT=SCHEDULED /DISABLEDSTART=<time>/DISABLEDEND=<time> [/Q]
```

```
BIOSSET [/PWD=<password> | /PWC=<encryptedpassword>]
```
/ZEROWATT=ON|OFF [/Q]

#### **System zeitgesteuert einschalten**

```
BIOSSET [/PWD=<password> | /PWC=<encryptedpassword>]
/WAKEONRTC[=[ON|OFF]]
```

```
BIOSSET [/PWD=<password> | /PWC=<encryptedpassword>]
/WAKEONRTC=[ON|OFF] /MODE=DAILY /TIME=<waketime> [/Q]
```

```
BIOSSET [/PWD=<password> | /PWC=<encryptedpassword>]
/WAKEONRTC=[ON|OFF] /MODE=MONTHLY /DAY=<dayofmonth> /TIME=<waketime> [/Q]
```
BIOSSET [/PWD=<password> | /PWC=<encryptedpassword>] /WAKEONRTC=[ON|OFF] /MODE=WEEKLY /DAYS=<dayofweek>{,dayofweek...}

/TIME=<waketime> [/Q]

Zur Änderung der Funktion WAKEONRTC muss die Funktion ZEROWATT und die Einstellung

LPSO deaktiviert sein. Diese Einstellungen werden nicht automatisch angepasst.

#### **SATA-Einstellungen des Massenspeicherkontrollers anzeigen/konfigurieren**

```
BIOSSET [/PWD=<password> | /PWC=<encryptedpassword>]
/SATAMODE[=<sata_mode>] [/Q]
```
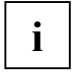

Beim Konfigurieren des Massenspeicherkontrollers ist besondere Sorgfalt notwendig. Entsprechende Kommandos können Folgen im Massenspeichersystem nach sich ziehen, z. B. startet das Betriebssystem mangels Treiber für den entsprechenden Modus nicht mehr. Beim Abschalten einer RAID-Konfiguration können RAID-Verwaltungsinformationen und damit die RAID-Konfiguration verloren gehen. Dies kann aufwendige Recovery-Aktionen notwendig machen.

#### <span id="page-71-0"></span>**Experten Modus, ab V6.75**

Die oben beschriebenen Einstellungen betreffen evtl. mehrere Einstellungen im BIOS-Setup und funktionieren bei verschiedenen Gerätegenerationen und Systemkonfigurationen. Dabei werden Einstellungen allerdings verallgemeinert. Deshalb werden nicht alle Möglichkeiten genutzt, die im BIOS-Setup eines spezifischen Systems gegeben sind.

Mit dem Expertenmodus /EXPERT erhöhen Sie den Detaillierungsgrad in BIOSSET.

Damit können bei verschiedenen Einstellungen und Archiven mehr Einzelheiten bearbeitet werden.

```
BIOSSET /EXPERT <setting_item>[=<item_value>] [/DEFAULT] [/PWD=<password>
| /PWC=<encryptedpassword>][/Q]
BIOSSET /EXPERT / [/PWD=<password> | /PWC=<encryptedpassword>]/AR=<file> 
[/Q]
```
BIOSSET /EXPERT / [/PWD=<password> | /PWC=<encryptedpassword>]/UPD=<file>

```
[STRICT][/Q]
```
Die möglichen Werte für die Variablen <setting\_item> und <item\_value> sind leicht einem Archiv zu entnehmen, das mit /EXPERT /AR= $\leq f\bar{i}$ le> erstellt wurde.

Dabei sind für <setting\_Item> und <item\_value> numerische Werte, z.B. 0x17 ebenso zulässig, wie die Entsprechungen in Textform in Anführungszeichen.

**Beispiel**: BIOSSET /EXPERT 0x01=0x02 entspricht der Textform BIOSSET /EXPERT "Serial Port"="Enabled"

#### Der entsprechende Archiveintrag hat folgende Form:

```
<ArchiveSettingEntry>
```

```
<ArchiveSettingGeneric Interface="gabi_settings">
```
<ENUMSetupItem>

<SetupItemID>0x0001</SetupItemID>

<SetupItemIDName>Serial Port</SetupItemIDName>

<SettingValue>0x0002</SettingValue>

<SettingValueText>Enabled</SettingValueText>

<SettingDefaultValue>0X0002</SettingDefaultValue>

<SettingDefaultValueText>Enabled</SettingDefaultValueText>

<PossibleValueList>

<PossibleValueListEntry>

<PossibleValue>0X0001</PossibleValue>

<PossibleValueText>Disabled</PossibleValueText>

</PossibleValueListEntry>

<PossibleValueListEntry>

<PossibleValue>0X0002</PossibleValue>

<PossibleValueText>Enabled</PossibleValueText>

```
</PossibleValueListEntry>
```

```
</PossibleValueList>
```

```
</ENUMSetupItem>
```
</ArchiveSettingGeneric>

</ArchiveSettingEntry>

#### **Bedeutung**:

(Schnittstellenbeschreibung, programmintern verwendet)

Die Art der Einstellung:

Nummer mit Ober-und Untergrenze, <NUMBERSetupItem> Auswahl mit Liste der möglichen Einstellungen, <ENUMSetupItem> String mit Angabe der Maximal-und Minimallänge, <STRINGSetupItem>

Die Namen der Einstellungen und der entsprechende numerische Wert,

- Den aktuellem Wert der Einstellung und der entsprechende Text.
- Den Default Wert der Einstellung und der entsprechende Text.

Neben diesen Elementen enthält das Archiv auch Elemente wie BOOTORDER, WAKEONRTC und weitere, welche bereits in, ["Archiv: Einstellungen in Datei exportieren, bearbeiten und Archive](#page-68-0)  [anwenden",](#page-68-0) Seite [61,](#page-68-0) beschrieben sind.

Wie dort erklärt kann auch dieses erweiterte Archiv bearbeitet und wieder angewendet werden.

Bei der Auswertung für den Schalter /UPD, wird nur der Wert betrachtet. Die weiteren Einträge wie Default Value sind nur zu Informations- und Dokumentationszwecken.. Bei der Bearbeitung sind die Ober- und Untergrenzen einzuhalten. Für Auswahlelemente dürfen nur Werte aus der Liste der "Possible Values" eingesetzt werden.

Bei der Anwendung eines erweiterten Archivs wird wiederum wie in "Einstellungen aus Dateiarchiv", Seite [61,](#page-68-1) beschrieben vorgegangen. Existiert eine Einstellung oder ein Wert nicht auf dem Zielsystem, wird die Ausführung mit dem nächsten Element fortgesetzt

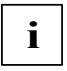

Auch wenn die zulässigen Werte eingehalten werden, können durch die Bearbeitung der Elemente und die Anwendung des /EXPERT Archive unzulässige Kombinationen erstellt und im BIOS eingestellt werden.

Einstellungen können von anderen abhängig sein und nur in einer gemeinsamen Kombination gesetzt werden.

Um sicherzustellen, dass eine Kombination zulässig ist wird empfohlen, Einstellungen zunächst im BIOS-Setup vorzunehmen und danach ein Archiv mit /AR zu erstellen.

# **Parameter**

#### **Allgemeine Parameter in der BIOSSET Kommandozeile**

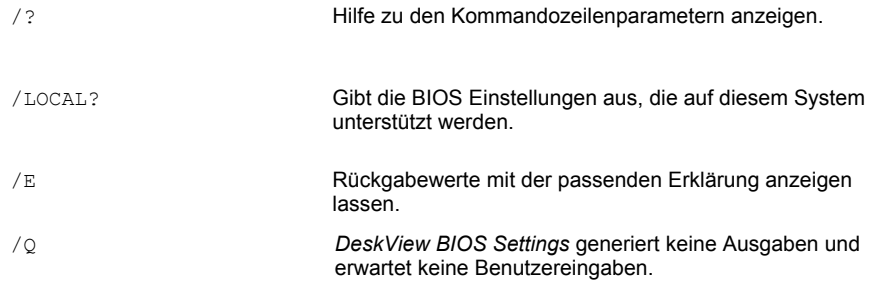

#### **Parameter zur Benutzung von Archivdateien**

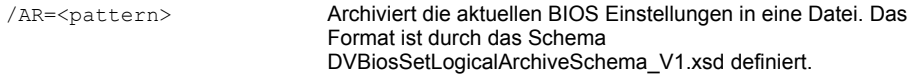

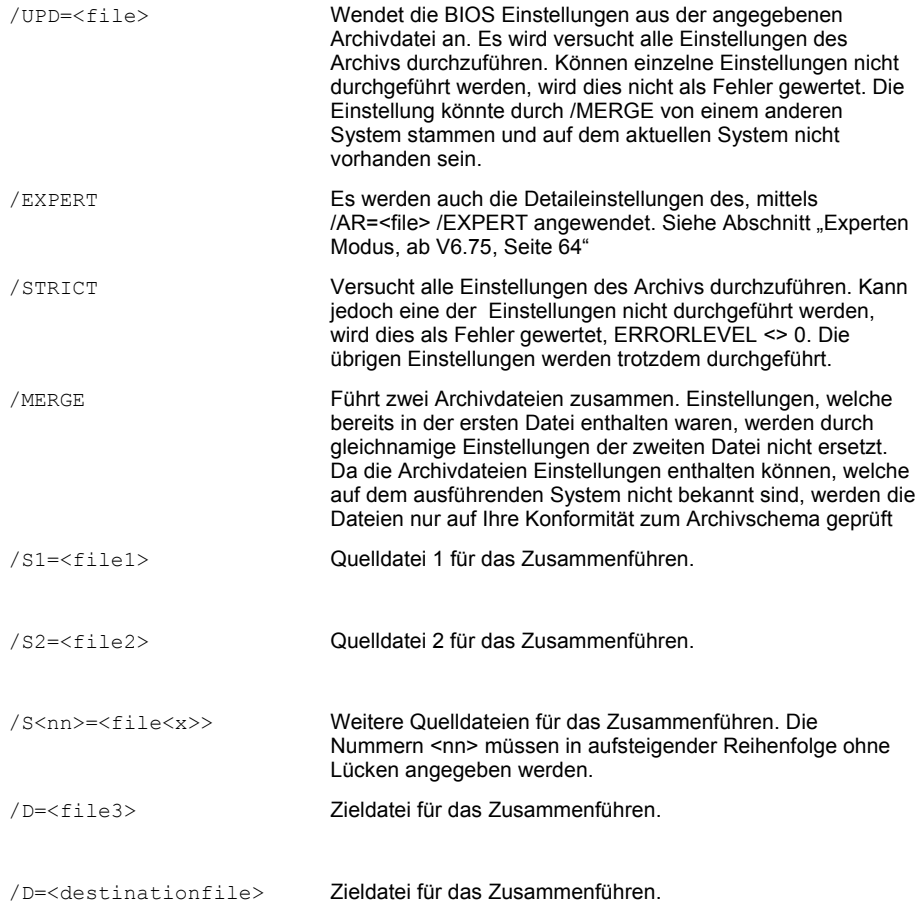

# **Parameter für Passwortbearbeitung**

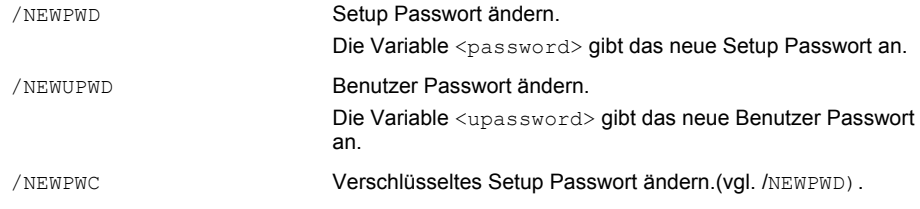

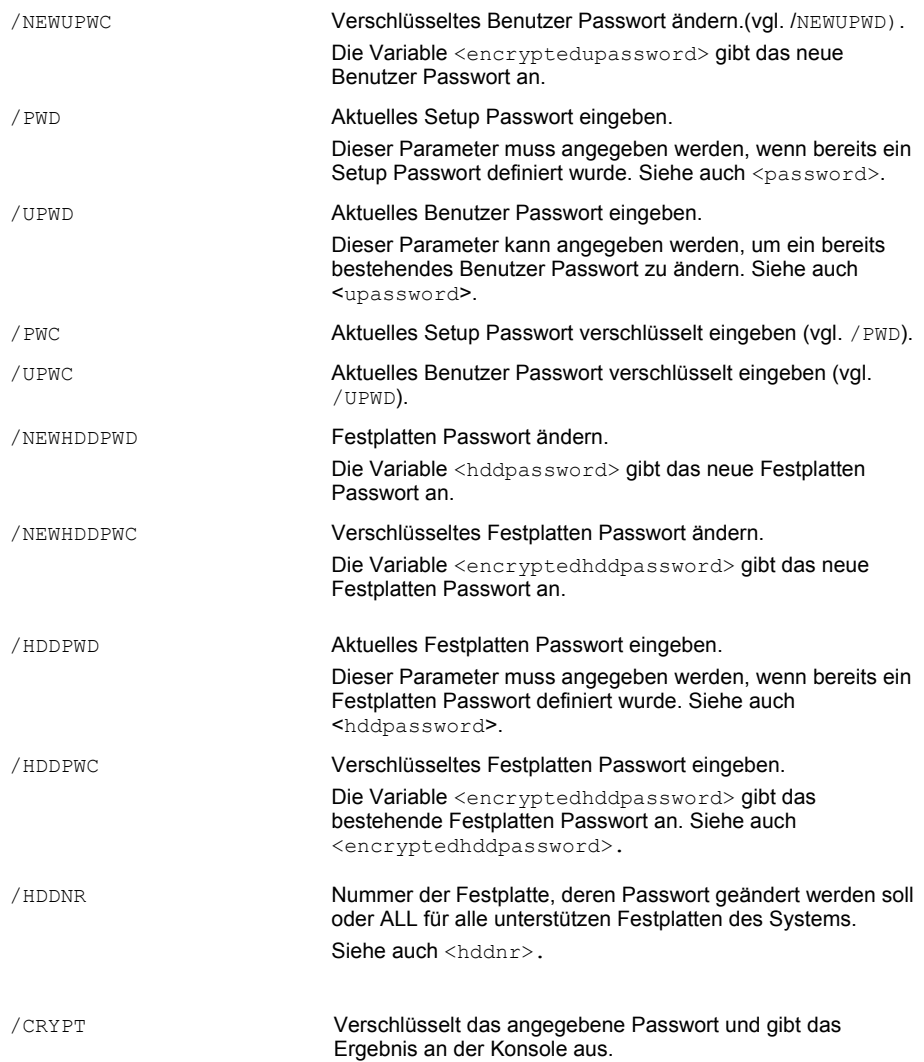

### **Parameter für Stromsparmodus**

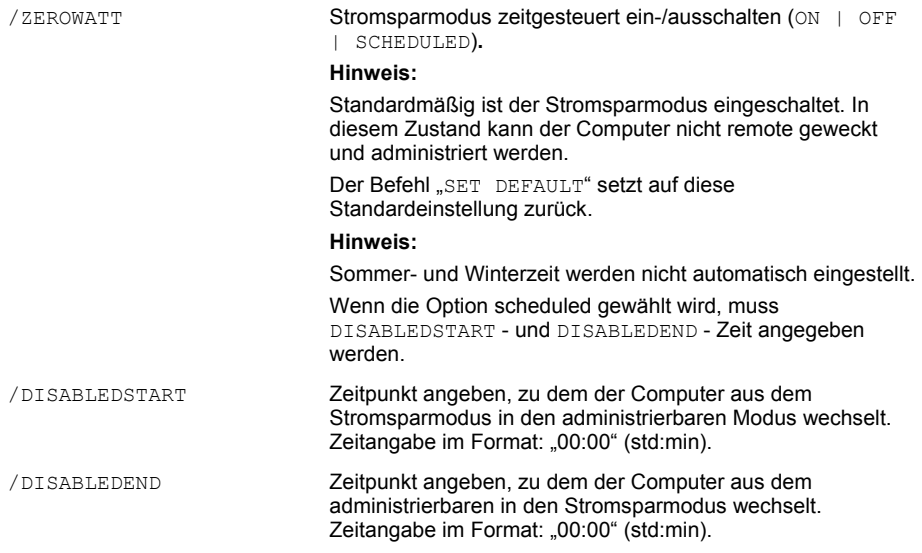

# **Parameter für das zeitgesteuerte Einschalten**

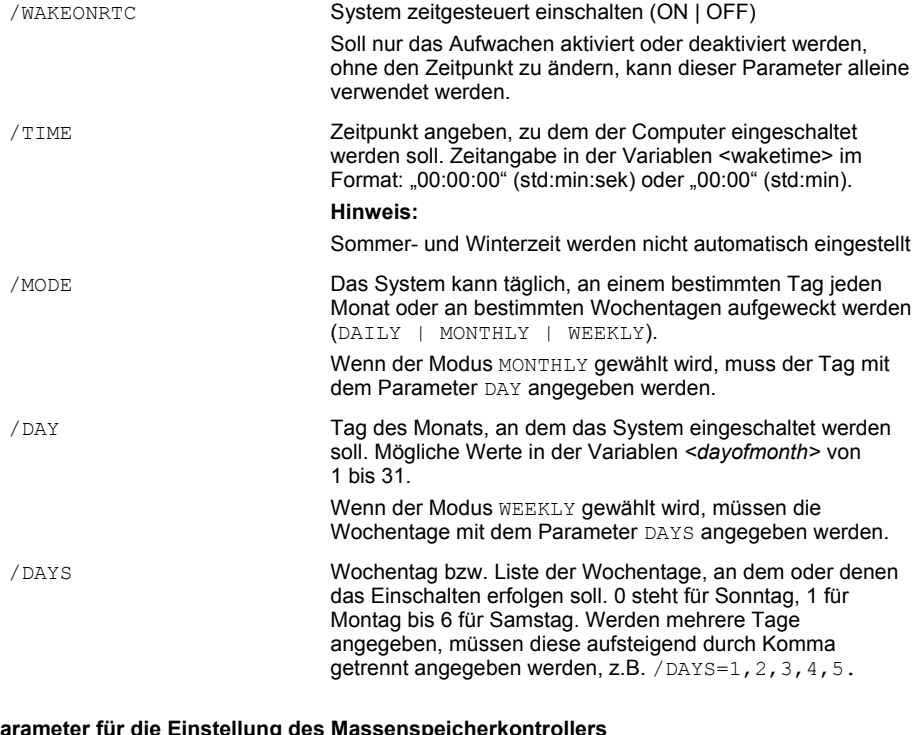

# Parameter für die Einstellung des Massenspeicherkontr

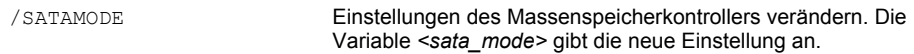

# **Variablen**

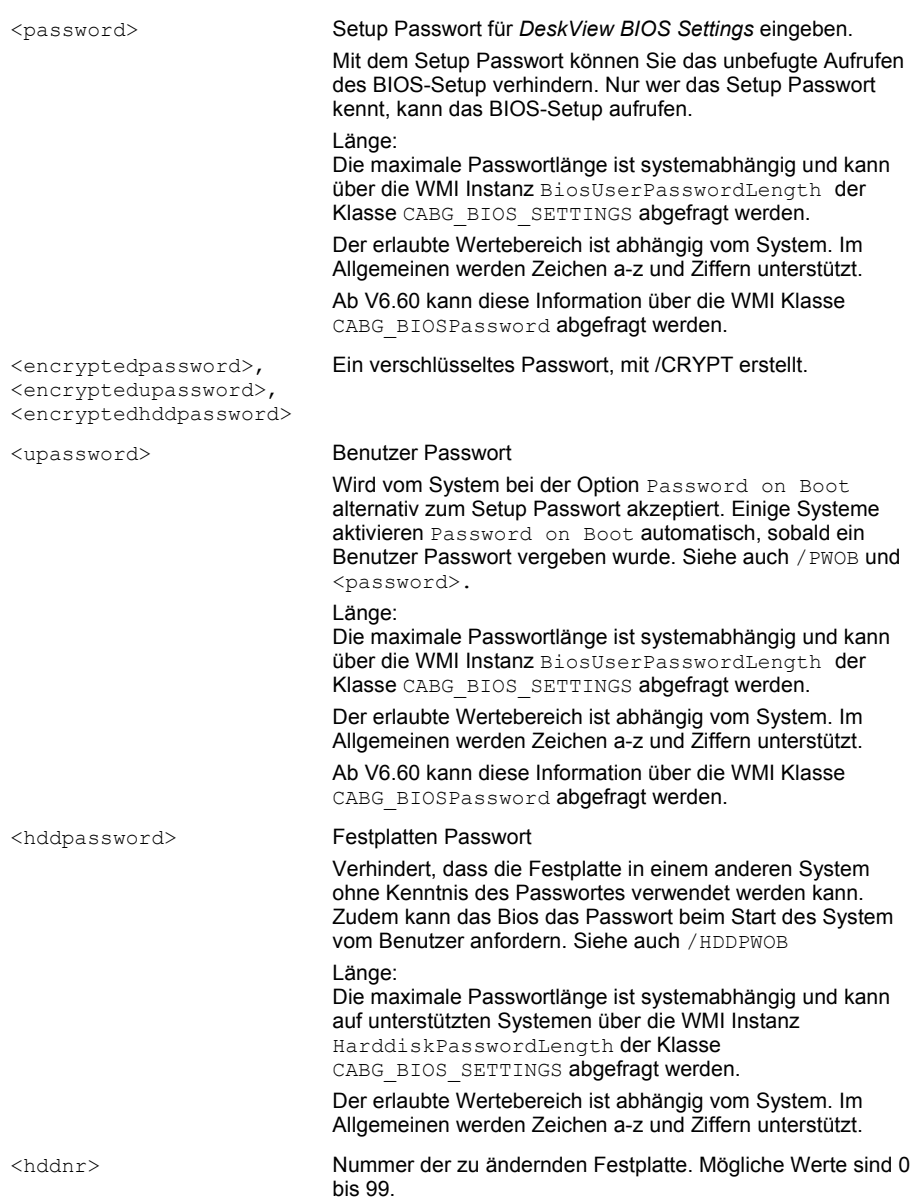

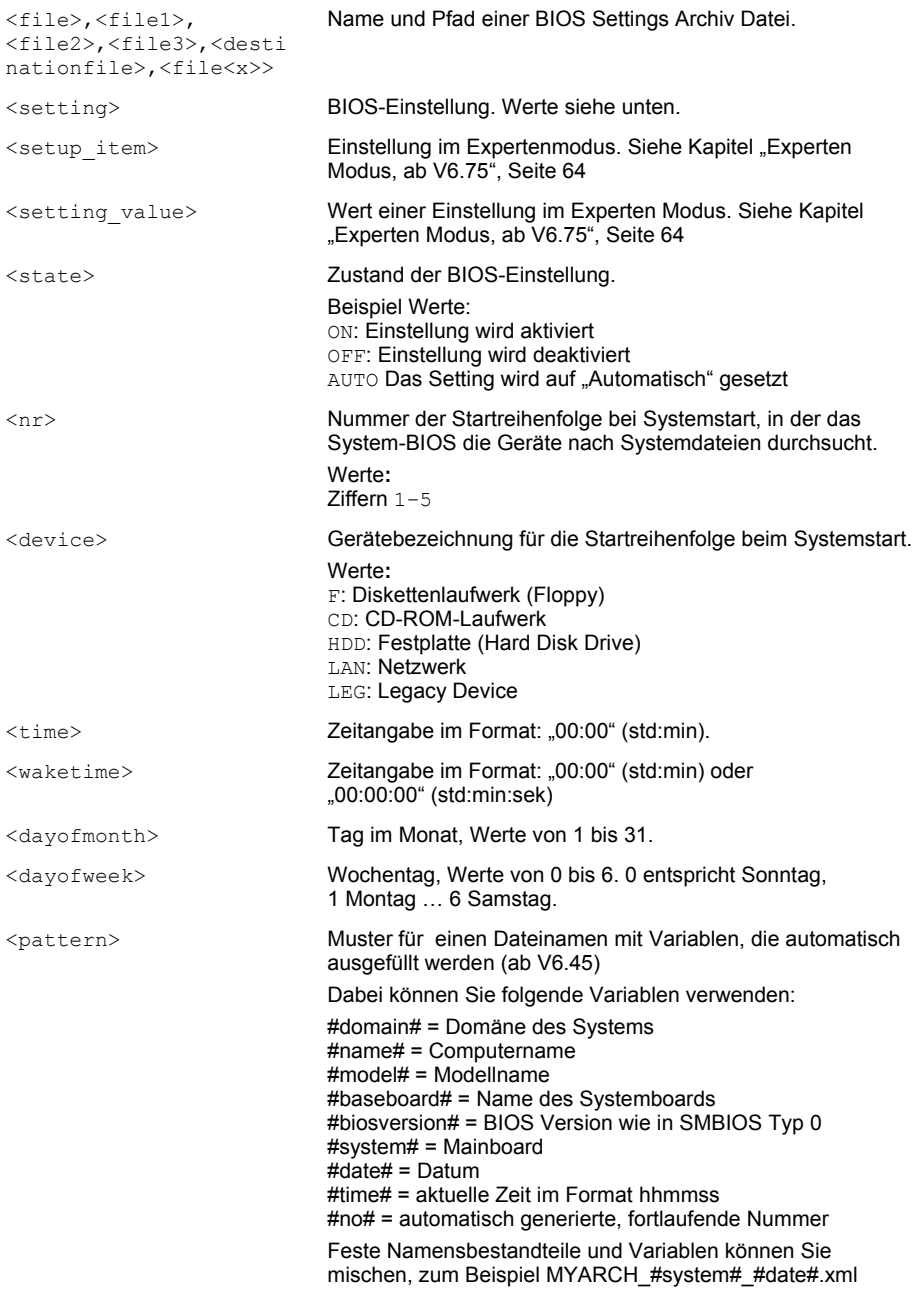

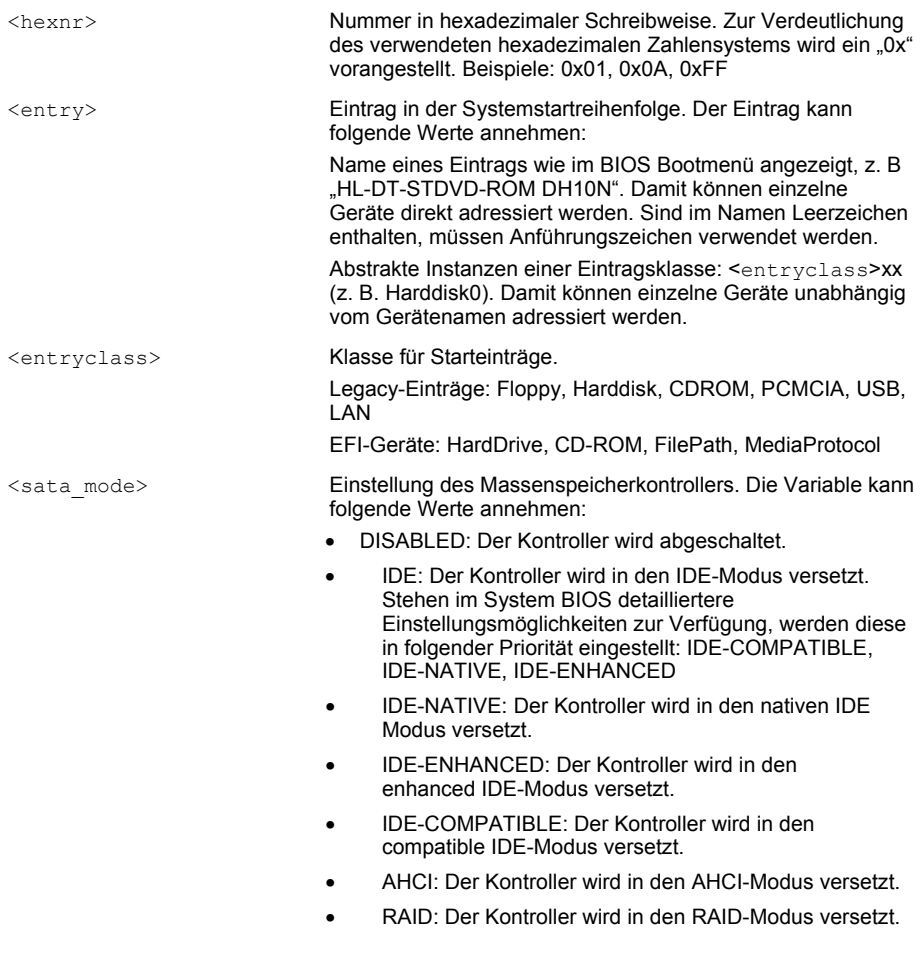

### **Werte für die Variable <setting>**

Die meisten Einstellungen des BIOS sind universell, einige funktionieren aber nur in Abhängigkeit zu einem bestimmten System. So kann zum Beispiel geräteabhängig die Audiofunktion "ON/OFF" oder "ON/OFF/AUTO" oder gar nicht eingestellt werden.

Um die Einstellmöglichkeiten eines Systems abzufragen, verwenden Sie auf dem Zielsystem den Parameter "/LOCAL?"

Beachten Sie bitte auch den Fehlercode. Die Liste im Folgenden ist eventuell unvollständig. Beachten sie jeweils die Ausgabe der installierten Version bei BIOSSET /?

**i**

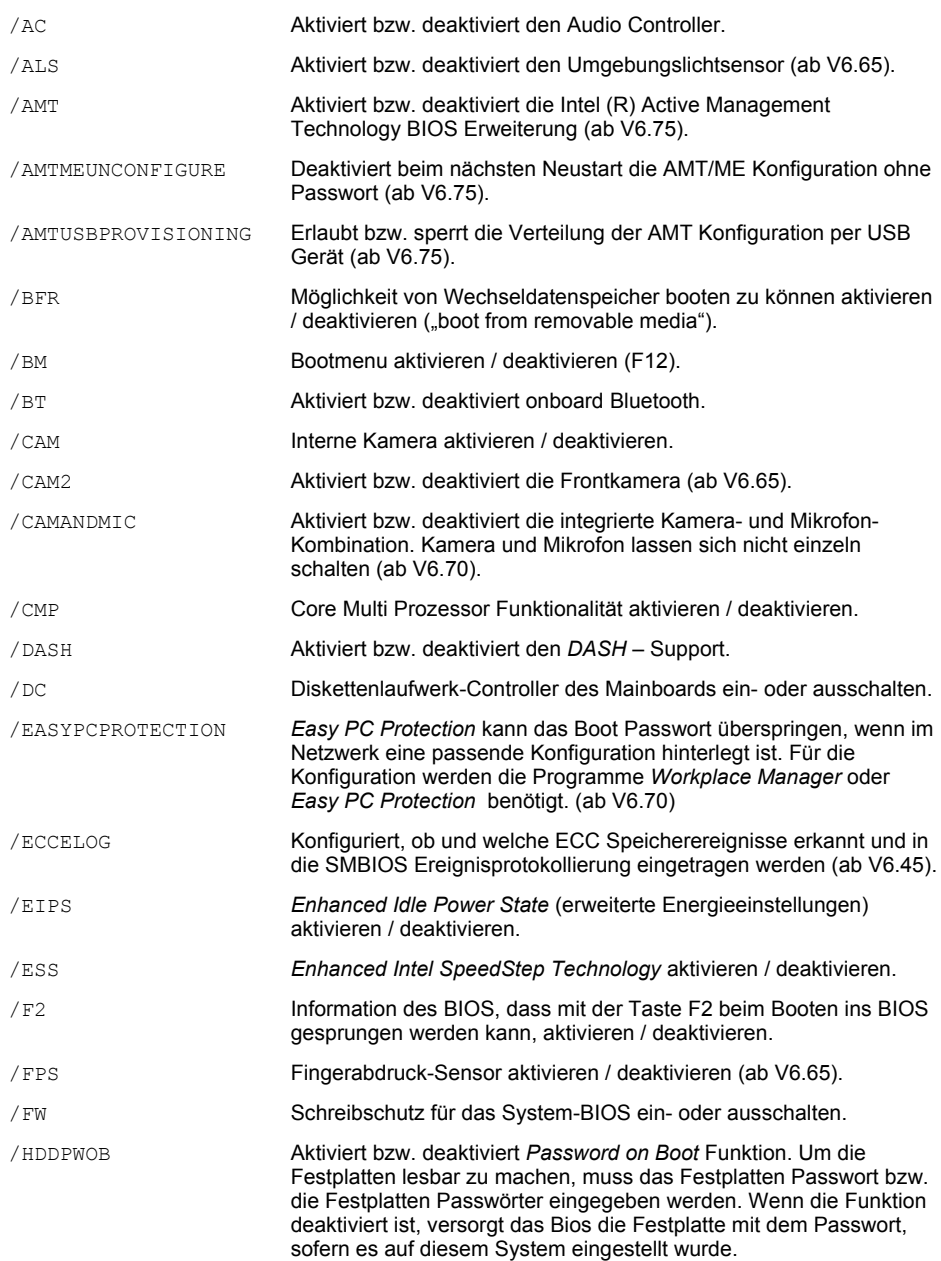

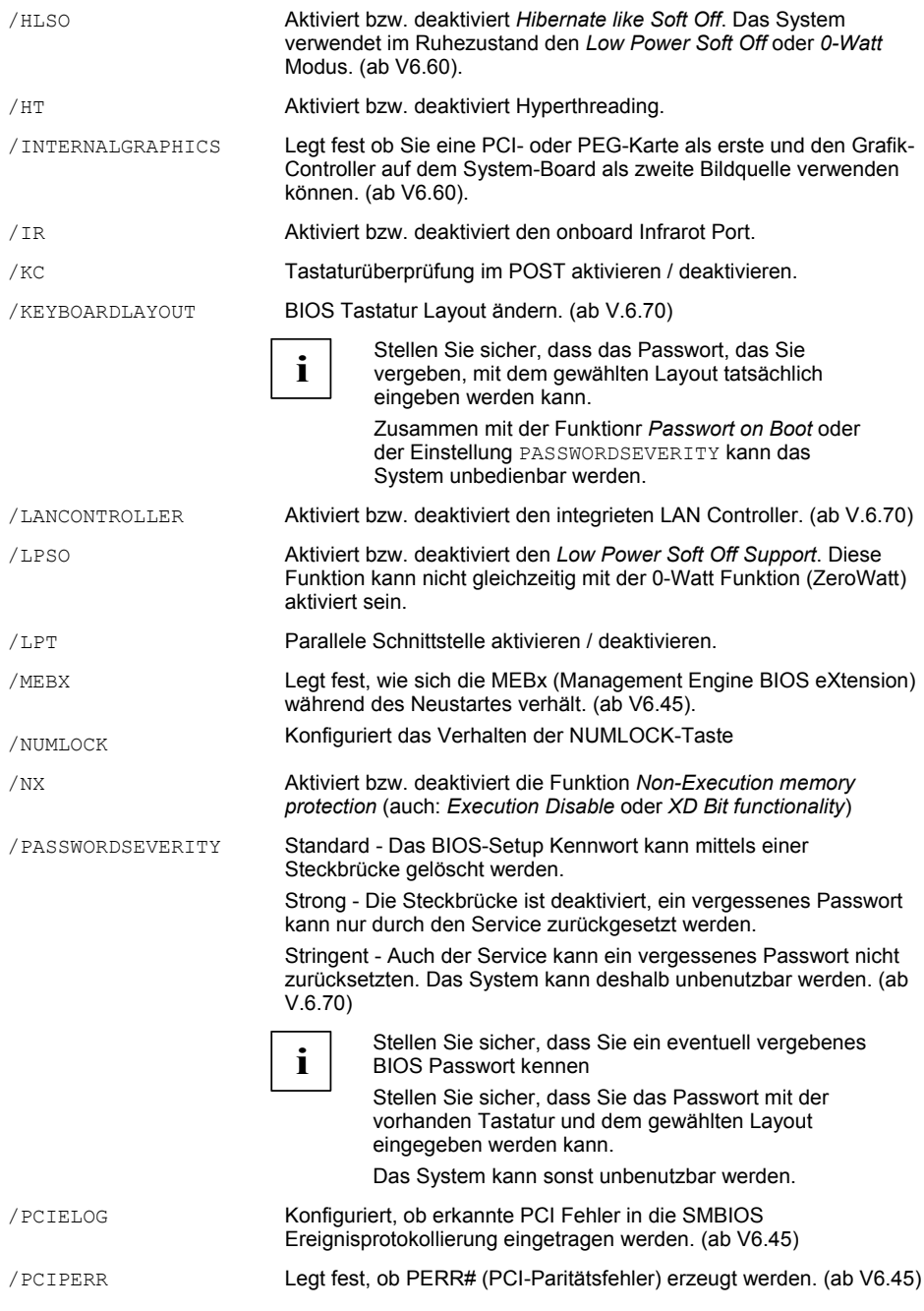

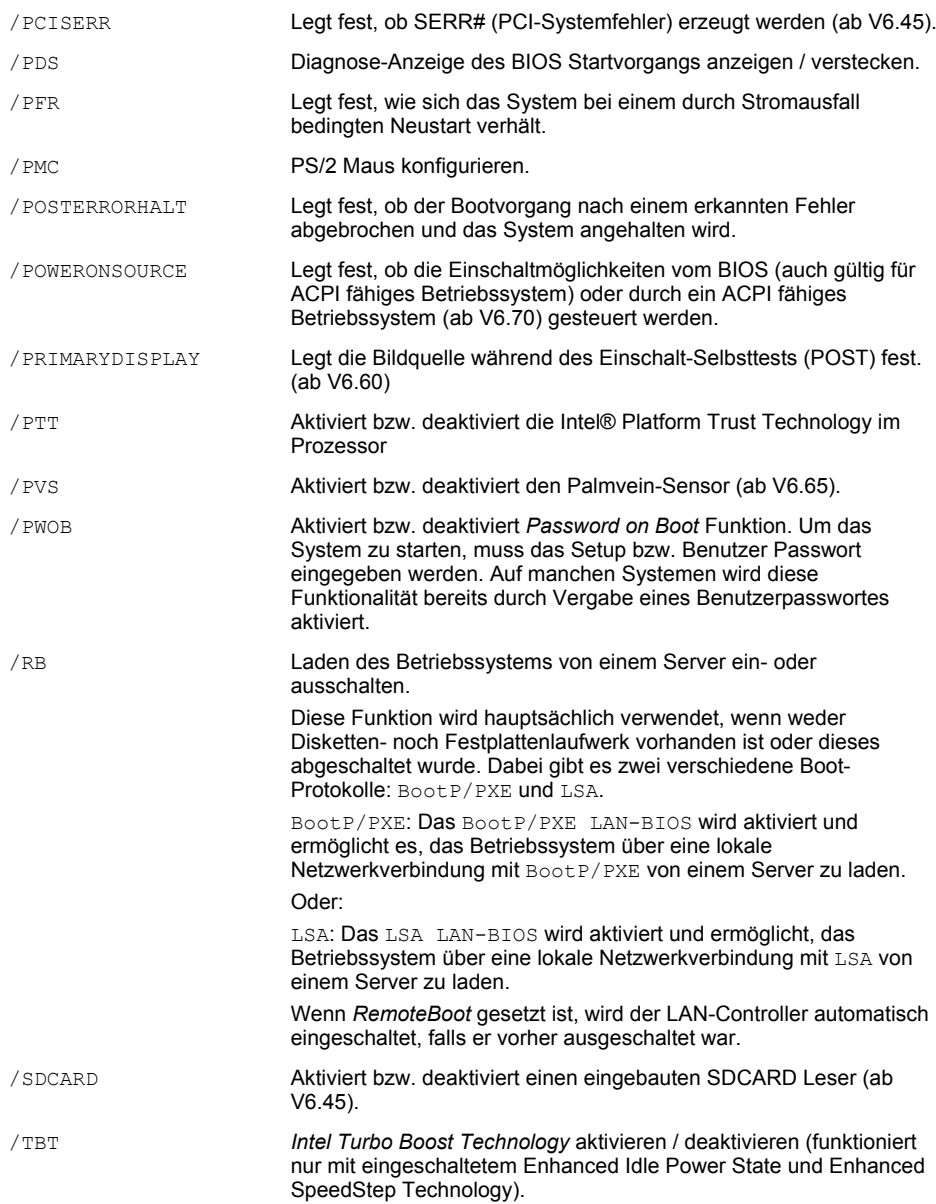

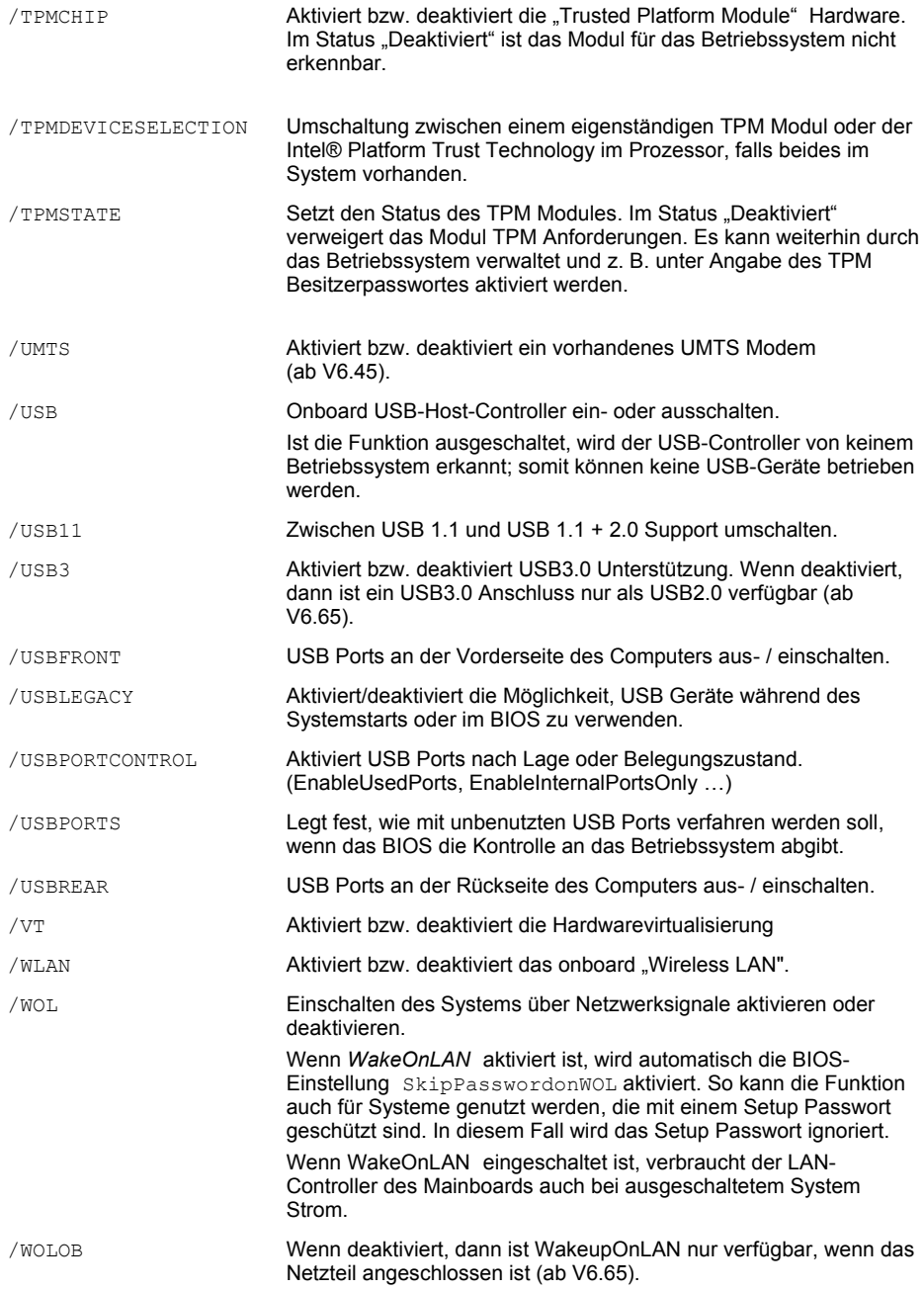

**i**

Die Änderungen am BIOS werden nach dem nächsten Systemstart aktiv.

**i**

Durch das Löschen des Setup Passwortes werden auf einigen Systemen abhängige Einstellungen zurückgesetzt, z. B. BootMenu. Ebenso werden gespeicherte Biometriedaten (Fingerabdruck) gelöscht. Dies gilt auch beim Zurücksetzen des Benutzer Passwortes, wenn dabei nicht das alte Benutzer Passwort, sondern das Setup Passwort angegeben wird. Welche Einstellungen betroffen sind, entnehmen Sie bitte dem System- oder BIOS- Manual.

# **Beispiele**

### **Beispiel - BIOS schützen**

Das BIOS ist eine Schlüssel-Komponente des PC. Es übernimmt nach dem Einschalten bis zum vollständigen Start des Betriebssystems die gesamte Kontrolle über den PC und steuert beispielsweise im Hintergrund die Festplattenzugriffe oder unterstützt die Datenübertragung zwischen Hardwaregeräten.

Alle Einstellungen im BIOS haben also direkten Einfluss auf die Systemfunktionalität und Stabilität. Deshalb sollten nur autorisierte und fachkundige Personen darauf zugreifen und Einstellungen ändern.

### **Setup Passwort mit DeskView BIOS Settings ändern**

Mit der Funktion BIOSSET in der Komponente *DeskView BIOS Settings* können Sie das BIOS-Passwort ändern, um den unbefugten Zugriff auf das BIOS zu verhindern.

#### **So ändern Sie das Setup Passwort**

Geben Sie in der Kommandozeile folgenden Befehl ein: BIOSSET /PWD=name\_old /NEWPWD=name\_new Das Setup Passwort "name old" wird durch das neue Passwort "name new" ersetzt.

Ist noch kein Setup Passwort definiert, lassen Sie den Parameter leer. Geben Sie nach PWD= ein Leerzeichen ein. Mit dem Parameter /NEWPWD legen Sie das neue Setup Passwort fest.

#### **Vorhandenes Setup Passwort ändern**

BIOSSET /PWD=xyz /NEWPWD=1234

#### **Vorhandenes Setup Passwort löschen**

BIOSSET /PWD=1234 /NEWPWD=

#### **Festplatten Passwort ändern, wenn vorher keines gesetzt war**

Explizit nur für Festplatte Nr. 4:

BIOSSET /PWD=*BiosSetupPassword* /NEWHDDPWD=*HardDiskPassword* /HDDNR=4

Alle Festplatten, welche vom Bios berichtet werden:

BIOSSET /PWD=*BiosSetupPassword* /NEWHDDPWD=*HardDiskPassword* /HDDNR=ALL

Die gültigen Nummern der Festplatten können mit der WMI Klasse "CABG BIOSPassword", Seite [122,](#page-129-0) abgefragt werden.

#### **Betriebssystemstart vom Netzwerk**

Sie betreiben in Ihrem Netzwerk z. B. einen PXE Server und haben für Wartungszwecke Bootimages (z. B. *DOS* oder *Windows PE*) für Ihre Clients erzeugt.

Um einen Client für Wartungszwecke von diesem Bootimage zu booten, müssen Sie den Client für einen Betriebssystemstart aus dem Netzwerk vorbereiten.

Dabei ist zu unterscheiden, ob ein herkömmlicher PXE oder ein UEFI Netzwerkboot versucht werden soll. Das ist z.B. notwendig um über Netzwerk ein UEFI Betriebssystem zu installieren oder wenn bei aktivem SECUREBOOT vom Netzwerk gestartet werden soll.

So stellen Sie den Client auf einen Start des Betriebssystems vom Netzwerk im Legacy-Modus ein

- Wenn PXE nicht bereits in der Bootreihenfolge enthalten ist, geben Sie in der Kommandozeile den Befehl BIOSSET /PWD=1234 /RB=ON ein und starten Sie das System neu.
- Geben Sie in der Kommandozeile folgenden Befehl ein:

BIOSSET /PWD=1234 /BOOTORDER=1LAN

Beim nächsten Neustart lädt der Client PC das Betriebssystemimage aus dem Netzwerk.

So stellen Sie den Client auf einen Start des Betriebssystems vom Netzwerk im UEFI-Modus ein

BIOSSET /PWD=1234 /RB=UEFI\_ONLY

BIOSSET /PWD=1234 /BOOTORDER=1LAN

#### **Reihenfolge aller Geräte für den Systemstart definieren**

BIOSSET /PWD=1234 /BOOTORDER=1CD,2F,3HDD,4LEG,5LAN

In diesem Beispiel wird folgende Reihenfolge für den Systemstart festgelegt: CD-ROM, Diskette, Festplatte, Legacy Device, Netzwerk.

#### **UEFI (ab V6.50): Reihenfolge der Geräte für den Systemstart definieren**

BIOSSET /PWD=1234 /BOU=0x01-cdrom0,0x02-Floppy0,0x03-Harddisk0,0x04-LAN0

In diesem Beispiel wird folgende Reihenfolge für den Systemstart festgelegt: CD-ROM, Diskette, Festplatte, Netzwerk.

Voraussetzung ist, dass die Geräte entsprechend vom BIOS erkannt werden. Abhängig von der Betriebssysteminstallation und weiteren Einstellungen ("UEFI Modus", CSM, SECUREBOOT und einige weitere) werden die startbaren Geräte anders vom BIOS nummeriert. Massgebend ist die Auzählung, welche beim letzten Systemstart erkannt wurde. Diese kann mit /BOU aufgelistet werden. Siehe auch ["Startreihenfolge im UEFI BIOS festlegen und anzeigen \(ab V6.50\)"](#page-65-0), Seite ["58"](#page-65-0).

#### **Reihenfolge eines einzelnen Gerätes für den Systemstart definieren**

#### **BIOSSET /PWD=1234 /BOOTORDER=1F**

Um die Reihenfolge eines einzelnen Gerätes für den Systemstart festzulegen, geben Sie die neue Position des Gerätes an. Alle anderen Geräte werden entsprechend verschoben. In diesem Beispiel wird das Diskettenlaufwerk für den Systemstart an die erste Stelle gesetzt.

### **Ursprüngliche Boot-Reihenfolge: 1CD,2HDD,3F,4LEG,5LAN**

► BIOSSET /PWD=1234 /BO=1F

Veränderte Boot-Reihenfolge: 1F,2CD,3HDD,4LEG,5LAN

#### **UEFI (ab V6.50): Reihenfolge eines einzelnen Gerätes für den Systemstart definieren**

BIOSSET /PWD=1234 /BOU=0x01-Floppy0

BIOSSET /PWD=1234 /BOU=0x01-"Hitachi HDT721016SLA380"

Um die Reihenfolge eines einzelnen Gerätes für den Systemstart festzulegen, geben Sie die neue Position des Gerätes an. Alle anderen Geräte werden entsprechend verschoben. Im ersten Beispiel wird das (erste) Diskettenlaufwerk für den Systemstart an die erste Stelle gesetzt. Im zweiten Beispiel wird das Gerät mit dem Anzeigenamen "Hitachi HDT721016SLA380" an die erste Stelle gesetzt. Der Anzeigename entspricht dem Namen, der im BIOS Bootmenü angezeigt wird.

#### **Reihenfolge mehrerer Geräte für den Systemstart definieren**

BIOSSET /PWD=1234 /BOOTORDER=1HDD,3F

Um die Reihenfolge mehrerer Geräte für den Systemstart festzulegen, geben Sie die neuen Positionen der Geräte an. Alle anderen Geräte werden an die entsprechende Position verschoben. In diesem Beispiel wird die Festplatte für den Systemstart an die erste Stelle und das Diskettenlaufwerk an die dritte Stelle gesetzt.

#### **Ursprüngliche Boot-Reihenfolge: 1CD,2HDD,3F,4LEG,5LAN**

► BIOSSET /PWD=1234 /BOOTORDER=1HDD,3F

Veränderte Boot-Reihenfolge: 1HDD,2CD,3F,4LEG,5LAN

#### **UEFI (ab V6.50): Reihenfolge mehrerer Geräte für den Systemstart definieren**

BIOSSET /PWD=1234 /BOU=0x01-"HL-DT-STDVD-ROM DH10N",0x02-Floppy0,0x04-LAN0

Um die Reihenfolge mehrerer Geräte für den Systemstart festzulegen, geben Sie die neuen Positionen der Geräte an. Alle anderen Geräte werden an die entsprechende Position verschoben. In diesem Beispiel wird das Gerät mit dem Namen "HL-DT-STDVD-ROM DH10N" für den Systemstart an die erste Stelle, das erste Diskettenlaufwerk an die zweite Stelle und die erste Netzwerkkarte auf die vierte Stelle gesetzt.

#### **UEFI (ab V6.50): Geräte für den Systemstart deaktivieren**

BIOSSET /PWD=1234 /BOUD=cdrom0,Floppy0 BIOSSET /PWD=1234 /BOUD="HL-DT-STDVD-ROM DH10N"

Um Geräte für den Systemstart zu deaktivieren, geben Sie diese Geräte als Liste mit dem Parameter /BOUD an. Im ersten Beispiel wird das erste CDROM und das erste Diskettenlaufwerk deaktiviert. Im zweiten Beispiel wird das Gerät mit dem Namen "HL-DT-STDVD-ROM DH10N" deaktiviert.

#### **UEFI (ab V6.50): Geräte für den Systemstart aktivieren**

BIOSSET /PWD=1234 /BOUE=cdrom0,Floppy0

BIOSSET /PWD=1234 /BOUE="HL-DT-STDVD-ROM DH10N"

Um Geräte für den Systemstart zu aktivieren, geben Sie diese Geräte als Liste mit dem Parameter /BOUE an. Im ersten Beispiel wird das erste CDROM und das erste Diskettenlaufwerk aktiviert. Im zweiten Beispiel wird das Gerät mit dem Namen "HL-DT-STDVD-ROM DH10N" aktiviert.

#### **Stromsparmodus zeitgesteuert ein-/ausschalten**

BIOSSET /ZEROWATT=SCHEDULED /DISABLEDSTART=22:00 /DISABLEDEND=00:00

Der Stromsparmodus wird um 22:00 verlassen. D.h. der Computer ist zu Administrationszwecken remote erreichbar. Um 00:00 wird der Stromsparmodus wieder eingeschaltet.

#### **Stromsparmodus dauerhaft ausschalten**

BIOSSET /ZEROWATT=OFF

Der Stromsparmodus wird dauerhaft ausgeschaltet.

#### **WakeOnLAN aktivieren**

BIOSSET /PWD=1234 /WOL=ON

#### **BIOS-Einstellungen auf Standardwerte zurücksetzen**

BIOSSET /PWD=1234 /DEFAULT

#### **Verschlüsseltes Passwort erstellen**

BIOSSET /CRYPT=1234

#### **Verschlüsseltes Setup Passwort nutzen um WOL zu aktivieren**

BIOSSET /PWC=00017144t0d3p2f6f1f336t3u /WOL=ON

#### **Verschlüsseltes Passwort als Setup Passwort setzen**

BIOSSET /NEWPWC=00017144t0d3p2f6f1f336t3u /PWD=1234 BIOSSET /NEWPWC=00017144t0d3p2f6f1f336t3u /PWC=000295h6j1r5r073o654l5u4g

#### **Einstellungen in Datei speichern**

BIOSSET /AR=\\SERVER\SHARE\ARCHIVE1.XML

#### **Einstellungen aus Datei anwenden**

BIOSSET /PWD=1234 /UPD=\\SERVER\SHARE\ARCHIVE1.XML /STRICT

#### **Einstellungen verschiedener Systeme in gemeinsame Datei zusammenfügen**

BIOSSET /MERGE /S1=\\SERVER\SHARE\ARCHIVE1.XML S2=\\SERVER\SHARE\ARCHIVE2.XML /D=\\SERVER\SHARE\TARGETARCHIVE.XML

#### **Einstellungen vieler Systeme in gemeinsame Datei zusammenfügen**

for %f in (ARCHIVE\*.XML) do %DESKVIEW%\DESKSETTINGS\BIOSSET.EXE /MERGE /S1=%f /S2=TARGETARCHIVE.XML /D=TARGETARCHIVE.XML

#### Ab V6.60 auch

%DESKVIEW%\DESKSETTINGS\BIOSSET.EXE /MERGE /S1=ARCHIV1.XML /S2=ARCHIV2.XML /S3= ARCHIV3.XML /S4=ARCHIVyx.XML /D=TARGETARCHIVE.XML

#### **System von Montag bis Freitag um 8:00 Uhr einschalten**

BIOSSET /WAKEONRTC /MODE=WEEKLY /DAYS=1,2,3,4,5 /TIME=08:00 /PWD=1234

# **Rückgabewerte**

*DeskView BIOS Settings* gibt Ihnen einen Wert zurück, der anzeigt, ob das Programm fehlerlos ausgeführt wurde oder ob ein Fehler aufgetreten ist. Anhand des Wertes können Sie sehen, welcher Art die Meldung ist. Die folgende Tabelle enthält eine Übersicht möglicher Rückgabewerte., erhebt aber nicht den Anspruch der Vollständigkeit. Eine Auflistung aller aktuellen Fehlercodes erhalten Sie durch den Aufruf: BIOSSET /E

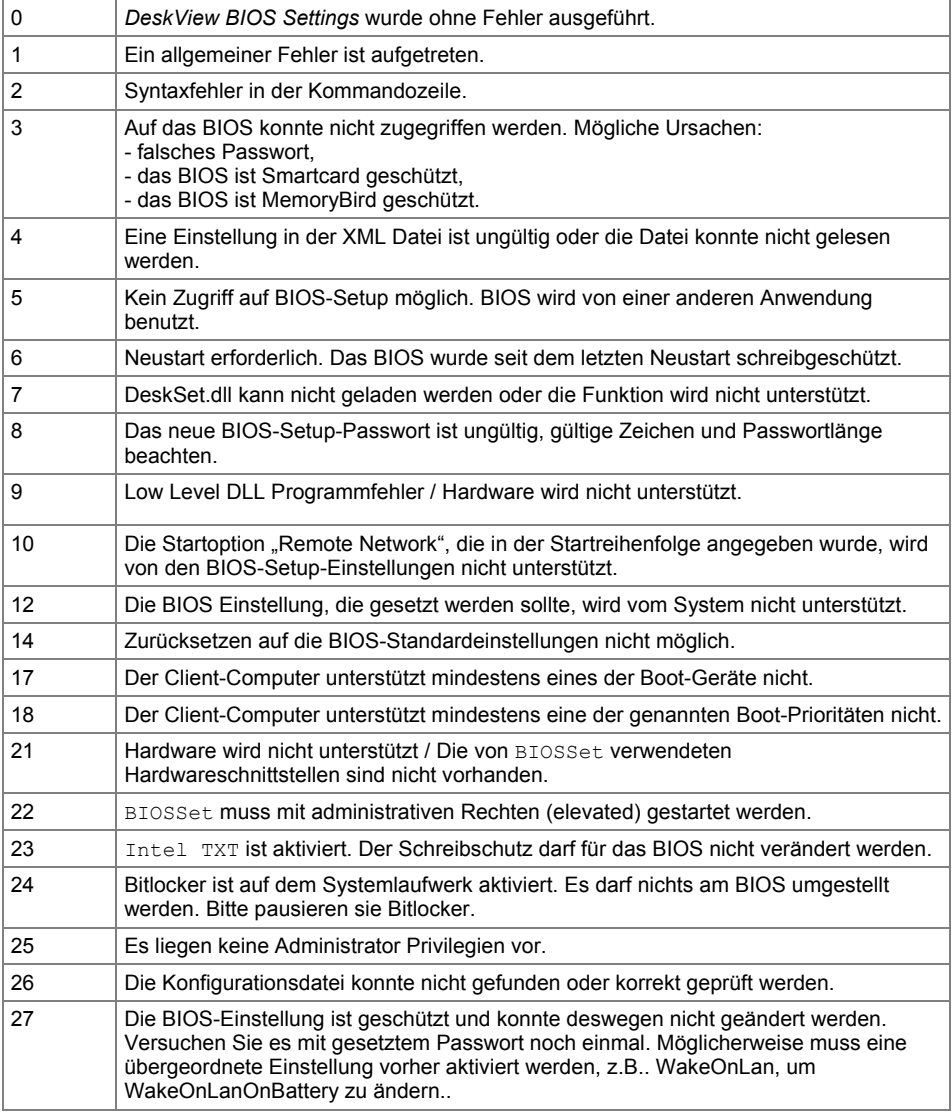

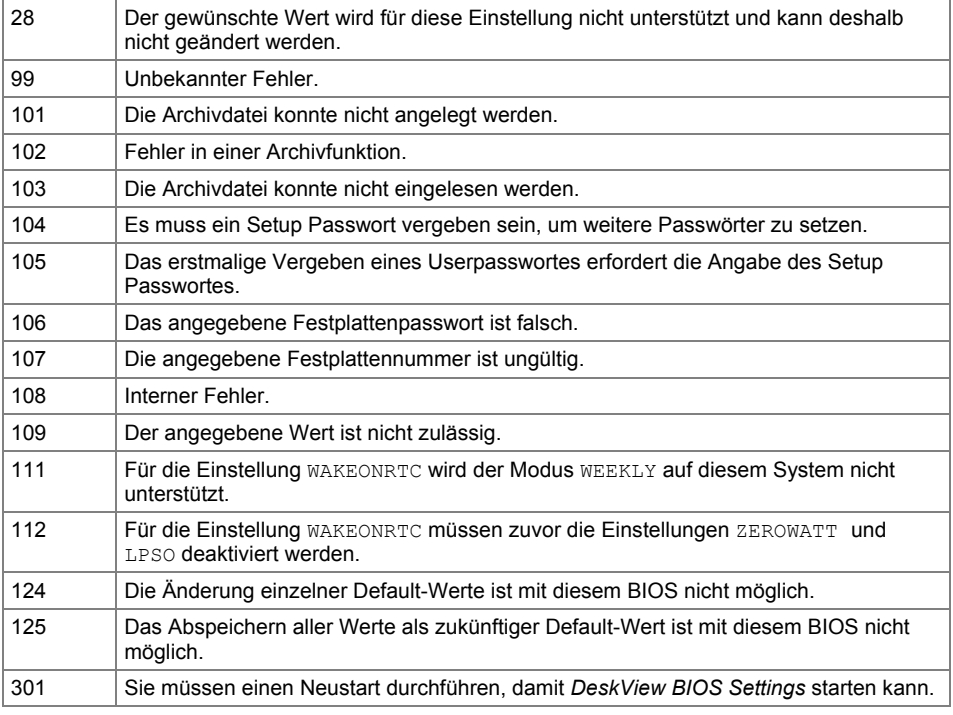

# **DisplayView™**

Mit *DeskView Client 7.00* wird das bisherige Tool DvDisplay.exe, durch die oberflächenbasierte Applikation *DisplayView™* ersetzt.

Eine ausführliche Beschreibung zur Bedienung von *DisplayView™*, finden Sie im dazugehörigem Handbuch. Sie können das Handbuch im Internet herunterladen unter <http://www.fujitsu.com/fts/displayview>

# **Inventory Management**

*Inventory Management* von *DeskView Client*, bisher *DeskView System Data*, erweitert oder ergänzt die Systemdaten, die von *Windows* über die WMI-Schnittstelle zur Verfügung gestellt werden – siehe unten Abschnitt ["Mit Inventory Management auf Systemdaten zugreifen"](#page-92-0), Seite [85.](#page-92-0)

#### **Hardware**

Computermodell Seriennummer des Computers Kundenseriennummer des Computers Seriennummer des angeschlossenen Monitors Eingebauter Speicher Festplatten im System Versionsnummer des System BIOS … **Einstellungen und Software** Aktuelle Einstellung wichtiger BIOS Settings Prüfen, ob ein Setup Passwort gesetzt ist

Prüfen, ob Massenspeicher im System gesperrt sind

Liste der installierten Software auf dem System

Belegung der logischen Laufwerke des Systems

…

In *Inventory Management* ist das Programm CSN (Customer Serial Number) enthalten, mit dem Sie die Computer in Ihrem Netzwerk nach eigenen Kriterien benennen und verwalten können - siehe ["CSN \(Customer Serial Number\)"](#page-97-0), Seite [90.](#page-97-0)

Außerdem ist in *Inventory Management* das Programm *UserInfo* enthalten. Mit diesem Programm können Sie die Informationen bearbeiten, die in der WMI Klasse CABG\_UserInformation angezeigt werden (siehe ["CABG\\_UserInformation"](#page-117-0) Seite [110](#page-117-0)).

# <span id="page-92-0"></span>**Mit Inventory Management auf Systemdaten zugreifen**

Der Zugriff auf die *DeskView*-Systemdaten erfolgt analog dem WMI-Zugriff unter *Windows*, z. B. über das Programm WBEMTEST.EXE oder WMI-Scripting.

Ausführliche Informationen zu den WMI-Klassen finden Sie im Kapitel ["WMI-Klassen"](#page-113-0) auf Seit[e 106.](#page-113-0)

Alternativ dazu können Sie einen Auszug der Daten in Form einer CIMXML-konformen Datei erstellen. Hierzu benötigen Sie Kenntnisse der Scripting- und COM-Technologie.

#### **Beispiel**

Das folgende Beispielskript (Visual Basic) besitzt keine Fehlerbehandlung. Sie können die Code-Auszüge nach Ihren Anforderungen anpassen.

Das Skript schreibt eine XML-Datei XMLStream. xml im gleichen Verzeichnis, in dem das Skript liegt oder von dem aus das Script gestartet wurde.

```
Set Inventory = CreateObject(W2X.DVClientDataEX)
Inventory.Init DVInventory
Inventory.GetPacketCount DVInventory, PacketCount
PacketNumber = CInt(1)Inventory.GetPacketData DVInventory, CInt(PacketNumber), PacketName, Data, 
ErrorCode
```
Set FSO = CreateObject(Scripting.FileSystemObject)

```
Set File = FSO.CreateTextFile(XMLStream.xml)
```
File.Write Data

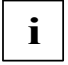

In der 64-Bit-Architektur von *Windows* muss das Skript mit dem folgenden Befehl ausgeführt werden:

%windir%\SysWOW64\CScript.exe <SCRIPTNAME.vbs>

## **Technische Details für die XML Abfrage der Systemdaten**

Die *DeskView* Komponente *Inventory Management* wird durch die Binärdatei W2X.DLL repräsentiert. Die Binärdatei W2X.DLL ist ein prozessinterner COM-Server, der es Ihnen ermöglicht, Systemdaten aus dem WMI auszulesen. Diese Daten werden Ihnen über einen XML-Datenstrom im Format CIMXML zur Verfügung gestellt.

#### **Systemvoraussetzungen**

- installiertes WMI
- MS XML als Scanner/Parser für XML-Dateien
- einen oder mehrere W2X-Namensräume (Namespace)
- eine oder mehrere XML-Kontrolldateien
- eine oder mehrere XML-Vorlagendateien (Templates)

Ein W2X-Namespace entspricht einem Verzeichnis auf der Ebene der Binärdatei W2X.DLL. Folgende Namensräume sind bereits definiert und somit reserviert:

- DVInventory
- DVClientCapabilities
- DVDisplay

Unterhalb dieses Verzeichnisses werden bei der Installation folgende Verzeichnisse erstellt:

- Classes (enthält eine oder mehrere XML-Kontrolldateien)
- Templates (enthält die XML-Vorlagendateien)

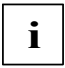

Diese Verzeichnisse dürfen nicht geändert werden.

Die Kontrolldatei enthält den WMI-Namespace und die WMI-Klassennamen, die gelesen und konvertiert werden sollen. Die Klassennamen müssen mit dem Dateinamen der XML-Vorlagendatei übereinstimmen.

## **Schnittstellen**

Die Schnittstellen der *DeskView* Komponente *Inventory Management* sind duale Schnittstellen und können daher auch mit Automation verwendet werden. Durch diese Schnittstellenart kann auf den COM-Server über Skriptsprachen zugegriffen werden.

Folgende Schnittstellen sind verfügbar:

- IComponentInit (Fujitsu Technology Solutions-spezifisch)
- IDispatch (Automation)
- IDVClientDataEx (aktuell)
- IDeskViewInventory (veraltet)
- IDVClientData (veraltet)

Um eine Verbindung zur Schnittstelle herzustellen, benötigen Sie die zugehörige ID (ProgID):

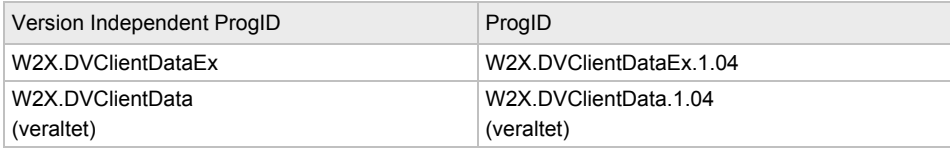

# **Methoden der Schnittstelle IDVClientDataEx**

Die Schnittstelle DVClientDataEx besitzt folgende Methoden:

```
SCODE ComponentInitialize
SCODE Init
SCODE GetPacketCount
SCODE GetPacketData
```
Im Folgenden finden Sie eine ausführliche Beschreibung der Methoden von IDVClientDataEx.

#### **SCODE ComponentInitialize**

SCODE ComponentInitialize(const BSTR bstrFeatureName, const BSTR bstrFeatureVersion, const BSTR bstrContextName)

Diese Methode ist für Fujitsu Technology Solutions spezifisch.

#### **SCODE Init**

SCODE Init (const VARIANT &vNamespace)

In dieser Methode ist die komplette Anwendungslogik implementiert. Die XML-Kontrolldateien, die den WMI-Namespace und die auszulesenden WMI-Klassen beinhalten, werden ausgewertet und die entsprechenden Vorlagedateien eingelesen. Anschließend werden die gewünschten Daten aus WMI ausgelesen und in das Format CIMXML konvertiert. Der resultierende XML-Datenstrom wird intern zwischengespeichert.

#### **Parameter**

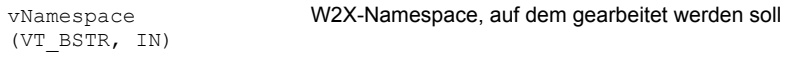

#### **Rückgabewerte**

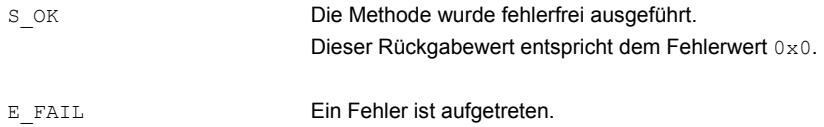

#### **SCODE GetPacketCount**

SCODE GetPacketCount (const VARIANT &vNamespace, VARIANT \*vCount)

Diese Methode gibt die Anzahl der Pakete an den Aufrufer zurück. Wenn die Funktion Init den XML-Datenstrom in kleine Pakete aufteilt, können einzelne Pakete abgefragt werden. So können Sie z. B. bei einer Fernabfrage die Netzlast reduzieren.

#### **Parameter**

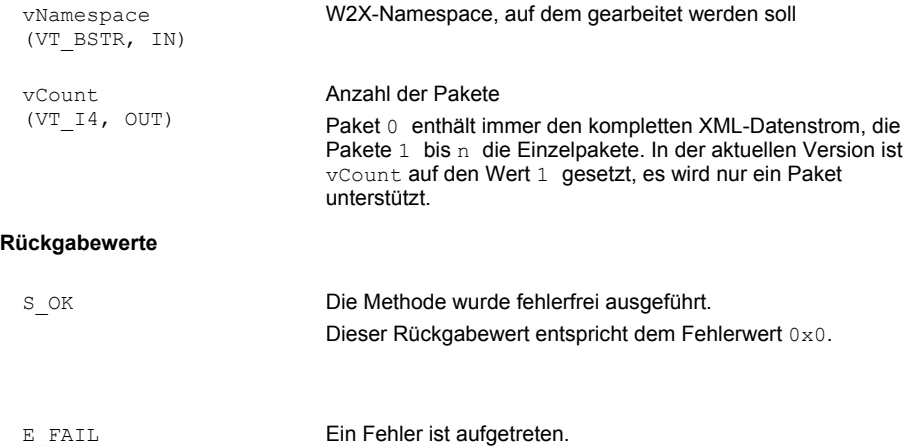

### **SCODE GetPacketData**

SCODE GetPacketData(const VARIANT &vNamespace, const VARIANT &vPacketNumber, VARIANT \*vPacketName, VARIANT \*vData, VARIANT \*vErrorCode)

Diese Methode gibt die geforderten Daten des Client-Systems an den Aufrufer zurück.

Sie müssen die Methoden Init, GetPacketCount und GetPacketData immer nacheinander aufrufen, wenn Sie den COM-Server direkt ansprechen wollen.

#### **Parameter**

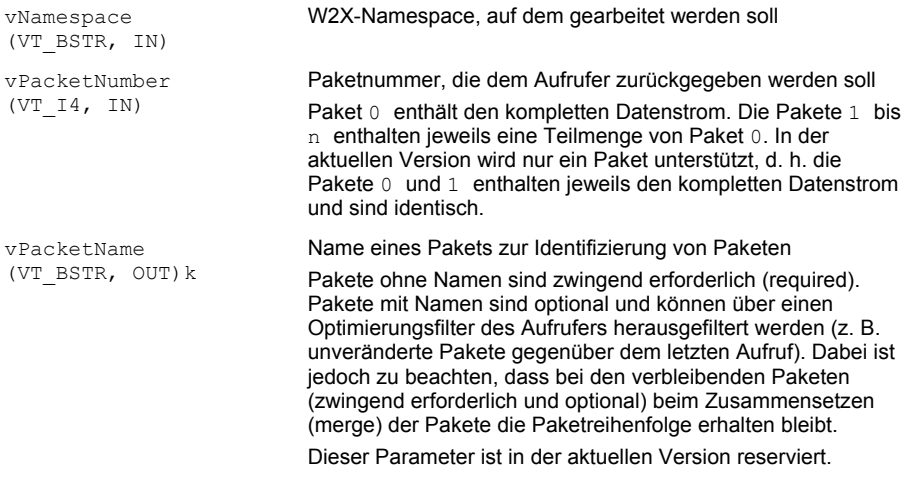

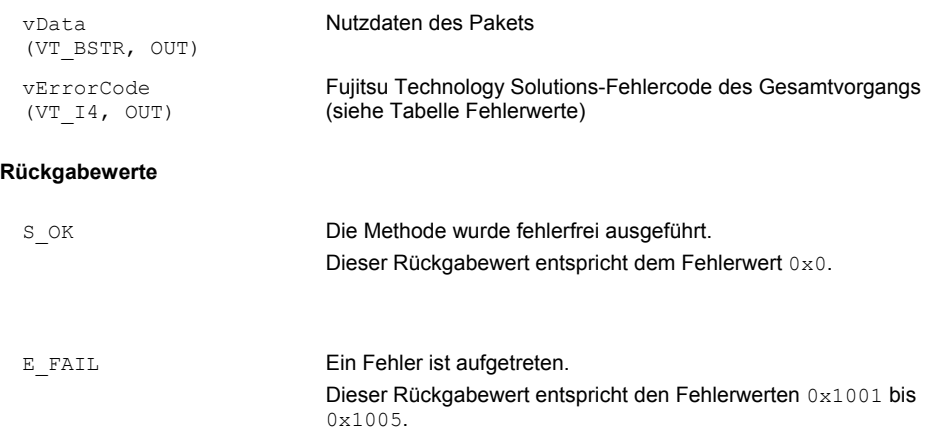

### **Fehlerwerte**

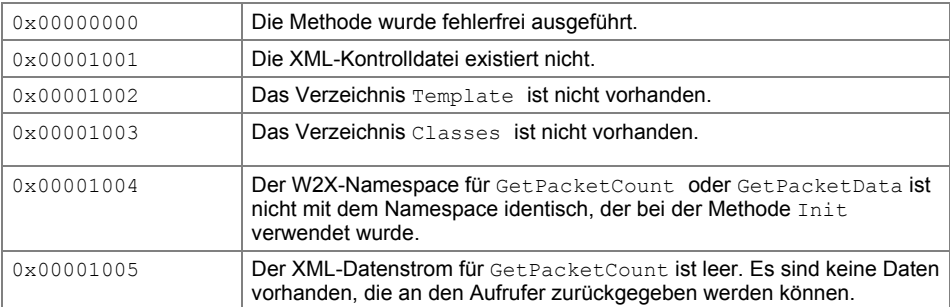

# <span id="page-97-0"></span>**CSN (Customer Serial Number)**

Mit dem Programm CSN.EXE können Sie Ihrem Computer eine eigene Seriennummer geben, die permanent behalten wird (z. B. auch bei der Installation eines neuen Betriebssystems). Damit können Sie die Computer in Ihrem Netzwerk nach eigenen Kriterien benennen und verwalten.

Diese Seriennummer wird im Folgenden kundenspezifische Seriennummer genannt und mit CSN abgekürzt.

Die CSN wird in die SMBIOS Daten des Systems eingetragen und kann in Standard Microsoft WMI Klassen oder über Programme abgefragt werden, die die SMBIOS Daten anzeigen. Die geänderte Seriennummer wird nach einem Neustart des Systems aktualisiert.

Die CSN darf bis zu 16 Zeichen enthalten, beschränkt sich aber auf die Buchstaben von A bis Z, die Ziffern 0 bis 9, so wie die Zeichen " ", "-" und das Leerzeichen.

Das Programm CSN.EXE verfügt über folgende Funktionen:

- Ausgeben der vorhandenen CSN.
- Setzen einer direkt angegebenen neuen CSN.
- Setzen einer Seriennummer aus einer Datei, in der ein Administrator für seine Systeme die gewünschten Seriennummern eingetragen hat.
- Zurücksetzen der Seriennummer auf den ursprünglichen Zustand.

CSN.EXE wird mit der *DeskView* Komponente *Inventory Management* im Verzeichnis %DESKVIEW%\SystemData installiert. Wenn nötig kann die Datei CSN.EXE von hier auch auf andere unterstützte Fujitsu Systeme kopiert und ausgeführt werden, auf denen kein *DeskView* installiert ist ("Instant"). Das Programm CSN. EXE ist in *DeskView Client* enthalten.

**i**

Achtung: CSN.EXE von einem 32-Bit *Windows* System darf nicht auf ein 64-bit *Windows* System kopiert werden und umgekehrt.

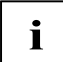

Um die Funktionalität einer Kopie des Programms CSN. EXE ("Instant") nutzen zu können, werden Administrationsrechte benötigt.

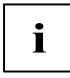

#### **Unterstützte Hardware**

CSN funktioniert auf den meisten von *DeskView* unterstützten Computern.

Ob Ihr Computer unterstützt wird, können Sie mit dem Kommando CSN /TEST prüfen.

# **Kommandozeile**

CSN.EXE liegt im Verzeichnis %DESKVIEW%\SystemData.

#### **Syntax**

#### **Hilfe anzeigen**

CSN /?

#### **Kundenspezifische Seriennummer setzen**

CSN /CSN=<csn> [/TYPE1] [/Q | /V]

#### **Kundenspezifische Seriennummer auslesen**

CSN /READ [/TYPE1] [/V]

#### **Kundenspezifische Seriennummer aus einer Datei holen**

CSN /FILE=<csvfile> [/TYPE1] [/Q |/V]

#### **Prüfen, ob die kundenspezifische Seriennummer gesetzt werden kann**

CSN /TEST [/Q | /V]

#### **Die kundenspezifische Seriennummer zurücksetzen.**

CSN /RESET [/Q | /V]

#### **Ausgabe der möglichen Fehlercodes am Bildschirm**

CSN /E

### **Parameter**

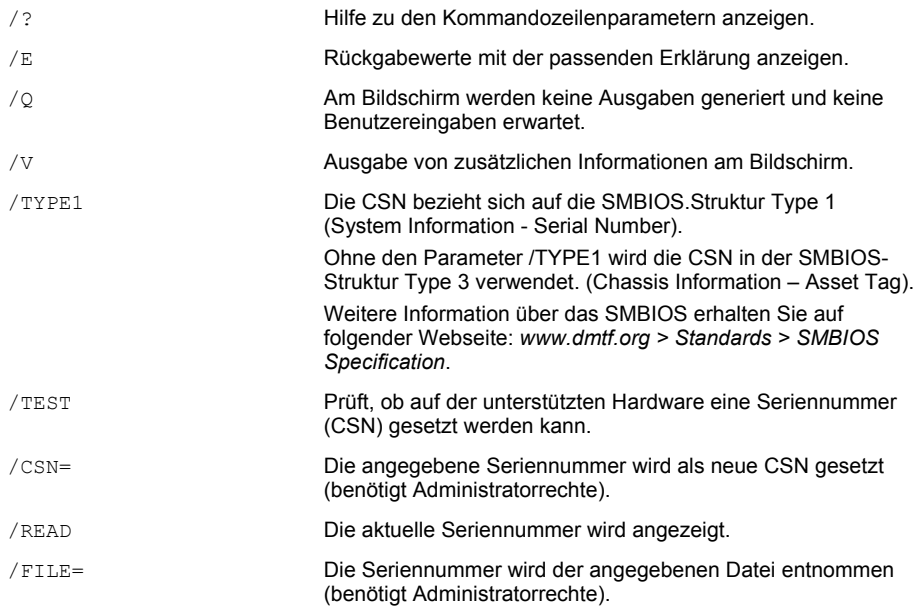

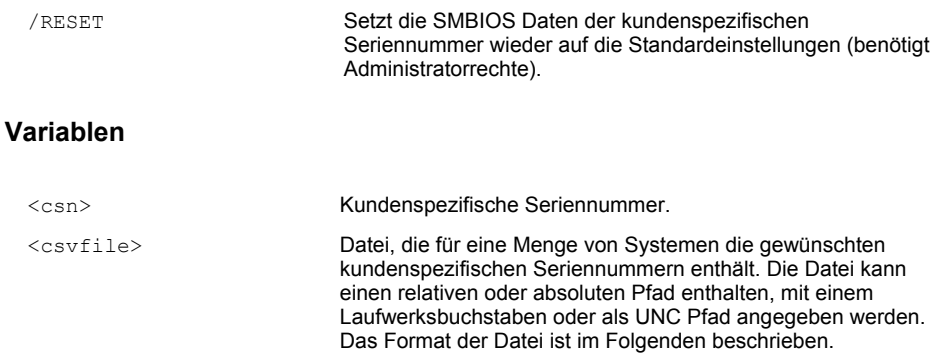

### **Format der CSV Datei**

- Die Datei muss als ANSI formatiert sein. UNICODE Dateien erzeugen einen Fehler.
- Je System ist eine Zeile vorgesehen.
- Die Einträge innerhalb der Zeile sind durch Kommas getrennt.
- Die Spalten der Datei sind folgendermaßen festgelegt:
	- Spalte 1: Enthält die zu setzende Seriennummer (CSN)
	- Spalte 2: Enthält die System UUID
	- Spalte 3: Enthält die Hersteller Seriennummer des Systems
	- Spalte 4: Enthält den Namen des Systems
	- Spalte 5: Enthält die MAC Adresse des Systems
	- Spalte 6: Enthält die IPv4 Adresse des Systems
	- Spalte 7: Enthält die IPv6 Adresse des Systems

Pro Zeile muss mindestens die Spalte 1 ausgefüllt sein und noch ein weiterer Eintrag bestehen. Stimmt ein Eintrag der Spalten 2 bis 7 mit den Daten des aktuellen Systems überein, so wird dem System die CSN aus der ersten Spalte zugeordnet.

Die Datei kann mit Hilfe einer Tabellenkalkulationssoftware erstellt und als ANSI CSV Datei mit einem Komma als Trennzeichen gespeichert werden.

Mit der Installation von *DeskView Client (Inventory Management)* wird eine Beispiel-CSV-Datei mit dem Namen CSN\_SAMPLE.CSV im Ordner %DESKVIEW%\SystemData abgelegt.

### **Erlaubte Formate für UUID, IP4, IP6, MAC Adresse in der CSV Datei**

UUID: Das Microsoft Format der MAC Adresse – keine Binärdarstellung

Richtig: 41CCD607-B828-DE11-AB23-00232637CDA0

Falsch: 07D6CC4128B811DEAB2300232637CDA0

IPv4 Adresse: 4er Gruppen von Dezimalzahlen durch einen Punkt getrennt. Führende Nullen sind nicht erlaubt.

Richtig: 192.168.1.20

Falsch: 192.168.001.020

IPv6 Adresse: folgende Darstellungen werden unterstützt.

fe80::30f7:fab2:e8fc:a70b

fe80:0000:0000:0000:30f7:fab2:e8fc:a70b

MAC Adresse: 8er Gruppe aus 2-stelligen Hexadezimalzahlen, die jeweils durch Minuszeichen, Doppelpunkt oder Punkt getrennt sein dürfen. Die Darstellung ohne Trennzeichen ist ebenfalls erlaubt.

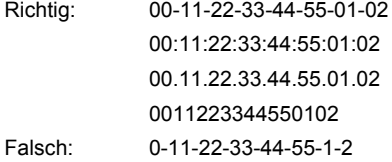

#### **Beispieldatei basierend auf IP Adressen (z. B. im Netzwerk mit statischen IPs):**

#CSN#(1),#UUID#(2),#Serial#(3),#PCNAME#(4),#MAC#(5),#IP4#(6),#IP6#(7) CNS12345,,,,,172.025.144.181,fe80::30f7:fab2:e8fc:a70a CNS10000,,,,,172.025.144.182,fe80::30f7:fab2:e8fc:a70b CNS20000,,,,,172.025.144.183,fe80::30f7:fab2:e8fc:a70c

#### **Beispieldatei basierend auf dem Computer-Namen oder der Hersteller-Seriennummer-Adressen**

#CSN#(1),#UUID#(2),#Serial#(3),#PCNAME#(4),#MAC#(5),#IP4#(6),#IP6#(7) CSN12000,,YKLF010086,MAILPC CSN14000,,YK3N012541,DATABASEPC

#### **Beispiele**

#### **Lokale Abfrage der CSN**

CSN /READ

Die CSN wird angezeigt. Mit diesem Kommando kann direkt nach dem Setzen der CSN überprüft werden, ob das Setzen erfolgreich war. In diesem Fall ist, im Gegensatz zu einer WMI-Abfrage, kein Neustart nach dem Setzen der CSN nötig.

### **Setzen einer neuen CSN im SMBIOS Typ 1**

CSN /CSN="MUC NB 0009" /TYPE1 /V

#### **Setzen der Seriennummern im Netzwerk über eine zentrale Datei**

Der Administrator erstellt eine Datei, in der für sein Netzwerk jedem Computer eine von ihm definierte CSN zugeordnet wird. Diese Datei wird auf einer Netzwerkfreigabe abgelegt. Folgendes Kommando wird auf allen Rechnern ausgeführt (z. B: über ein zentrales Login Skript):

#### CSN /FILE=\\SERVER\ADMIN\csnlist102009.csv /Q

Jeder Rechner, auf dem das Kommando ausgeführt wird, schreibt die CSN in die entsprechende SMBIOS Struktur, wenn für den Rechner ein Eintrag in der Datei csnlist102009.csv enthalten ist. CSN muss im gestarteten Account Zugriff auf die Datei haben.

#### **Rückgabewerte**

CSN gibt Ihnen einen Wert zurück, der anzeigt, ob das Programm fehlerlos ausgeführt wurde oder ob ein Fehler aufgetreten ist. Anhand des Wertes können Sie sehen, welcher Art die Meldung ist. Die folgende Tabelle enthält eine Übersicht aller möglichen Rückgabewerte.

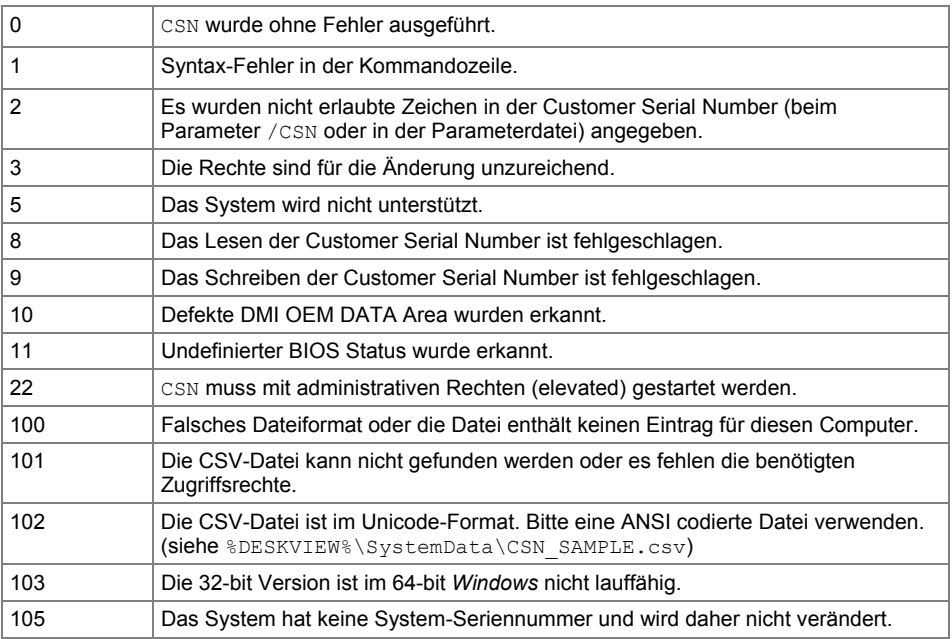

#### **Beispiel – WMI Abfrage nach dem Setzen der CSN**

Wenn Sie mit CSN die kundenspezifische Seriennummer geschrieben haben, können Sie diese nach einem Systemneustart über WMI abfragen:

Wenn Sie die CSN mit dem Parameter / TYPE1 gesetzt haben, können Sie folgende WMI Abfrage nach der Seriennummer mit Visual Basic Skript erstellen:

```
strComputer="."
Set wbemServices = GetObject("winmgmts:\\" & strComputer)
Set wbemObjectSet =
wbemServices.InstancesOf("Win32_ComputerSystemProduct")
For each wbemObj in wbemObjectSet
   Wscript.Echo "Type1.Serialnumber=" & wbemObj.IdentifyingNumber
```
Next

Wenn Sie die CSN ohne den Parameter / TYPE1 gesetzt haben, können Sie folgende WMI Abfrage verwenden:

```
strComputer="."
Set wbemServices = GetObject("winmgmts:\\" & strComputer)
Set wbemObjectSet = wbemServices.InstancesOf("Win32_SystemEnclosure")
For each wbemObj in wbemObjectSet
   Wscript.Echo "Type3.SMBIOSAssetTag=" & wbemObj.SMBIOSAssetTag
```
Next

#### **Anzeige der CSN in einer System Management Software**

Damit Ihre kundenspezifische Seriennummer statt der Herstellerseriennummer in Ihrem Client Management Tool angezeigt wird prüfen Sie, welche der beiden oben erwähnten WMI Strukturen von Ihrer Software verwendet wird. Dem entsprechend müssen Sie dann CSN mit oder ohne den Parameter / TYPE1 aufrufen.

Wollen Sie die Herstellerseriennummer weiterhin in Ihrem Management Tool sehen, so sollten Sie CSN immer ohne /TYPE1 Parameter aufrufen.

# **OWN (Besitzer Information für Notebooks)**

*OWN* ist ein Programm der *DeskView* Komponente *Inventory Management.* Mit dem Programm OWN.EXE (ab *DeskView Client V6.45*) können Sie Ihrem Fujitsu Notebook einen Besitzer zuordnen, der permanent im System gespeichert wird (z. B. auch bei der Installation eines neuen Betriebssystems).

Die Owner information (Besitzerinformation) wird im Flash Baustein des Notebook Systems eingetragen und kann optional über WMI oder über Programme abgefragt werden. Die Daten, die mit OWN.exe geschrieben werden sind dieselben, die lokal im BIOS-Setup (F2 beim Boot) über "Set Owner Information" eingetragen werden können. Die Information kann auf den meisten Fujitsu Notebooks geschrieben werden.

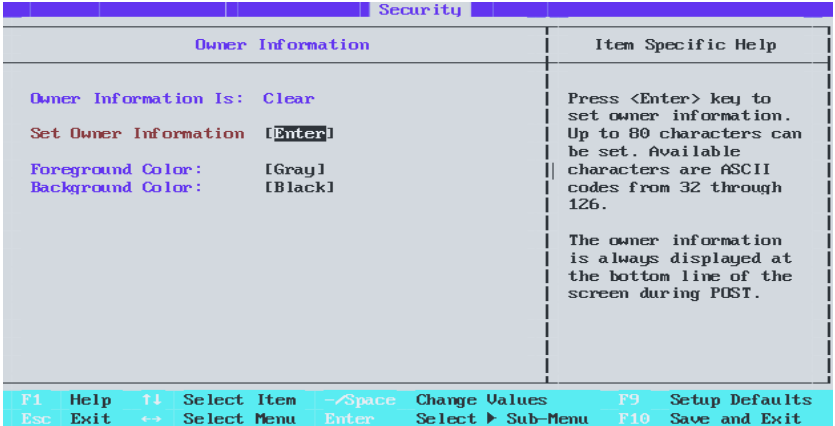

Die Benutzerinformation darf bis zu 80 Zeichen enthalten. Die erlaubten Zeichen werden über OWN /? angezeigt.

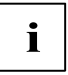

Im Gegensatz zur Direkteingabe über F2 (Aufruf des BIOS-Setupmenü) darf in OWN.exe kein Komma als Zeichen der Besitzerinformation verwendet werden.

Das Programm OWN.EXE verfügt über folgende Funktionen:

- Ausgeben der vorhandenen Besitzerinformation.
- Löschen oder Setzen einer direkt angegebenen neuen Besitzerinformation.
- Setzen einer Besitzerinformation aus einer Datei, in der ein Administrator für seine Systeme die gewünschten Informationen eingetragen hat.

OWN.EXE wird mit der *DeskView* Komponente *Inventory Management* im Verzeichnis %DESKVIEW%\SystemData installiert. Wenn nötig kann die Datei OWN.EXE von hier auch auf andere unterstützte Fujitsu Systeme kopiert und ausgeführt werden, auf denen kein *DeskView Client* installiert ist. ("Instant")

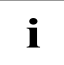

OWN.EXE von einem 32-Bit *Windows* System darf nicht auf ein 64-bit *Windows* System kopiert werden und umgekehrt.

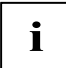

Um das Programm OWN.EXE ("Instant") nutzen zu können, werden Administrationsrechte benötigt.

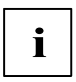

#### **Unterstützte Hardware**

OWN funktioniert auf den meisten von *DeskView* unterstützten CELISUS, STYLISTIC und LIFEBOOK Notebooks.

Ob Ihr Computer unterstützt wird, können Sie mit dem Kommando OWN /TEST prüfen.

### **Kommandozeile**

OWN.EXE liegt im Verzeichnis %DESKVIEW%\SystemData.

**Syntax Hilfe anzeigen** OWN /? **Besitzerinformation setzen** OWN /OWN=<ownerinfo> [/Q | /V] **Besitzerinformation auslesen** OWN /READ [/V] **Aktuelle Besitzerinformation ins WMI übernehmen** OWN /USERINFO [/V] **Besitzerinformation aus einer Datei setzen** OWN /FILE=<ownerinfofile> [/Q |/V] **Prüfen, ob die Besitzerinformation gesetzt werden kann** OWN /TEST [/Q | /V]

### **Besitzerinformationen zurücksetzen.**

OWN /OWN= [/Q | /V]

#### **Ausgabe der möglichen Fehlercodes am Bildschirm**

OWN /E

## **Parameter**

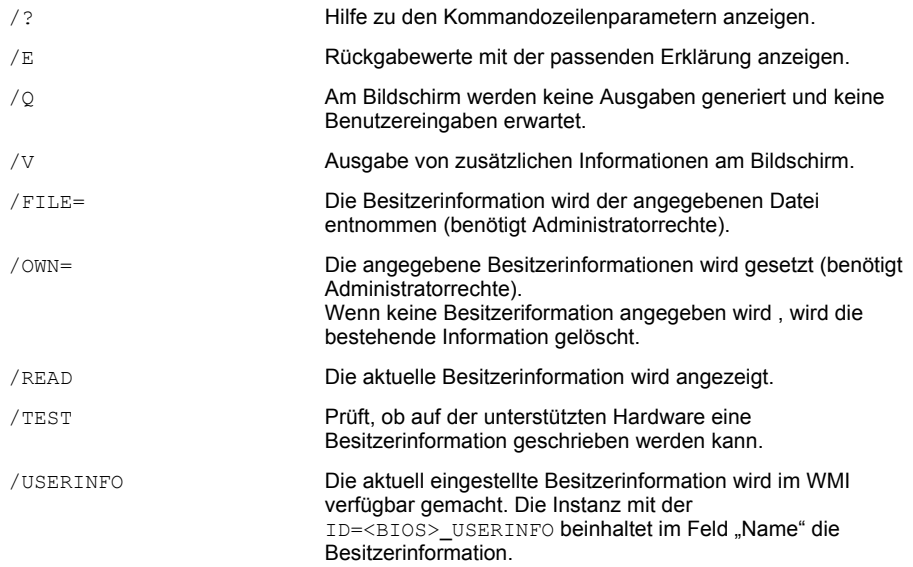

# **Variablen**

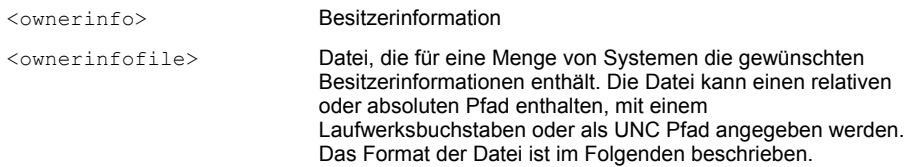

### **Format der CSV Datei**

- Die Datei muss als ANSI formatiert sein. UNICODE Dateien erzeugen einen Fehler.
- Je System ist eine Zeile vorgesehen. Die Einträge innerhalb der Zeile sind durch Kommas getrennt.
- Die Spalten der Datei sind folgendermaßen festgelegt:
	- Spalte 1: Enthält die zu setzende Besitzerinformation
	- Spalte 2: Enthält die System UUID
	- Spalte 3: Enthält die Hersteller Seriennummer des Systems
	- Spalte 4: Enthält den Namen des Systems
	- Spalte 5: Enthält die MAC Adresse des Systems
	- Spalte 6: Enthält die IPv4 Adresse des Systems
	- Spalte 7: Enthält die IPv6 Adresse des Systems

Pro Zeile muss mindestens die Spalte 1 und ein weiterer Spalteneintrag ausgefüllt sein. Stimmt ein Eintrag der Spalten 2 bis 7 mit den Daten des aktuellen Systems überein, so wird dem System die Besitzerinformation aus der ersten Spalte zugeordnet.

Die Datei kann mit Hilfe einer Tabellenkalkulationssoftware erstellt und als ANSI CSV Datei mit einem Komma als Trennzeichen gespeichert werden.

Mit der Installation von *DeskView Client (Inventory Management)* wird eine Beispiel-CSV-Datei mit dem Namen OWN\_SAMPLE.CSV im Ordner %DESKVIEW%\SystemData abgelegt.

#### **Erlaubte Formate für UUID, IP4, IP6, MAC Adresse in der CSV Datei**

UUID: Das Microsoft Format der MAC Adresse – keine Binärdarstellung

Richtig: 41CCD607-B828-DE11-AB23-00232637CDA0

Falsch: 07D6CC4128B811DEAB2300232637CDA0

IPv4 Adresse: 4er Gruppen von Dezimalzahlen durch einen Punkt getrennt. Führende Nullen sind nicht erlaubt.

Richtig: 192.168.1.20

Falsch: 192.168.001.020

IPv6 Adresse: folgende Darstellungen werden unterstützt.

fe80::30f7:fab2:e8fc:a70b

fe80:0000:0000:0000:30f7:fab2:e8fc:a70b

MAC Adresse: 8er Gruppe aus 2-stelligen Hexadezimalzahlen, die jeweils durch Minuszeichen, Doppelpunkt oder Punkt getrennt sein dürfen. Die Darstellung ohne Trennzeichen ist ebenfalls erlaubt.

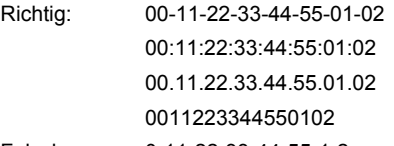

Falsch: 0-11-22-33-44-55-1-2

#### **Beispieldatei basierend auf IP Adressen (z. B. im Netzwerk mit statischen IPs):**

#OWN#(1),#UUID#(2),#Serial#(3),#PCNAME#(4),#MAC#(5),#IP4#(6),#IP6#(7)

Max Mustermann,,,,,172.025.144.181,fe80::30f7:fab2:e8fc:a70a

Erika Musterfrau,,,,,172.025.144.182,fe80::30f7:fab2:e8fc:a70b

#### **Beispieldatei basierend auf dem Computer-Namen oder der Hersteller-Seriennummer-Adressen**

#OWN#(1),#UUID#(2),#Serial#(3),#PCNAME#(4),#MAC#(5),#IP4#(6),#IP6#(7)

Max Mustermann,,YKLF010086,MAILPC

Erika Musterfrau,,YK3N012541,DATABASEPC

#### **Beispiele**

#### **Lokale Abfrage der Besitzerinformation**

OWN /READ

Die Besitzerinformation wird angezeigt. Mit diesem Kommando kann direkt nach dem Setzen der Besitzerinformation überprüft werden, ob das Setzen erfolgreich war.

### **Setzen einer neuen Besitzerinformation**

OWN /OWN="DeskView Team - D-86199 Augsburg" /V

#### **Setzen der Besitzerinformation im Netzwerk über eine zentrale Datei**

Der Administrator erstellt eine Datei, in der für sein Netzwerk jedem Computer eine von ihm definierte Besitzerinformation zugeordnet wird. Diese Datei wird auf einem freigegebenen Netzlaufwerk abgelegt. Folgendes Kommando wird auf allen Rechnern ausgeführt (z. B: über ein zentrales Login Skript):

OWN /FILE=\\SERVER\ADMIN\ownerlist122011.csv /Q

Jeder Rechner, auf dem das Kommando ausgeführt wird, schreibt die Besitzerinformation in seinen Flash Baustein, wenn für den Rechner ein Eintrag in der Datei ownerlist122011.csv enthalten ist. Der Zugriff auf die Datei mit den Besitzerinformationen muss gewährleistet sein.

#### **Rückgabewerte**

OWN gibt Ihnen einen Wert zurück, der anzeigt, ob das Programm fehlerlos ausgeführt wurde oder ob ein Fehler aufgetreten ist. Anhand des Wertes können Sie sehen, welcher Art die Meldung ist. Die folgende Tabelle enthält eine Übersicht aller möglichen Rückgabewerte.

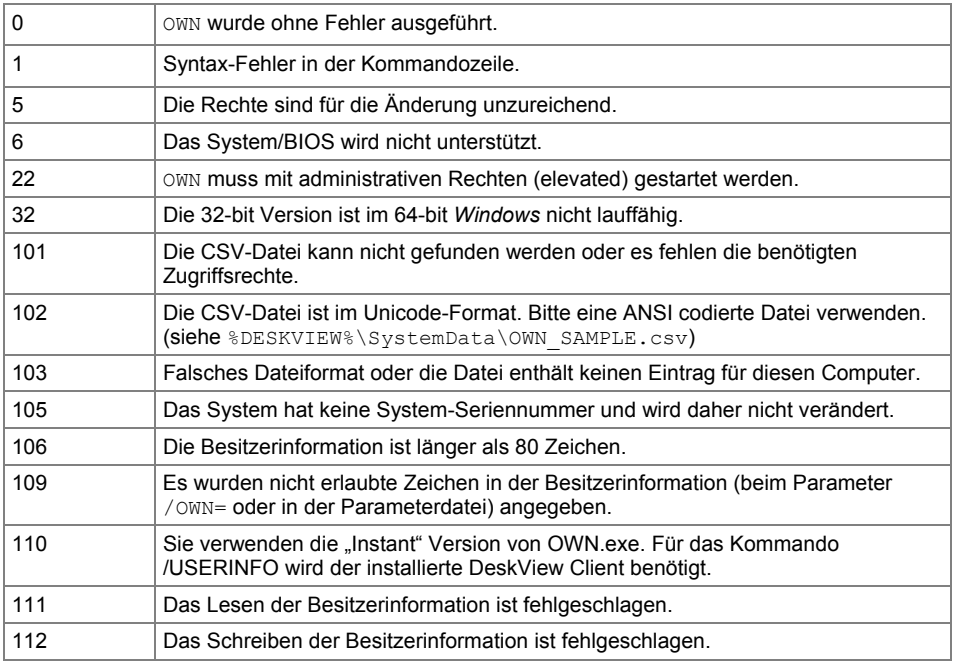
### **Beispiel – WMI Abfrage nach dem Setzen der Besitzerinformation**

Wenn Sie mit OWN die Besitzerinformation geschrieben haben und diese mit OWN /USERINFO in das WMI eingetragen haben, können Sie diese anschließend auch über WMI abfragen:

```
strComputer="."
gotit=0
Set wbemServices = GetObject("winmgmts:\\" &
                   strComputer & "\root\ABG1V2\dv_inventory")
Set wbemObjectSet = wbemServices.InstancesOf("CABG_UserInformation")
For each wbemObj in wbemObjectSet
   if wbemObj.ID = " <BIOS>_OWNERINFO" then
           gotit=1
           Wscript.Echo "Owner Information=" & wbemObj.Name
   end if
Next
if gotit=0 then
   Wscript.Echo "No Owner Information was found."
end if
```
## **UserInfo**

*UserInfo* ist ein Programm der *DeskView* Komponente *Inventory Management*, mit dem der Administrator von den Nutzern individuelle Informationen abfragen kann. Diese Informationen können zentral verwaltet werden.

Sind mehrere Benutzerkennungen für einen Computer eingerichtet, so werden die Daten der einzelnen Benutzer getrennt erfasst. Die Erfassung kann z. B. über einen Aufruf des Programms in den Login Skripts der einzelnen Benutzer erfolgen.

Die individuellen Informationen werden mit folgendem Dialog erfasst:

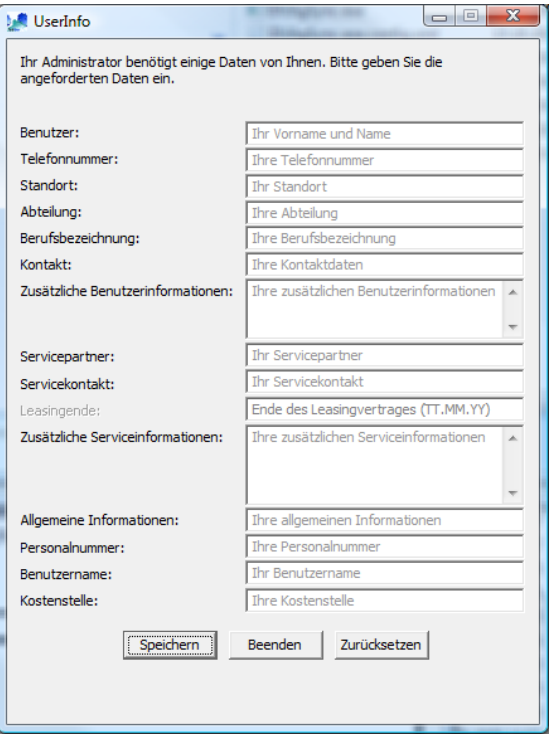

Nicht benötigte Felder lassen sich deaktivieren.

Die Informationszeile, Feldbeschriftungen und Vorschlagswerte des Dialoges können individuell gestaltet werden. Damit können Sie die Abfragen auch landessprachlich (z. B. Französisch) anpassen.

Die Anpassungen werden über eine Steuerdatei im INI-Format gesteuert, deren Pfad als Aufrufparameter angegeben werden kann. Die INI-Datei kann z. B. zentral auf einem Serverlaufwerk abgelegt sein.

Bei der Installation der Komponente *Inventory Management* von *DeskView* wird die Datei USERINFO. INI standardmäßig im Verzeichnis %DESKVIEW%\SystemData abgelegt.

Wenn die eingegebenen Daten gespeichert sind, sind diese über die WMI Klasse ["CABG\\_UserInformation"](#page-117-0) (Seit[e 110\)](#page-117-0) abfragbar.

Es besteht folgende Zuordnung zwischen den Feldern der Eingabemaske und den Eigenschaften der WMI Klasse (siehe auch Anhang WMI Klassen):

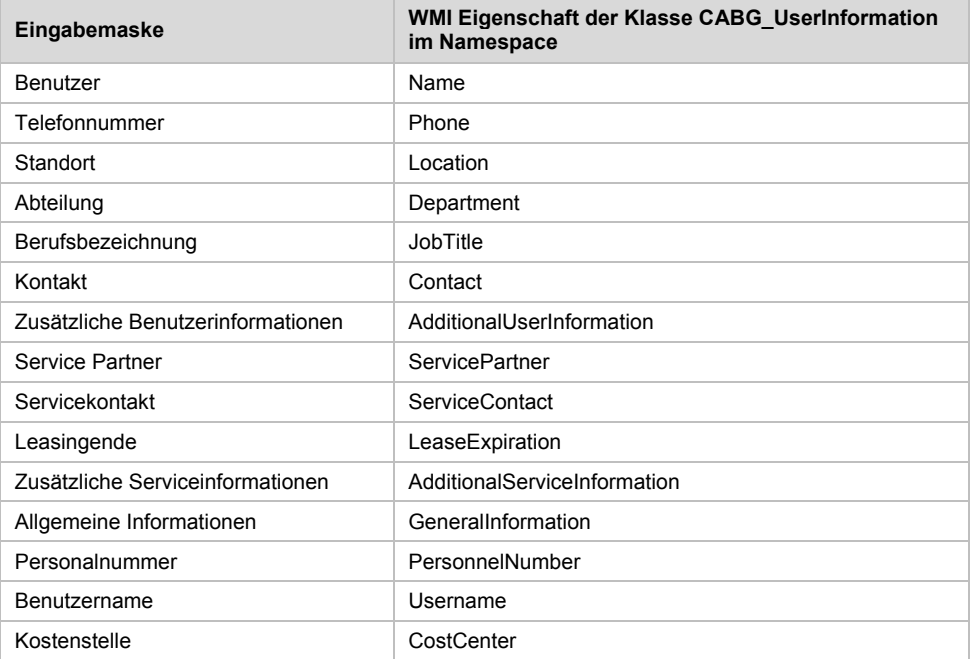

Je Benutzer wird im WMI eine Instanz der Klasse CABG\_UserInformation angelegt.

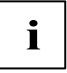

Wenn aus einer vorherigen Installation bereits Daten mit dem symbolischen Benutzer "1" vorhanden sind, werden diese in die Daten des aktuellen Anwenders kopiert. Der alte Eintrag "1" wird automatisch gelöscht.

### **Kommandozeile**

USERINFO.EXE liegt im Verzeichnis %DESKVIEW%\SystemData.

#### **Syntax**

**Daten des Endbenutzers abfragen**

UserInfo /F=<Pfad und Dateiname>

### **Benutzerdaten löschen**

UserInfo /DELUSERINFO =<Pfad und Dateiname>

<domain\_username> Benutzername.

### **Daten aller Benutzer löschen**

UserInfo /DELALLUSERINFO

### **Parameter**

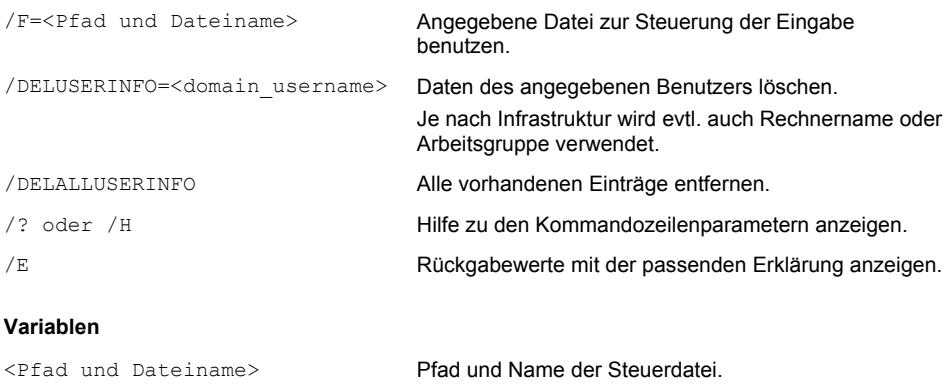

### **Beispiele**

### **Benutzereingabe, Steuerdatei auf zentralem Server**

UserInfo /F="\\MyServer\MyShare\MyUserInfo.ini"

Die Eingabemaske erscheint, Informationszeile, Feldbeschriftungen und Vorschlagswerte werden durch die zentrale Steuerdatei vorgegeben.

#### **Lösche UserInfo Daten des Benutzers UserXY**

UserInfo /DELUSERINFO ="MyDomain\_UserXY"

Falls für den Benutzer UserXY der Domäne MyDomain UserInfo Daten angelegt waren, werden diese entfernt. Es erscheint keine Eingabemaske.

#### **Lösche UserInfo Daten aller Benutzer**

#### UserInfo /DELALLUSERINFO

Falls auf dem System UserInfo Daten, auch für mehrere Benutzer, angelegt waren, werden diese entfernt. Es erscheint keine Eingabemaske.

#### **Rückgabewerte**

*UserInfo* gibt Ihnen einen Wert zurück, der anzeigt, ob das Programm fehlerlos ausgeführt wurde oder ob ein Fehler aufgetreten ist. Anhand des Wertes können Sie sehen, welcher Art die Meldung ist. Die folgende Tabelle enthält eine Übersicht aller möglichen Rückgabewerte.

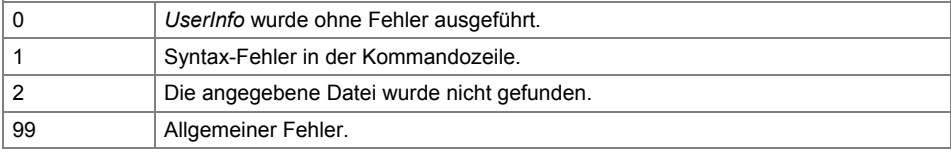

# **WMI-Klassen**

In diesem Kapitel finden Sie eine Beschreibung aller für *DeskView Client* relevanten WMI-Klassen.

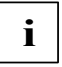

Die aktuelle Beschreibung der Wertebereiche der WMI-Klassen finden Sie in der Datei cimwin32.mof im Verzeichnis Windows\System32\wbem.

# **Systemdaten-Klassen**

In diesem Abschnitt finden Sie alle WMI-Klassen, die sich auf Systemdaten beziehen.

## **CABG\_BaseBoard**

Namespace: \\.\root\CIMV2

Die Klasse CABG\_BaseBoard stellt ein Mainboard dar.

### **Für DeskView Client relevante Eigenschaften**

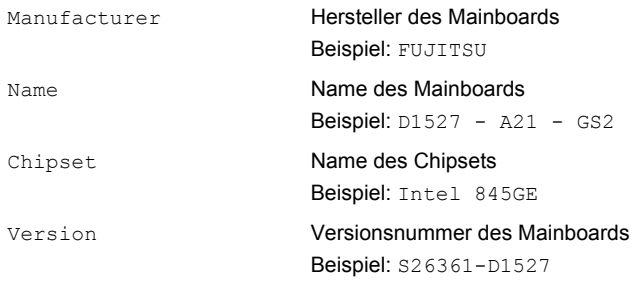

## **CABG\_DASHCapabilities**

Namespace: \\.\root\ABG1V2\DV\_Inventory

Die Klasse CABG DASHCapabilities stellt Informationen zu von DASH (Desktop and mobile Architecture for System Hardware) unterstützten Funktionen zur Verfügung.

Mit den Informationen, die der Administrator über die einzelnen Client-Computer erhält, kann er entscheiden, ob genug DASH-fähige Clients im Netzwerk vorhanden sind, so dass sich eine Einführung und Nutzung der DASH-Technologie für ihn lohnt.

Für diese Entscheidung bekommt er auch die einzelnen DASH Funktionalitäten aufgeführt, die von den Clients unterstützt werden. Mehr Informationen über DASH gibt es im Internet "*[www.dmtf.org](http://www.dmtf.org/)*" unter den Stichworten "Initiatives" und "DASH".

#### **Für DeskView Client relevante Eigenschaften**

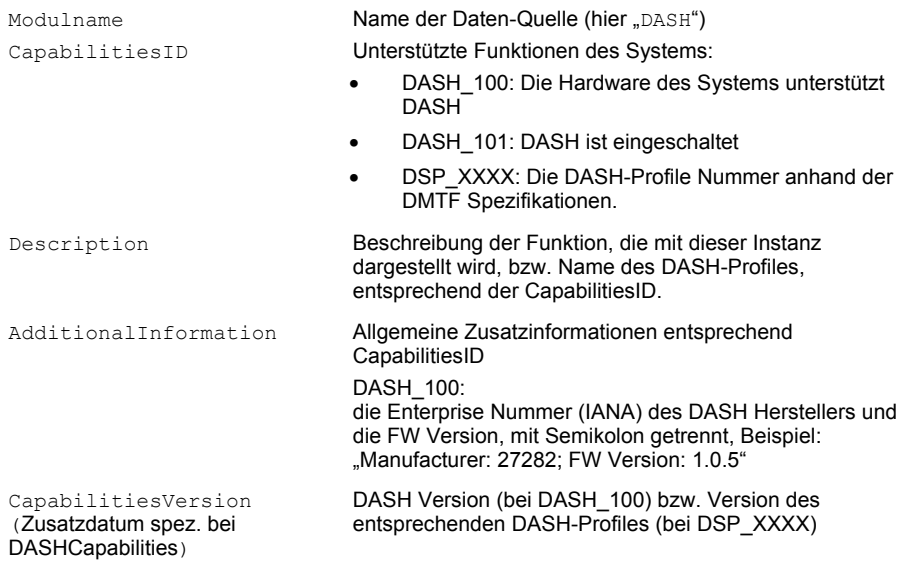

## **CABG\_DesktopMonitor**

Namespace: \\.\root\CIMV2

Die Klasse CABG\_DesktopMonitor stellt den Monitor- oder Bildschirmtyp des Computersystems dar.

#### **Für DeskView Client relevante Eigenschaften**

Name Name des Monitors. Dieser Name ist identisch mit dem Label auf der Rückseite des Monitors. Beispiel: P19-1

## **CABG\_MonitorEnclosure**

Namespace: \\.\root\CIMV2

Die Klasse CABG\_MonitorEnclosure stellt die Gehäuse-Eigenschaften eines Monitors dar.

### **Für DeskView Client relevante Eigenschaften**

SerialNumber Seriennummer des Monitors. Diese Nummer ist identisch mit dem Label auf der Rückseite des Monitors. Beispiel: YEGA215580

## **CABG\_DeskViewInformation**

Namespace: \\.\root\ABG1V2\DV\_Inventory

Die Klasse CABG\_DeskViewInformation stellt *DeskView*-Produktinformationen zur Verfügung.

### **Für DeskView Client relevante Eigenschaften**

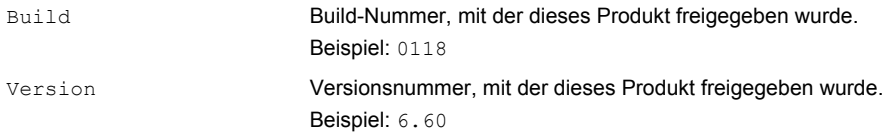

### **CABG\_PhysicalHardDisk**

Namespace: \\.\root\CIMV2

Die Klasse CABG\_PhysicalHardDisk stellt eine Festplatte dar.

#### **Für DeskView Client relevante Eigenschaften**

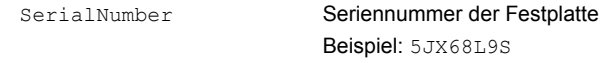

## **CABG\_PhysicalMemory**

Namespace: \\.\root\CIMV2

Die Klasse CABG\_PhysicalMemory stellt ein physikalisches Speichergerät auf einem Computersystem dar, das für das Betriebssystem verfügbar ist.

Der physikalische Speicher ist in Form von Speichermodulen auf das Mainboard gesteckt.

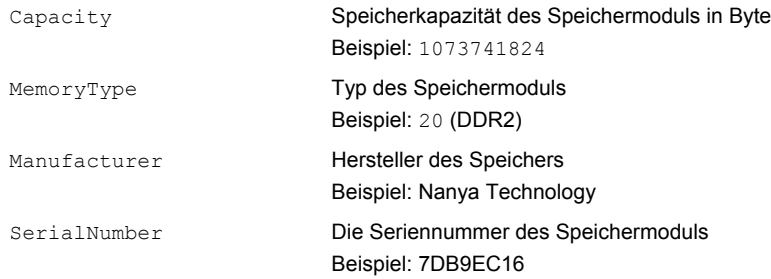

## **CABG\_PhysicalMemoryArray**

Namespace: \\.\root\CIMV2

Die Klasse CABG\_PhysicalMemoryArray enthält Details über den physikalischen Speicher-Controller.

#### **Für DeskView Client relevante Eigenschaften**

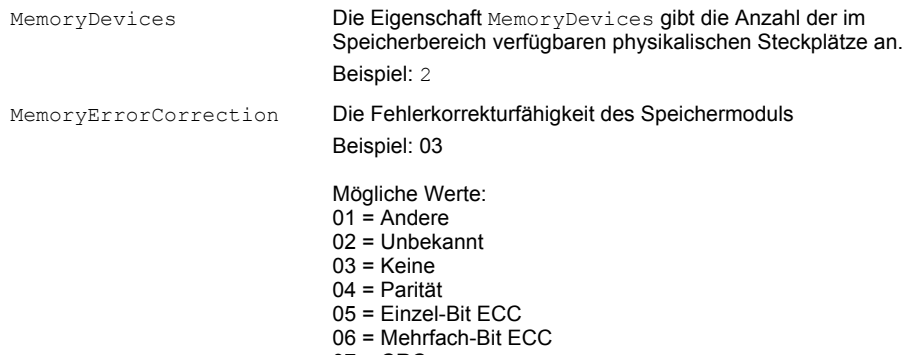

 $07 = CRC$ 

## **CABG\_PhysicalProcessor**

Namespace: \\.\root\ABG1V2\DV\_Inventory

Die Klasse CABG\_PhysicalProcessor stellt einen physikalischen Prozessor dar. Ein Prozessor mit aktiviertem Hyperthreading wird als ein Prozessor erkannt.

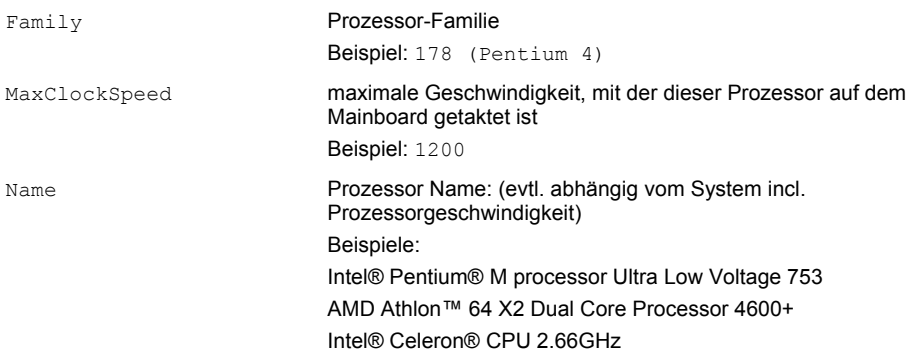

### **CABG\_Product**

Namespace: \\.\root\CIMV2

Die Klasse CABG\_Product stellt Informationen über die installierte Software zur Verfügung.

#### **Für DeskView Client relevante Eigenschaften**

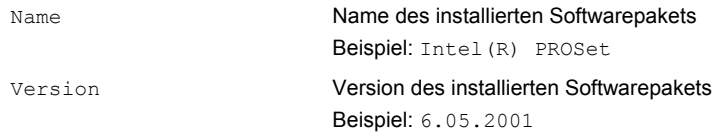

### <span id="page-117-0"></span>**CABG\_UserInformation**

Namespace: \\.\root\ABG1V2\DV\_Inventory

Die Klasse CABG\_UserInformation stellt Informationen über den Benutzer des Computersystems zur Verfügung. Diese Daten können vom Benutzer eingegeben und dann zentral vom Administrator über WMI abgeholt werden. Zur Eingabe der Daten verwenden Sie bitte das *DeskView* Kommando: UserInfo.exe.

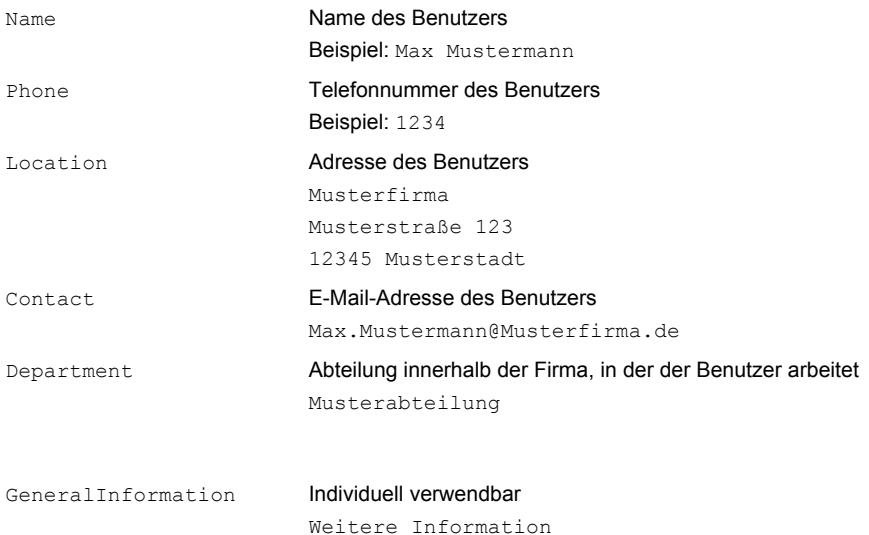

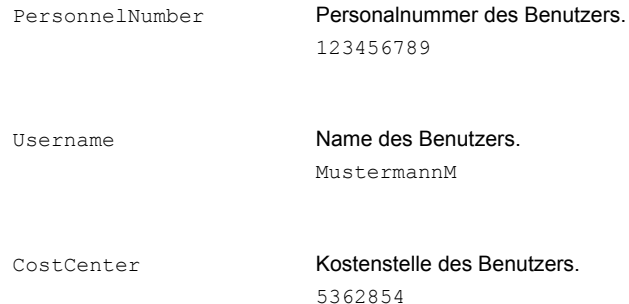

## **CABG\_VideoController**

Namespace: \\.\root\CIMV2

Die Klasse CABG\_VideoController stellt die Funktionen und Verwaltung des Video-Controllers in einem Win32-Computersystem dar.

Beispiel: Videoadapter-Hersteller, Chipversion, Bildschirmauflösung und Anzahl der Farben.

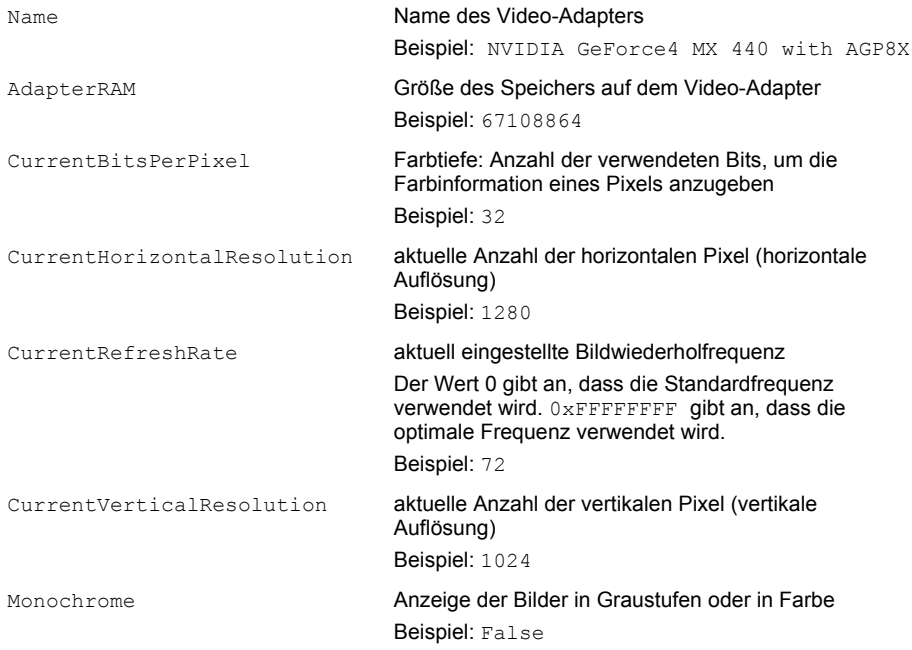

## **CABG\_WirelessSwitch**

Namespace: \\.\root\ABG1V2

Die Klasse CABG\_WirelessSwitch liefert Informationen über den externen Schalter der Drahtlosfunktionen.

Kann die Hardware nicht abgefragt werden, erscheint der Status UNKNOWN.

Es wird für LIFEBOOK die Software "Fujitsu System Extensions" ab Version 2.0 vorausgesetzt.

#### **Für DeskView Client relevante Eigenschaften**

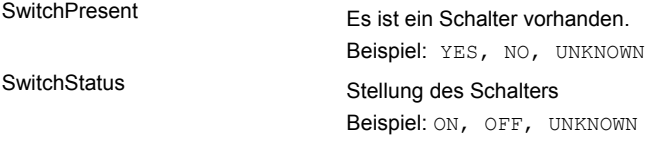

### **Win32\_BIOS**

#### Namespace: \\.\root\CIMV2

Die Klasse Win32\_BIOS stellt das System-BIOS dar, das auf dem Computer installiert ist.

Das BIOS enthält Einstellungen für Systemfunktionen und die Hardware-Konfiguration eines Computers. Einige dieser Einstellungen können vom Benutzer über *DeskView BIOSSettings* oder den BIOS-Setup des Computers geändert werden. Informationen zur Bedienung und den Einstellungen des BIOS-Setups finden Sie im entsprechenden Handbuch.

#### **Für DeskView Client relevante Eigenschaften**

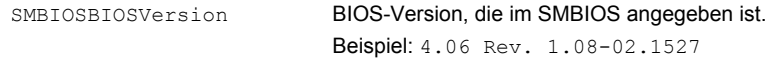

### **Win32\_ComputerSystem**

Namespace: \\.\root\CIMV2

Die Klasse Win32\_ComputerSystem stellt ein Computersystem mit typischen Informationen in einer Win32-Umgebung dar.

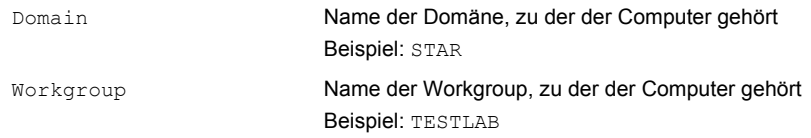

## **Win32\_ComputerSystemProduct**

Namespace: \\.\root\CIMV2

Die Klasse Win32\_ComputerSystemProduct stellt ein Computersystem dar, einschließlich der verwendeten Software und Hardware.

#### **Für DeskView Client relevante Eigenschaften**

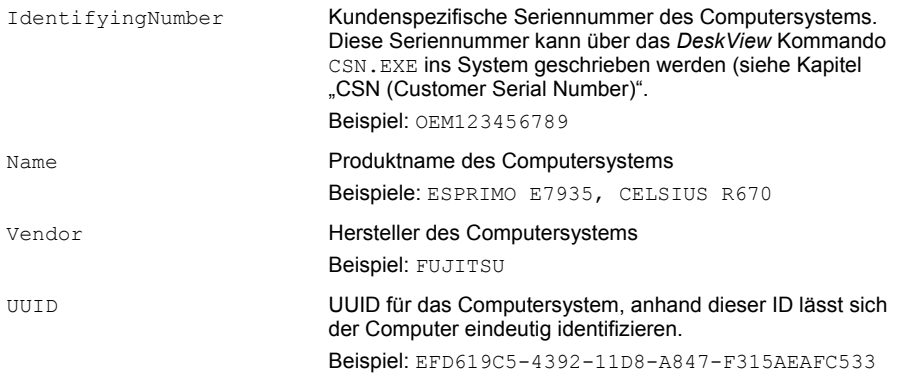

### **Win32\_CDROMDrive**

Namespace: \\.\root\CIMV2

Die Klasse Win32\_CDROMDrive stellt ein CD-ROM-Laufwerk in einem Win32-Computersystem dar.

Der Name des Laufwerks entspricht nicht dem logischen Laufwerkbuchstaben, der dem Gerät zugewiesen ist.

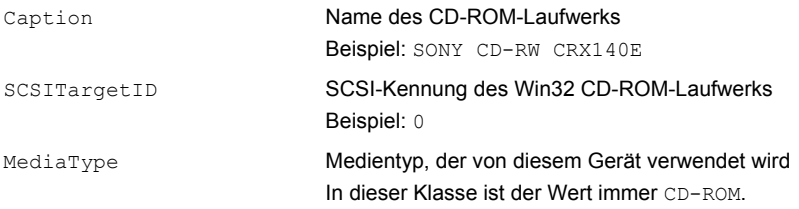

## **Win32\_DiskDrive**

Namespace: \\.\root\CIMV2

Die Klasse Win32\_DiskDrive stellt ein physikalisches Laufwerk eines Computers dar, auf dem das Win32-Betriebssystem ausgeführt wird.

Beispiel: IDE-Festplatte

#### **Für DeskView Client relevante Eigenschaften**

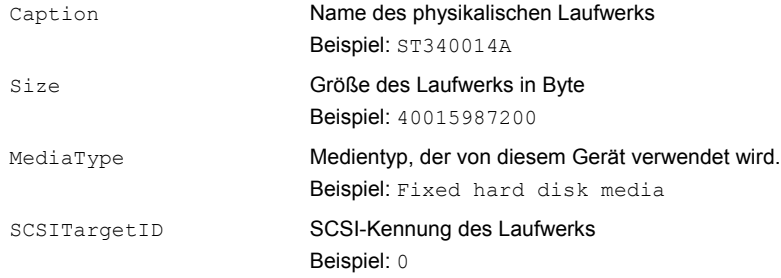

### **Win32\_FloppyDrive**

Namespace: \\.\root\CIMV2

Die Klasse Win32\_FloppyDrive stellt ein physikalisches Diskettenlaufwerk eines Computers dar.

### **Für DeskView Client relevante Eigenschaften**

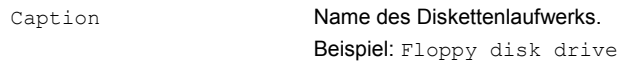

## **Win32\_LogicalDisk**

Namespace: \\.\root\CIMV2

Die Klasse Win32\_LogicalDisk stellt eine Datenquelle dar, die zu einem lokalen Speichergerät in einem Win32-System gehört.

Logische Laufwerke werden im Betriebssystem mit Laufwerksbuchstaben benannt. Die Buchstaben A und B werden üblicherweise für Diskettenlaufwerke reserviert, so dass die (erste) Festplatte eines Computers meistens als logisches Laufwerk C bezeichnet wird. Wenn Sie die Festplatte partitionieren, wird sie in mehrere logische Laufwerke unterteilt. Obwohl physikalisch nur eine Festplatte eingebaut ist, finden sich dann weitere Laufwerke wie D, E, F. Auch alle anderen Laufwerke (z. B. CD-ROM-, Streamer- und Netzlaufwerke) werden als logische Laufwerke angezeigt.

Bei Festplatten und Laufwerken mit eingelegtem Datenträger erhalten Sie Auskunft über Größe und Anzahl der Sektoren und Cluster. Bei Netzlaufwerken finden Sie unter Netzwerkpfad zusätzlich eine Angabe zum entsprechenden Computernamen und Verzeichnis.

### **Für DeskView Client relevante Eigenschaften**

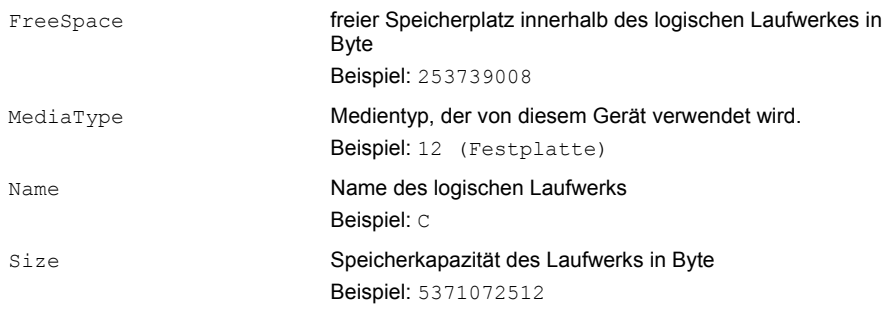

### **Win32\_NetworkAdapter**

Namespace: \\.\root\CIMV2

Die Klasse Win32\_NetworkAdapter stellt einen Netzwerkadapter in einem Win32-System dar.

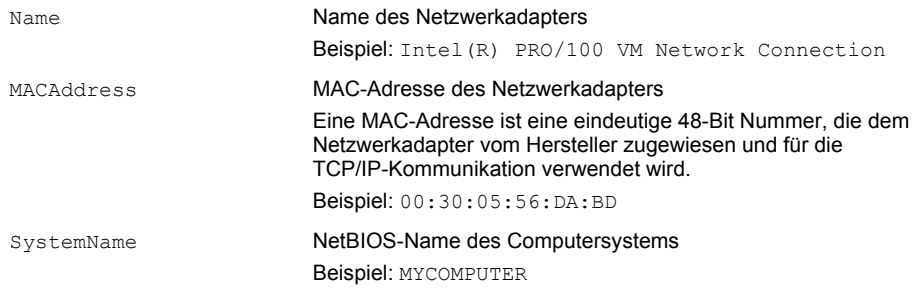

## **Win32\_NetworkAdapterConfiguration**

Namespace: \\.\root\CIMV2

Die Klasse Win32\_NetworkAdapterConfiguration stellt die Eigenschaften und das Verhalten eines Netzwerkadapters dar.

### **Für DeskView Client relevante Eigenschaften**

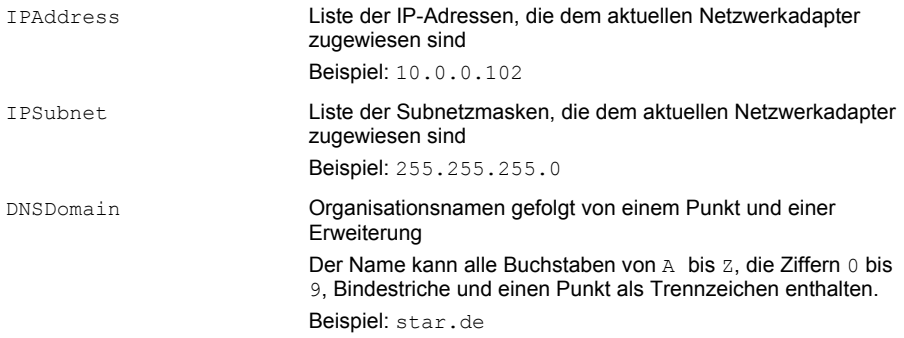

### **Win32\_OperatingSystem**

### Namespace: \\.\root\CIMV2

Die Klasse Win32\_OperatingSystem stellt ein auf einem Win32-Computersystem installiertes Betriebssystem dar. Jedes Betriebssystem, das auf einem Win32-System installiert werden kann, ist ein Mitglied dieser Klasse.

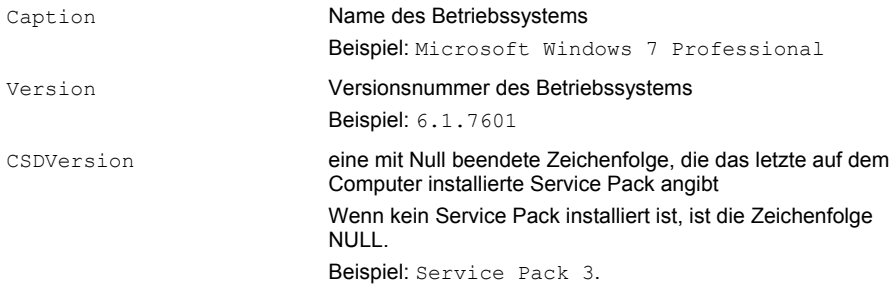

### **Win32\_SystemEnclosure**

Namespace: \\.\root\CIMV2

Die Klasse Win32\_SystemEnclosure stellt die Eigenschaften für ein physikalisches Systemgehäuse dar.

### **Für DeskView Client relevante Eigenschaften**

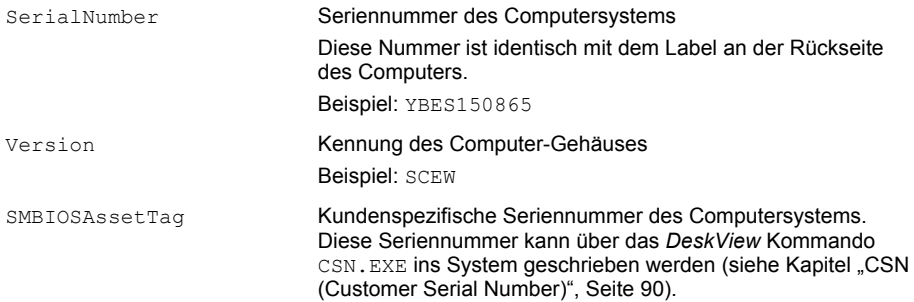

### **Win32\_TapeDrive**

Namespace: \\.\root\CIMV2

Die Klasse Win32\_TapeDrive stellt ein Bandlaufwerk in einem Win32-Computer dar. Auf Bandlaufwerke kann nur sequentiell zugegriffen werden.

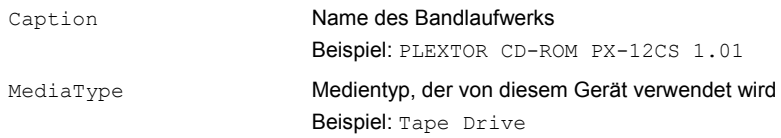

## **Klassen für BIOS-Einstellungen**

In diesem Abschnitt finden Sie alle WMI-Klassen, die sich auf BIOS-Einstellungen beziehen.

Alle Klassen für BIOS-Einstellungen sind im Namespace DV\_BIOS gespeichert.

## **CABG\_BIOSSettings**

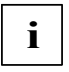

Diese Klasse wird nicht mehr gepflegt und kann in zukünftigen Versionen entfallen. Verwenden Sie möglichst die Klasse CABG\_Bios\_Settings. Einzelne Eigenschaften können fehlen oder unzulänglich sein.

Namespace: \\.\root\ABG1V2\DV\_BIOS

Die Klasse CABG\_BIOSSettings stellt diejenigen Attribute des BIOS dar, welche mit *DeskView BIOS Settings* ausgelesen oder auch gesetzt werden können.

Das BIOS enthält Einstellungen für Systemfunktionen und die Hardware-Konfiguration eines Computers. Einige dieser Einstellungen können vom Benutzer über den BIOS-Setup des Computers geändert werden. Informationen über die Bedienung und die Einstellungen des BIOS-Setups finden Sie in dem entsprechenden Handbuch.

HINWEIS (nur bei LIFEBOOK): Wenn das BIOS Passwort mit *DeskFlash* (Archive) oder direkt im BIOS (F2) gesetzt wurde, liefert die Klasse solange keine Daten mehr, bis ein erfolgreicher BIOSSET Zugriff (setzen eines BIOS Items mit Hilfe von BIOSSET) stattgefunden hat.

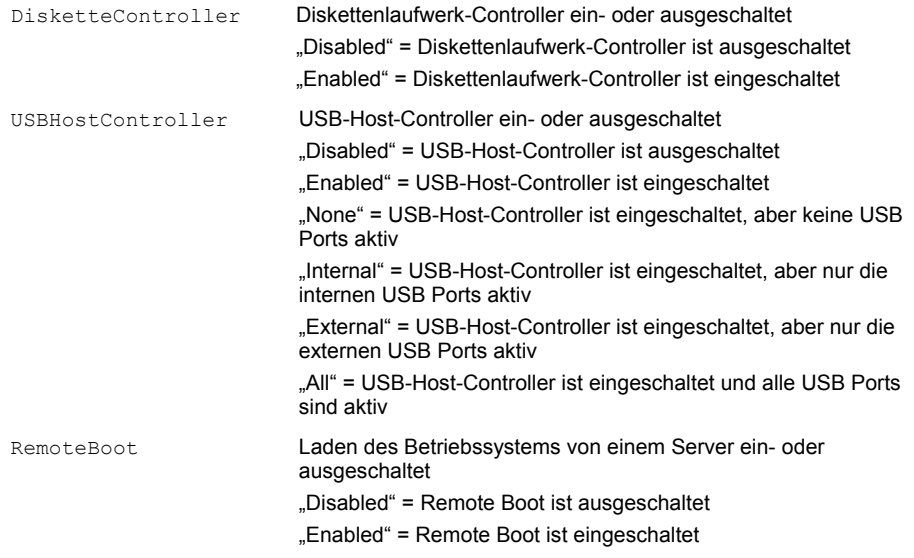

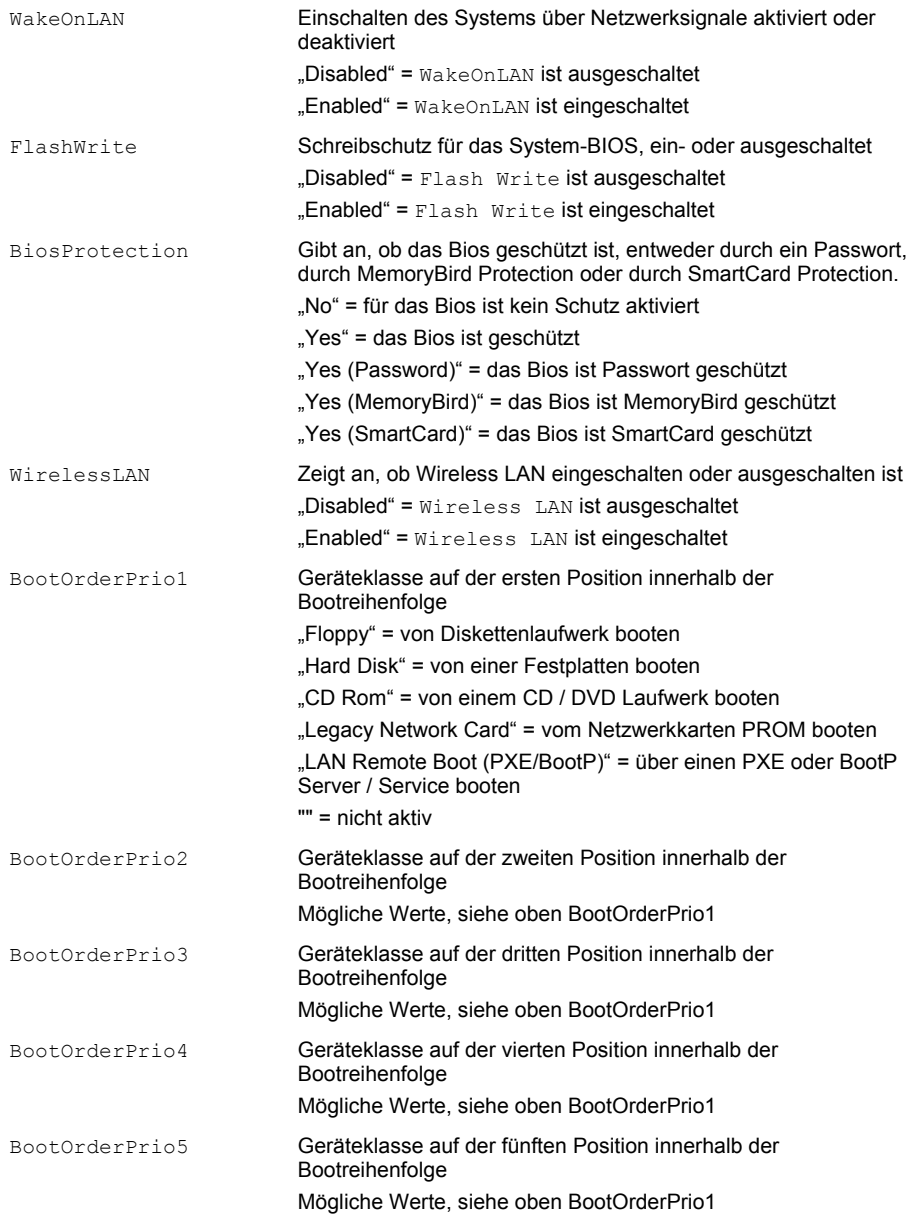

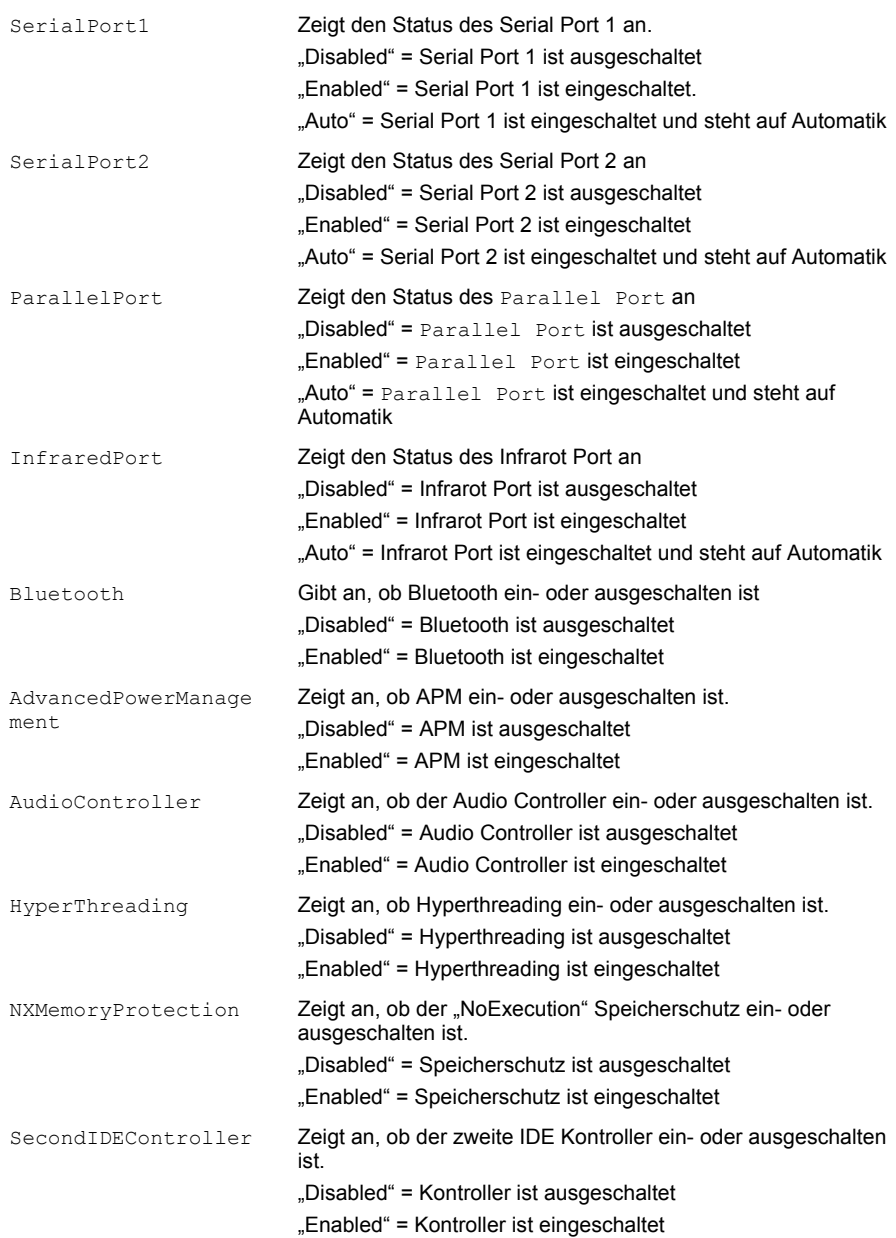

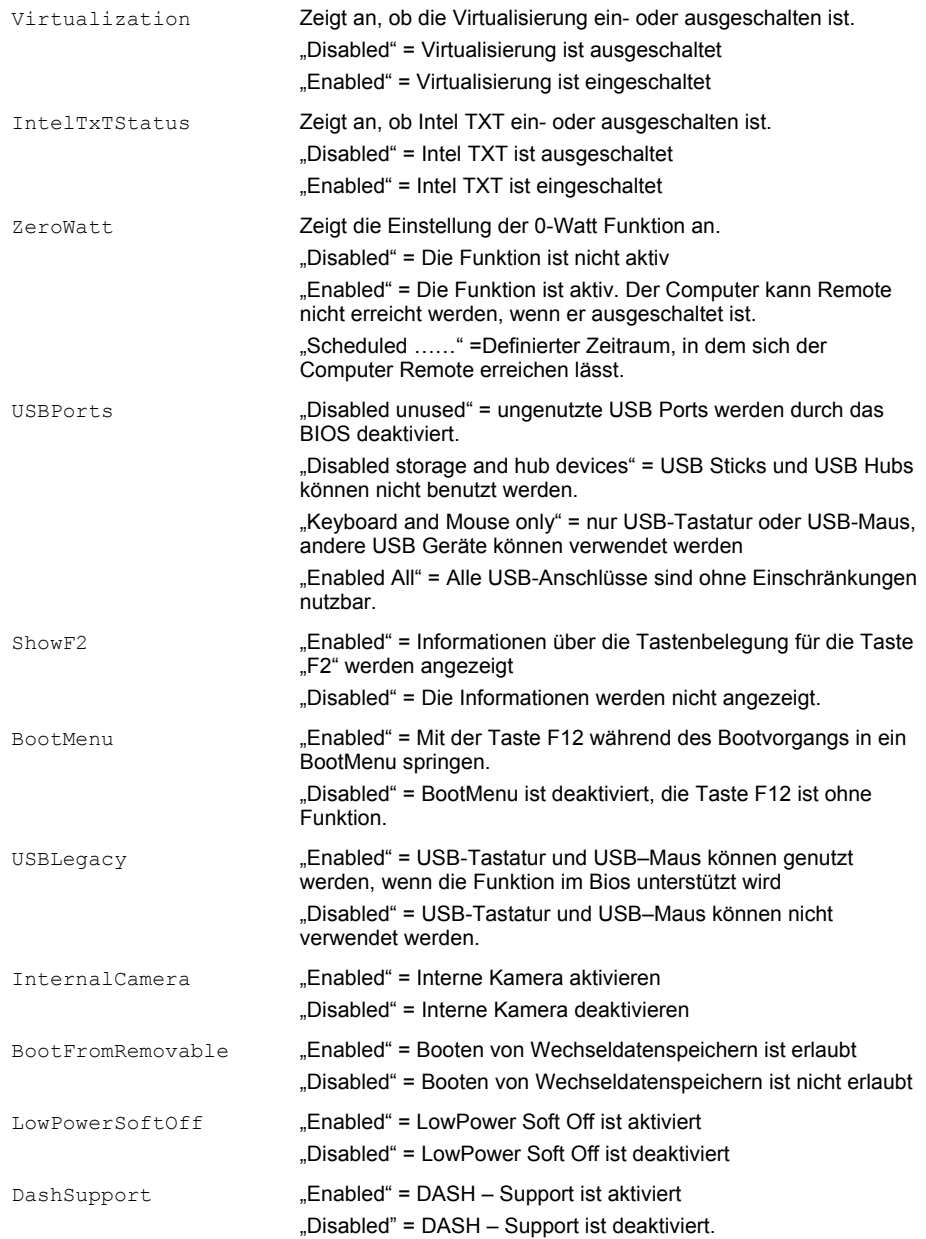

## **CABG\_Bios\_Settings**

Ab *DeskView Client V6.25*. löst die WMI Klasse CABG\_BIOSSettings ab.

Namespace: \\.\root\ABG1V2\DV\_BIOS

Die Klasse CABG Bios Settings stellt BIOS Einstellungen nur lesend dar.

Das BIOS enthält Einstellungen für Systemfunktionen und die Hardware-Konfiguration eines Computers. Einige dieser Einstellungen können vom Benutzer über das BIOS-Setup des Computers geändert werden.

Informationen über die Bedienung und die Einstellungen des BIOS-Setups finden Sie im entsprechenden Handbuch.

Im WMI erzeugt diese Klasse pro BIOS-Einstellung, die ausgelesen werden kann, eine Instanz. Die Namen entsprechen den Eigenschaften der Klasse CABG\_BIOSSettings.

Folgende Attribute sind pro BIOS-Einstellung auslesbar:

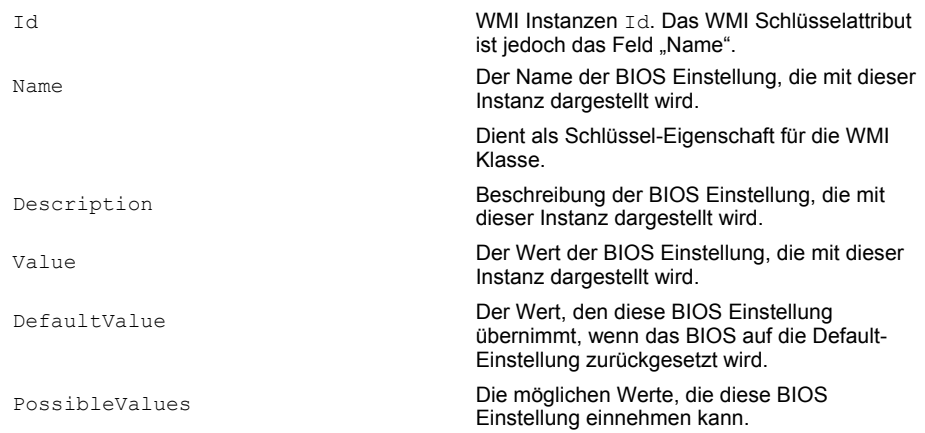

## **CABG\_BIOSPassword**

#### Ab *DeskView Client V6.60*

Namespace: \\.\root\ABG1V2\DV\_BIOS

Die Klasse CABG\_BIOSPassword liefert Detailinformationen zu den Passwörtern, welche über das Bios einstellbar sind.

Folgende Attribute sind relevant:

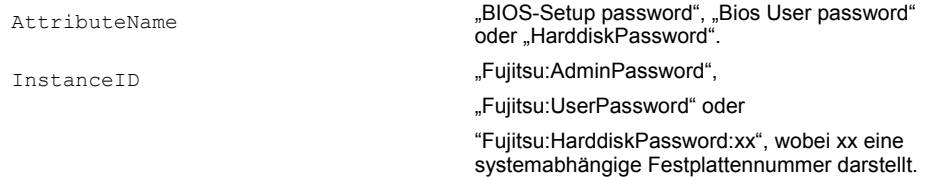

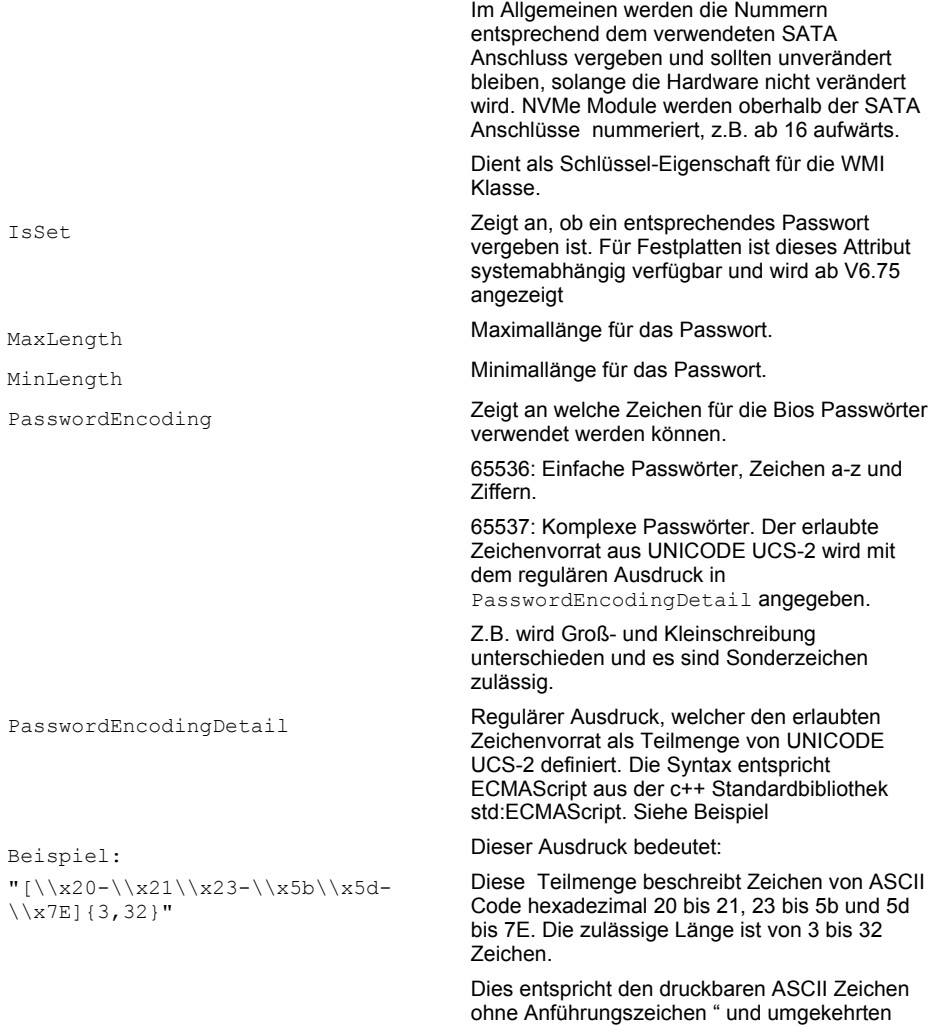

### **Anmerkung zu Festplattenpasswörtern:**

Die notwendige Funktionalität zur Anzeige des Passwortstatus ist in Fujitsu Desktopsystemen ESPRIMO, FUTRO und CELSIUS BIOS seit ca. Mitte 2013 verfügbar, für die mobilen Systeme LIFEBOOK, STYLISTIC seit 2015. Für externe Festplatten (z.B. ESATA, USB) kann es weiterhin fehlen.

Schrägstrich \.

## **CABG\_LICENSEINFORMATION**

Ab *DeskView Client V6.70*

Namespace[: \\.\root\abg1v2\dv\\_inventory](file://./root/abg1v2/dv_inventory)

Die Klasse CABG\_LICENSEINFORMATION liefert Informationen zu Lizenzen die für das System bei der Herstellung eingetragen wurden.

Featurename Funktionalität, die lizensierbar ist, z.B.:

"SystemLock", "AUTO BIOS UPDATE", "EASY PROTECT", "AUTO RESTORE", "EASY RESTORE", "ERASE DISK".

Licensevalue "Licensed", "Not licensed".

# **Ereignis-Klassen**

In diesem Abschnitt finden Sie alle WMI-Klassen, die sich auf Ereignisse [<Notifications>] beziehen. Alle Ereignis-Klassen mit Ausnahme der Klasse CABG\_AlertingCapabilities sind im Namespace root\\ABG1V2\\DV\_Notification gespeichert.

Die Klasse CABG\_AlertingCapabilities ist im Namespace root\abg1v2\DV\_Inventory gespeichert.

## **CABG\_AlertingCapabilities**

### Namespace: \\.\root\ABG1V2\DV\_Inventory

Die Klasse CABG AlertingCapabilities stellt Informationen zu den vom Client unterstützten Ereignissen [<Notifications>] zur Verfügung.

### **Für DeskView Client relevante Eigenschaften**

SysMonEvents Unterstützte Ereignisse bei der Systemüberwachung:

1 = Festplatten (S.M.A.R.T.)

2 = Gehäuseöffnung

3 = Gerätesensor

7 = Temperatur

8 = Lüfterüberwachung

9 = Lüfteralterung

11 = Spannung

21 = Festplattenspeicher (Daten)

22 = Arbeitsspeicheränderung

23 = Geräteänderung

26 = Überwachung der BOOT Reihenfolge

56 = Festplattenspeicher (System)

57 = Leasing-Laufzeit

58 = Prozessoränderung

60 = Display Änderung

61 = Windows Dienste Überwachung

63 = Überwachung der BIOS-Einstellungen

Beispiel:

{1, 7, 8, 9, 11, 21, 22, 23, 26, 56, 57, 58, 60, 61, 62, 63}

normale Systemüberwachung ohne Gehäuseöffnung und Gehäusesensor, wie z. B. bei D2156, wenn der Gehäuseschalter nicht vorhanden ist

### **CABG\_NotificationDeviceGroup**

Namespace: \\.\root\ABG1V2\DV\_Notification

Die Klasse CABG NotificationDeviceGroup stellt Informationen zu einer Ereignisgruppe zur Verfügung.

#### **Für DeskView Client relevante Eigenschaften**

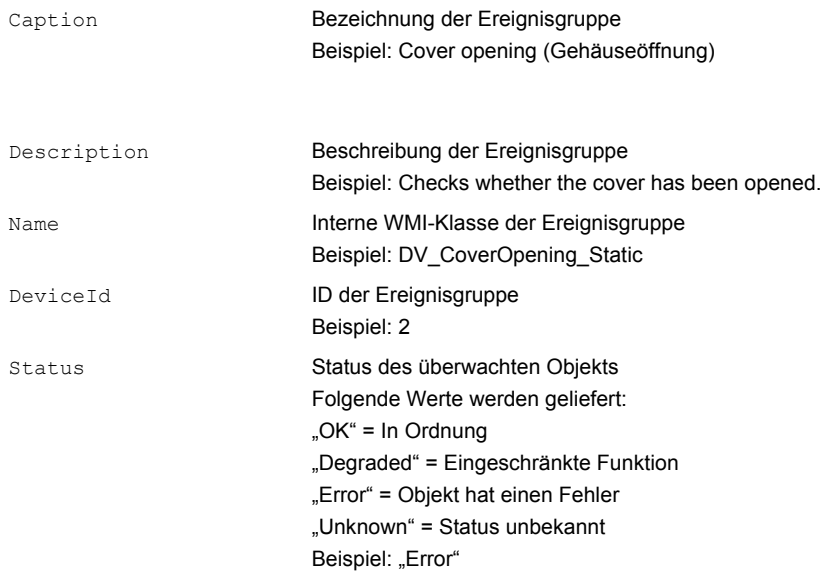

### **Beispiel für Gehäuseöffnung**

```
Caption = "Cover opening";
Description = "Checks whether the cover has been opened.";
DeviceId = 2;
Name = "DV CoverOpening Static";
Status = "Error";
```
Dieses Beispiel stellt ein geöffnetes Gehäuse dar. Die Eigenschaft CriticalErrorCount in der Klasse CABG\_NotificationIndicator wird in diesem Fall mit 1 angezeigt.

### **Beispiel für Lüfterüberwachung**

Caption = "Fan monitoring"; Description = "Checks the function of the fan."; DeviceId =  $8;$ Name = "DV\_FanMonitoring\_Static"; Status = "OK";

Dieses Beispiel stellt einen funktionierenden Stromversorgungslüfter dar.

## **CABG\_NotificationIndicator**

Namespace: \\.\root\ABG1V2\DV\_Notification

Die Klasse CABG\_NotificationIndicator enthält Informationen über Häufigkeit und Zeitpunkt eines Ereignisses.

### **Für DeskView Client relevante Eigenschaften**

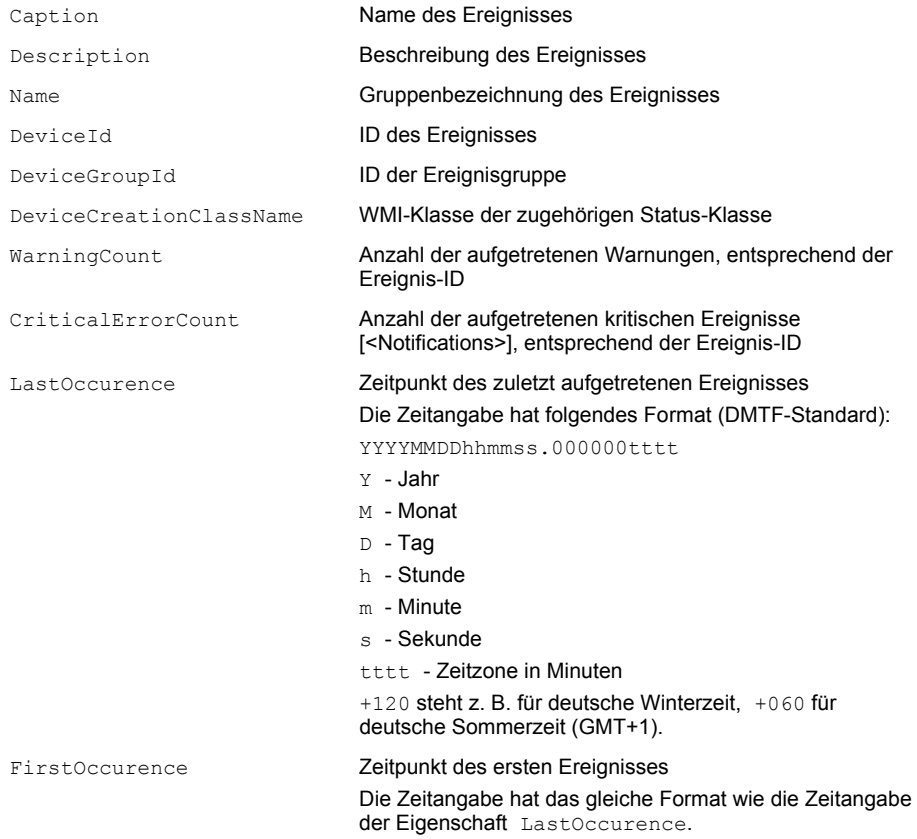

Pro Ereignisgruppe gibt es eine Ableitung zur Basis-Klasse CABG\_NotificationIndicator. Die Ableitungen besitzen alle Eigenschaften der Basis-Klasse. Sie können wählen, ob Sie auf die Basis-Klasse oder direkt auf eine bestimmte Ereignisgruppe zugreifen wollen.

Folgende Ableitungen der Basis-Klasse sind vorhanden:

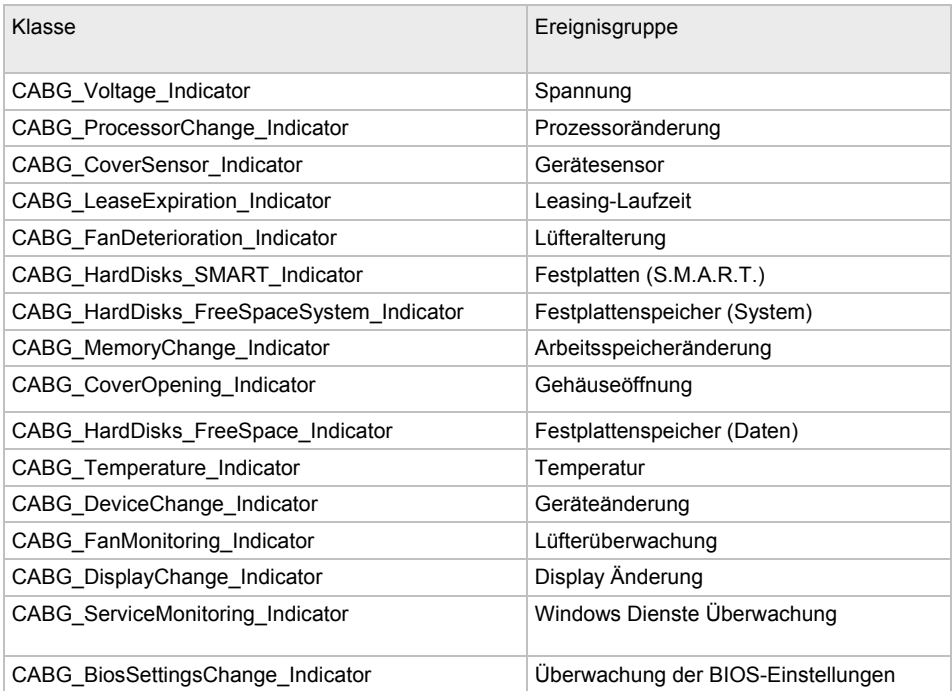

### **Beispiel für Gehäuseöffnung**

Caption = "The casing has been opened.";

CriticalErrorCount = "1";

Description = "The casing has been opened. The cover has been opened (possibly by an unauthorized person). Close the cover and consult your administrator.";

DeviceID =  $"2003"$ ;

FirstOccurence = "20060222061641.000000+120";

LastOccurence = "20060222061641.000000+120";

Name = "Cover opening";

Dieses Beispiel stellt ein geöffnetes Gehäuse dar. Das Ereignis ist einmal aufgetreten (CriticalErrorCount = "1").

### **Beispiel für Lüfterüberwachung**

Caption = "The fan of the power supply is not operating properly."; CriticalErrorCount = "2"; Description = "The fan of the power supply is not operating properly. The fan is not incorporated, defective or blocked. Please consult your administrator."; DeviceID =  $"8006"$ ;

FirstOccurence = "20060222063639.000000+120";

LastOccurence = "20060222063651.000000+120";

Name = "Fan monitoring";

Dieses Beispiel stellt einen funktionierenden Stromversorgungslüfter dar, der zweimal ausgefallen ist (CriticalErrorCount = "2").

# **Glossar**

# **A**

### **ASD - Alert Sending Device**

ASD stellt einen Oberbegriff für AoL, ASF, iAMT etc. dar.

Es handelt sich um ein Gerät, meistens eine Netzwerkkarte, die Out of Band-Alarme senden kann, z. B. eine ASF-fähige Netzwerkkarte.

# **B**

### **BIOS - Basic Input / Output System**

BIOS ist eine Software, die den Start des Computers sowie die Initialisierung der Hardware (Zusatzgeräte wie Grafikkarte, Netzwerkkarte) steuert.

### **BUP - BIOS Update Package**

BUP ist ein Dateiformat für die Archivierung und Aktualisierung des System BIOS und der BIOS-Einstellungen.

# **C**

### **CIM - Common Information Model**

CIM ist ein von DMTF entwickelter und verabschiedeter Standard für die Verwaltung von IT-Systemen. Ziel des Standards ist es, eine plattformunabhängige Management-Schnittstelle zur Verfügung zu stellen. So können Verwaltungsinformationen zwischen den verschiedenen Systemen eines Netzwerks ausgetauscht werden.

### **COM - Component Object Model**

COM stellt eine Technologie dar, um unter *Windows* Klassen aus DLL-Dateien zu exportieren, die von allen 32-Bit-Betriebssystemen von Microsoft unterstützt wird.

### **CSN - Customer Serial Number**

Mit dem Programm CSN, das in *DeskView Inventory Management* enthalten ist, lassen sich die Computer in einem Netzwerk nach eigenen Kriterien benennen und verwalten.

# **D**

### **DASH - Desktop and Mobile Architecture for System Hardware**

DASH ist eine auf Web Services basierte Management Technologie, die von der Distributed Management Task Force (DMTF) spezifiziert wird. DASH erlaubt den Administratoren Tracking, Inventarisieren, Abfragen und Verwalten (z. B. Hoch- und Runterfahren) DASH-basierter Computer per Fernzugriff, unabhängig von dem Zustand des Computers. Dadurch können z. B. Computer-Störfälle per Ferndiagnose erkannt und korrigiert werden, selbst wenn ein DASH-basierter Computer nicht hochgefahren werden kann.

### **DMTF - Desktop Management Task Force**

Arbeitsgruppe bestehend aus verschiedenen Herstellern und Anwendern, die die Entwicklung, Anpassung und Interoperabilität von Standards für das Systemmanagement und Initiativen für die Koordination des Systemmanagements in Unternehmens- und Internetumgebungen koordiniert (siehe auch: *[www.dmtf.org](http://www.dmtf.org/)*).

### **DNS - Domain Name System**

DNS ist ein Internetdienst und stellt eine Datenbank dar, mit der Namensräume im Internet verwaltet werden.

# **E**

### **EULA – End User License Agreement**

EULA ist eine Lizenzbedingung, die den Benutzer zur Einhaltung von Klauseln des Lizenzvertrags sowie zur Wahrung der Urheberrechte verpflichtet. Die Lizenzbedingung muss akzeptiert werden, da sonst die Installation der Software nicht möglich ist.

### **Enhanced Idle Power State**

Verbessertes Power-Management

### **Enhanced SpeedStep Technology**

Mit dieser Technologie wird, je nach Einstellung bzw. Bedarf, die Taktrate von Prozessoren geändert, um den Stromverbrauch zu verringern. Damit wird die Akkulaufzeit von [Notebooks](http://de.wikipedia.org/wiki/Notebook) verlängert.

# **G**

### **GUID - Global Unique Identifier**

GUID ist eine Kennung (Nummer) zur eindeutigen Identifikation in verteilten Computersystemen, z. B. zur Vergabe von Kundennummern in Firmennetzwerken.

# **I**

### **IP - Internet Protocol**

IP ist ein in Computernetzen weit verbreitetes Netzwerkprotokoll. Es stellt die Implementierung der Internet-Schicht des TCP/IP-Modells dar. Das IP ist Grundlage des Internets. Die Adressierung von Computern im Netzwerk erfolgt über die IP-Adresse.

### **iAMT - Intel Active-Management-Technologie**

Mit iAMT stellt Intel Management-Funktionen zur Verfügung, die es ermöglichen, jeden mit dieser Technologie ausgestatteten Computer in einem Netzwerk zu überwachen und zu warten, auch wenn dieser außer Betrieb ist oder seine Festplatte defekt beziehungsweise das Betriebssystem abgestürzt ist.

# **M**

#### **MIF - Management Information Format**

MIF ist ein Dateiformat zur Beschreibung von Hardware- oder Softwarekomponenten. Es dient der Übermittlung von Systemkonfigurationen.

### **MOF - Managed Object Format**

MOF ist eine Sprache zur Beschreibung von Schnittstellen, die auf IDL (Interface Definition Language) basiert. Die MOF-Syntax ist eine Methode, wie Objektdefinitionen und -instanzen, z. B. Management-Informationen, beschrieben werden können.

# **O**

#### **OCF - Object Module Format (compressed)**

OCF ist ein Dateiformat und stellt eine größenoptimierte Variante des OMF-Formats dar.

#### **OMF - Object Module Format**

OMF ist ein Format für die interne Struktur und die Daten eines Objektmoduls. OMF-Dateien werden z. B. verwendet, um Flash-Bausteine zu beschreiben.

#### **OOBI - Out-Of-Band Infrastructure**

Mit dieser Technologie können Server und Computer, wenn diese ausgeschaltet (out of band) aber noch mit dem Netzwerk verbunden sind, kontrolliert und gesteuert werden.

## **P**

#### **P.O.S.T. - Power On Self Test**

P.O.S.T ist der Vorgang beim Starten des Computers, der die Funktionsfähigkeit der grundlegenden Komponenten überprüft.

# **S**

#### **SCCM - System Center Configuration Manager**

SCCM ist eine von Microsoft entwickelte Software zur Verwaltung und Verteilung von Hard- und Software in einem Netzwerk.

#### **SMTP - Simple Mail Transfer Protocol**

SMTP ist ein Protokoll zum Austausch von E-Mails in Computer-Netzwerken.

#### **SNMP - Simple Network Management Protocol**

SNMP ist ein Protokoll zur Überwachung und Steuerung von Netzwerkelementen von einer zentralen Verwaltungskonsole aus.

# **U**

### **UDP - User Datagram Protocol**

UDP ist ein IP-basiertes Übertragungsprotokoll, das im Unterschied zu TCP (Transmission Control Protocol) keine direkte Verbindungsaufnahme des Senders mit dem Empfänger notwendig macht (verbindungsloses Protokoll). Aufgrund der verbindungslosen, ungesicherten Kommunikation werden UDP-Datagramme ohne Verzögerungen, z. B. durch Paketwiederholungen, übermittelt.

### **UNC - Uniform Naming Convention**

UNC ist ein Standard für die Pfade freigegebener Ressourcen in einem Computer-Netzwerk. Durch die Verwendung von UNC kann auf die Zuweisung von Laufwerksbuchstaben verzichtet werden.

### **USB - Universal Serial Bus**

USB ist ein Bus-System für die Verbindung eines Computers mit Zusatzgeräten, z. B. Maus oder Drucker.

### **UUID - Universally Unique Identifier**

UUID ist eine standardisierte, eindeutige Kennzeichnung von Informationen in verteilten Systemen, ohne zentrale Koordination.

# **W**

#### **WMI - Windows Management Instrumentation**

Microsoft hat WMI nach dem Common Information Model (CIM) Standard der DMTF implementiert.

Mit dieser *Windows*-Schnittstelle, die lokal oder remote zu bedienen ist, kann man auf fast alle Einstellungen eines *Windows*-Computers lesend und schreibend zugreifen. WMI ist die bevorzugte Schnittstelle für die Verwaltung von Computersystemen mittels Skriptsprachen, z. B. Visual Basic Script.

# **Lizenzbedingungen**

### **Fujitsu Technology Solutions Softwarelizenzbedingungen für Endnutzer**

### **1. Vertragsgegenstand**

1.1 "Software" im Sinne dieser Lizenzvereinbarung bezeichnet die Software im Object Code, in der Version und mit der Spezifikation wie sie in dem betreffenden Softwareproduktdatenblatt von Fujitsu Technology Solutions angegeben ist.

Die Software besteht aus

maschinenlesbaren Anweisungen und/oder gedruckten Dokumentationen und den damit verbundenen Lizenzmaterialien.

1.2 Bitte lesen Sie diese Vereinbarung sorgfältig durch, bevor Sie die Software nutzen. Falls Sie den Lizenzbedingungen laut diesem Vertrag nicht zustimmen, dürfen Sie die Software nicht benutzen und müssen dann sämtliche Kopien der Software und deren Begleitmaterial umgehend an den Lizenzgeber / Unterlizenzgeber (entweder an Fujitsu Technology Solutions oder an den Wiederverkäufer, die/der Ihnen die Software geliefert hat) mit dem Kaufbeleg zurücksenden; die Lizenzgebühren werden Ihnen dann zurückerstattet.

1.3 Jegliche Nutzung der Software setzt die ordnungsgemäße Zahlung der jeweils geltenden Lizenzgebühren voraus. Mit Nutzung der Software erklären Sie sich mit den in diesem Dokument aufgeführten Lizenzbedingungen einverstanden.

1.4 Fujitsu Technology Solutions behält sich das Recht vor, zu einem bestimmten in der Zukunft liegenden Zeitpunkt zusätzlich ein Software-Lizenzschlüsselverfahren und/oder Softwarelizenzzertifikate als Maßnahmen gegen Softwarepiraterie einzuführen.

1.5 Software-Komponenten von dritten Softwareherstellern, die zum Lieferumfang gehören, unterliegen separaten

Lizenzvereinbarungen, die der Software beiliegen oder die Ihnen auf Anfrage von Fujitsu Technology Solutions übermittelt werden.

### **2. Nutzungslizenz / End User License**

2.1 Fujitsu Technology Solutions gewährt Ihnen eine nicht ausschließliche und nicht übertragbare Lizenz zur Nutzung der Software auf der von Ihnen erworbenen Anzahl von Lizenzplätzen. Diese Lizenz ermächtigt zur Nutzung der Software unter allen Windows Betriebssystemen mit Ausnahme von Microsoft® Windows® Preinstallation Environment. Dies gilt nicht, sofern der Nutzer ausdrücklich durch Fujitsu Technology Solutions schriftlich zur Nutzung der Software unter Microsoft® Windows® Preinstallation Environment ermächtigt wurde. Soweit Sie keine zusätzlichen Lizenzen erwerben, dürfen Sie die Software nicht über die von Ihnen erworbene Maximalanzahl von Lizenzplätzen bzw. über den im Abschnitt "Lizensierung" des Softwareproduktdatenblatts spezifizierten Hardwaretyp hinaus nutzen.

Sie können eine Kopie der Software als Backup-Kopie zu Archivzwecken anfertigen, vorausgesetzt, dass Sie auf der jeweiligen Kopie oder Teilkopie der Software auch den Copyright-Vermerk und sonstige Eigentumshinweise anbringen.

2.2 Sie dürfen die Software nicht kopieren, ändern oder vertreiben. Außerdem dürfen Sie die Software weder zurückübersetzen, noch zurückentwickeln, umwandeln, überarbeiten, umsetzen oder in sonstiger Art und Weise anpassen, oder die Software unterlizenzieren, ohne die dazugehörige Hardware weiterzuverkaufen, verleihen oder vermieten, es sei denn, dass diese Maßnahmen unter bestimmten Umständen nach dieser Lizenzvereinbarung oder laut zwingend anzuwendendem Recht ausdrücklich zulässig sind.

2.3 Bei Erwerb dieser Software als Programm-Upgrade endet Ihre Nutzungsberechtigung hinsichtlich der Nutzung der alten Softwareversion automatisch mit der Installation der Upgrade-Version der Software. Soweit Teile der alten Softwareversion nicht durch das Upgrade

ersetzt werden, gilt die Lizenz für die alte Softwareversion auch weiterhin, und zwar bis zu dem Zeitpunkt, an dem die verbleibenden Bestandteile der alten Softwareversion ebenfalls ersetzt, deaktiviert oder in sonstiger Art und Weise stillgelegt werden.

2.4 Soweit im jeweiligen Softwareproduktdatenblatt der Fujitsu Technology Solutions nicht anderweitig angegeben, berechtigt Sie die Lizenzierung einer Softwareversion bzw. eines Software-Releases **nicht** zum Erhalt neuer Releases (Updates) oder neuer Versionen (Upgrades) oder zum Erhalt technischer Supportleistungen für die Software. Ergänzende Software-Supportverträge und Verträge über Wartungsleistungen, inklusive oder exklusive der Bereitstellung neuer Releases und neuer Versionen sowie der Erbringung weitergehender technischer Supportleistungen können aber zusätzlich entweder direkt von Fujitsu Technology Solutions und/oder ggf. auch von den jeweiligen autorisierten Software Wiederverkäufern erworben werden.

### **3. Download**

Für von Fujitsu Technology Solutions über Netzwerk oder vergleichbare Bezugswege bereit gestellte Software gelten ergänzend die folgenden Bedingungen:

Alle von Fujitsu Technology Solutions bereitgehaltenen Downloadprodukte wurden mit größter Sorgfalt ausgewählt, eingestellt und, soweit sie von Dritten stammen, unverändert übernommen. Sie bleiben jedoch ausschließlich selbst für die Überprüfung der Aktualität und der Verwendbarkeit der zur Verfügung gestellten Downloadprodukte für die eigenen Zwecke und auf dem eigenen System verantwortlich. Der Download der Softwareprodukte erfolgt insoweit auf eigene Gefahr. Fujitsu Technology Solutions haftet insbesondere nicht für Übermittlungsfehler und/oder Störungen des Datenaustausches während des Downloads (Leitungsausfall, Verbindungsunterbrechungen, Serverausfälle, Datenkorruption etc.)

Die Website von Fujitsu Technology Solutions wird nur in und für Länder betrieben und verwaltet, in denen Fujitsu Technology Solutions eine eigene Niederlassung hat. Fujitsu Technology Solutions übernimmt keine Verantwortung dafür, dass Software und/oder Dokumentation von einer Website von Fujitsu Technology Solutions auch an Orten außerhalb des betreffenden Landes abgerufen oder heruntergeladen werden können bzw. dass solche Informationen, Software und/oder Dokumentation an diesen Orten heruntergeladen werden dürfen. Soweit Sie vom Ausland aus auf eine Website von Fujitsu Technology Solutions zugreifen, sind Sie ausschließlich selbst für die Einhaltung der nach dem jeweiligen Landesrecht einschlägigen Vorschriften verantwortlich. Der Abruf bzw. der Download von Software und/oder Dokumentation von einer Website von Fujitsu Technology Solutions aus Ländern, in denen dieser Abruf oder Download rechtswidrig ist, wird seitens Fujitsu Technology Solutions ausdrücklich untersagt.

### **4. Copyright**

Sämtliche Rechte und Lizenzen, soweit sie Ihnen nicht ausdrücklich in diesen Lizenzbedingungen eingeräumt werden, sowie sämtliche Eigentums- und Nutzungsrechte an der Software und bezüglich der Software (sowie auch an Teilen der Software) verbleiben in vollem Umfang bei Fujitsu Technology Solutions und/oder bei deren Drittlizenzgebern.

Aus diesen Lizenzbedingungen werden Sie weder zur Nutzung von Marken, Logos oder Namenszeichen der Fujitsu Technology Solutions oder deren Drittlizenzgebern berechtigt, noch dürfen Sie sonstige Kennzeichen verwenden, die ggf. in irreführender Weise den Marken, Logos oder Namenszeichen der Fujitsu Technology Solutions ähnlich sind. Jede marken- und namensrechtliche relevante Nutzung von Marken, Logos und Namenszeichen in Bezug auf die Software oder die Firma Fujitsu Technology Solutions bedarf der Zustimmung durch Fujitsu Technology Solutions.

**5. Gewährleistungs- Garantie und Haftungsausschluss des Lizenzgebers bei Verkauf und Lieferung durch Autorisierte Wiederverkäufer der Software**
Sofern die Software durch den Lizenznehmer direkt von einem autorisierten Wiederverkäufer (im Folgenden "Wiederverkäufer" genannt) erworben wird, kann das Recht zur Installation und Nutzung der Software ggf. weiteren Softwarelizenzbedingungen unterliegen, die zwischen Ihnen als Lizenznehmer und dem jeweiligen Wiederverkäufer vereinbart werden.

In sämtlichen Fällen eines autorisierten Wiederverkaufs der Software wird die Software vom jeweiligen autorisierten Wiederverkäufer direkt an den Lizenznehmer unterlizenziert und bereitgestellt. Fujitsu Technology Solutions ist in diesen Fällen weder bezüglich Lieferung und Installation der Software noch im Rahmen der Verschaffung der erforderlichen Softwarelizenzen oder an der konkreten Softwarelizenzvereinbarung zwischen dem Lizenznehmer und dem Wiederverkäufer als Vertragspartei beteiligt. Rechtsansprüche im Zusammenhang mit der Lizenzierung der Software können deshalb in der Regel nur auf der Basis der Vereinbarungen mit dem konkreten Wiederverkäufer und ausschließlich gegen diesen geltend gemacht werden. Der jeweilige Lizenzumfang für den Lizenznehmer geht jedoch in keinem Fall über den Lizenzumfang hinaus, der in der vorliegenden Lizenzvereinbarung unter den Ziffern 1, 2, 3 und 4 angegeben ist.

Vorbehaltlich der gesetzlichen Bestimmungen, insbesondere der gesetzlichen Haftungs- und/oder Gewährleistungsvorschriften, die auch im Rahmen eines End User License Agreements nicht ausgeschlossen werden können und unter Verweis auf die Ansprüche des Lizenznehmers gegen seinen unmittelbaren Verkäufer, übernimmt Fujitsu Technology Solutions im Rahmen dieses End User License Agreements für die Software keine Mängelhaftung. Zudem schließt Fujitsu Technology Solutions im Rahmen dieses End User License Agreements aus dem gleichen Grund jegliche Haftung/Gewährleistung für die Fälle einer Verletzung von Schutzrechten Dritter sowie auch jegliche konkludente Gewährleistung in Bezug auf die Marktgängigkeit der Software und die

Eignung der Software für einen bestimmten Zweck aus. Dieser Haftungsausschluss gilt nicht im Falle eines vorsätzlichen oder arglistigen Verhaltens der Fujitsu Technology Solutions.

Im Rahmen dieses End User License Agreements gewährt Fujitsu Technology Solutions außerdem weder Garantien noch Zusicherungen irgendeiner Art unabhängig davon ob diese ausdrücklich oder auch stillschweigend entstehen können.

#### **6. Haftungsausschluss in Bezug auf Shareware, Freeware und/oder Open Source Softwarekomponenten**

6.1 Die Software kann Freeware oder Shareware enthalten, die Fujitsu Technology Solutions von einem Dritten erhalten hat. Für die Einbeziehung dieser Freeware oder Shareware hat Fujitsu Technology Solutions keine Lizenzgebühren gezahlt; für die Nutzung der Freeware bzw. Shareware werden dem Lizenznehmer entsprechend auch keine Lizenzgebühren berechnet. Sie erkennen an und akzeptieren, dass Fujitsu Technology Solutions deshalb in Bezug auf solche Freeware oder

Sharewarebestandteile keine Gewährleistungsverpflichtung übernimmt und im Zusammenhang mit dem Besitz, dem Vertrieb und/oder der Nutzung der jeweiligen Freeware oder Shareware durch Sie keine Haftungspflichten irgendwelcher Art übernimmt.

6.2 Die Software kann auch Open Source Softwarekomponenten enthalten, die nach dem "Open-Source-Modell" entwickelt wurden und die ausschließlich auf Basis der GPL-Standard-Lizenzbedingungen (General Public License:

#### *<http://www.gnu.org/copyleft/gpl.html>*) oder anderer Open Source

Standardlizenzbedingungswerke vertrieben werden, die zum Zeitpunkt der Weitergabe der entsprechenden Open Source Softwarekomponente gültig sind. Sie erkennen an und akzeptieren, dass hinsichtlich der Lizenzierung dieser Open Source Softwarekomponenten ausschließlich die besagten GPL-Bedingungen und/oder die Lizenzbedingungen gelten, die der Open Source Softwarekomponente sonst beigefügt

sind. Fujitsu Technology Solutions erhält weder Lizenzgebühren noch sonstige Entgelte für die Open Source Softwarekomponenten. Soweit Fujitsu Technology Solutions oder ein Dritter im Zusammenhang mit Open Source Softwarekomponenten irgendein Entgelt erhält, wird dieses erhaltene Entgelt ausschließlich für zusätzliche Liefergegenstände und/oder Serviceleistungen verwendet.

Wegen der speziellen Beschaffenheit der Softwareentwicklung und des Vertriebs von Open Source Softwarekomponenten übernimmt Fujitsu Technology Solutions für solche Open Source Softwarekomponenten keinerlei ausdrückliche oder stillschweigende Gewährleistung und schließt jegliche Haftung für solche Open Source

Softwarekomponenten, insbesondere im Zusammenhang mit fehlenden Spezifikationen, fehlender Funktionalität, Programmierfehlern, und sonstige Störungen aus.

## **7. Allgemeine Haftungsbegrenzung**

7.1 Weder Fujitsu Technology Solutions noch deren Lieferanten haften für irgendwelche Folgeschäden oder indirekte Schäden – einschließlich (unter anderem) aller solcher Schäden, die auf Grund von oder im Zusammenhang mit einer Betriebsunterbrechung oder infolge entgangener Gewinne oder Umsätze, verloren gegangener Daten oder wegen entstandener Kapitalkosten entstehen. Fujitsu Technology Solutions und seine Lieferanten haften auch nicht für weitere Neben- und Folgekosten aus Schäden oder für sonstige Verluste, Kosten oder Aufwendungen ähnlicher Art, die auf Grund von Besitz, Verkauf, Nutzung, Unmöglichkeit der Nutzung oder auf Grund der Nutzung der Software entstehen können, und zwar unabhängig davon, ob solche Schadensersatzansprüche auf Grund von Gewährleistungsrechten, durch Vertrag, wegen unerlaubter Handlung oder auf Grund einer sonstigen Rechtstheorie geltend gemacht werden.

7.2 Die Haftung der Fujitsu Technology Solutions für direkte Schäden, die infolge

einer Vertragsverletzung und/oder sonstiger Handlungen oder Versäumnisse von Fujitsu Technology Solutions verursacht werden, die noch nicht ausgeschlossen wurden oder die wegen der zwingend geltenden Gesetzesbestimmungen nicht vollkommen ausgeschlossen werden können, werden auf einen Maximalbetrag von EUR 250.000, begrenzt. Jegliche sonstigen Haftungspflichten für direkte Schäden sind ausgeschlossen. Schäden, die von Fujitsu Technology Solutions verursacht wurden, jedoch auf leichter Fahrlässigkeit beruhen, sind ausgeschlossen, soweit dies laut den jeweils geltenden Gesetzesbestimmungen zulässig ist.

7.3 Die Haftungsbegrenzungen und Haftungsausschlüsse aus diesem Vertrag gelten nicht in Bezug auf Schäden, bei denen die Haftung von Fujitsu Technology Solutions laut den geltenden Gesetzesbestimmungen zwingend vorgeschrieben ist und auch nicht auf einen Maximalbetrag begrenzt werden kann (zum Beispiel die Haftung bei Körperschäden; Produkthaftung; Verhalten mit Vorsatz; betrügerische, unrichtige Angaben).

#### **8. Exportkontrolle**

Der Export der Software und/oder der Begleitdokumente kann – auf Grund der zugehörigen Komponenten, sowie wegen der Beschaffenheit oder dem Verwendungszweck dieser Komponenten – ggf. einer amtlichen oder behördlichen Genehmigung unterliegen. Sofern die Software für den Export bestimmt ist, sind Sie verpflichtet, zwecks Einhaltung der relevanten Exportkontrollvorschriften sämtliche Genehmigungen und ggf. auch Bewilligungen einzuholen.

Die Software darf nicht exportiert werden, wenn Grund zu der Annahme besteht, dass sie im Zusammenhang mit nuklearen, chemischen oder biologischen Waffen oder für die Raketentechnik eingesetzt wird. Außerdem dürfen Sie nicht an solche Unternehmen/Personen liefern – oder diese in sonstiger Art und Weise indirekt beliefern -, die in den jeweils geltenden US-Exportbestimmungen (insbes. Table of denial orders / USA-List of Denied Persons (DPL)) oder den EU Exportbestimmungen (insbes.

EU Terrorist List) aufgeführt sind oder die in den jeweils geltenden Warnhinweisen aufgelistet sind, die von den deutschen Exportbehörden oder von sonstigen zuständigen Behörden in irgendeinem Land herausgegeben wurden.

Fujitsu Technology Solutions ist unter keinen Umständen verpflichtet, die Software, Patches, Updates oder Upgrades zur Software zu liefern, Software zum Download bereit zu stellen oder sonstige vertragliche Verpflichtungen zu erfüllen, wenn die Lieferung einen Verstoß gegen die geltenden Exportkontrollvorschriften der Bundesrepublik Deutschland, der Europäischen Union, der Vereinigten Staaten von Amerika oder gegen diesbezügliche Vorschriften anderer Länder darstellt.

Der Export oder Re-Export der Software oder einer Kopie der Software durch Sie kann eine Verletzung der geltenden Exportgesetze und –vorschriften darstellen und gilt als schwerwiegender Vertragsverstoß.

#### **9. Sonstiges**

9.1 Falls irgendeine Bestimmung in den vorliegenden Vertragsbedingungen oder in einem sonstigen Vertrag, der den Bedingungen des vorliegenden Vertrags unterliegt, sich als ungültig oder nicht durchsetzbar herausstellen sollte (insgesamt oder teilweise), so bleibt die Gültigkeit aller übrigen Bestimmungen davon unberührt, es sei denn, dass die Einhaltung der übrigen Bestimmungen für die eine oder andere Vertragspartei eine unangemessene Härte darstellen würde, und zwar auch unter Berücksichtigung einer hilfsweisen Anwendung der jeweiligen Rechtsvorschriften laut geltendem Gesetz, um die rechtliche Lücke auszugleichen.

9.2 Falls Sie bzw. der Lizenznehmer die fälligen Lizenzgebühren nicht zahlt und/oder falls der Lizenznehmer wesentliche Bestimmungen dieser Lizenzbedingungen nicht erfüllt, behält sich Fujitsu Technology Solutions das Recht vor, die Lizenz zu kündigen. Im Falle der Kündigung der Lizenz müssen Sie unverzüglich sämtliche in Ihrem Besitz befindlichen Kopien der Software zurückgeben und die jeweilige vollständige Rückgabe [der Softwarekopien] oder die

Vernichtung dieser Kopien schriftlich bestätigen.

9.3 Weder Sie noch Fujitsu Technology Solutions sind für die Nichterfüllung der Verpflichtungen der jeweiligen Partei verantwortlich bzw. haftbar, wenn der Grund für die Nichterfüllung außerhalb der Kontrolle der betreffenden Partei liegt (Höhere Gewalt).

9.4 Sämtliche Abänderungen und/oder Ergänzungen dieser Lizenzbedingungen sind nur dann gültig, wenn dies in schriftlicher Form erfolgt.

#### **10. Anzuwendendes Recht**

10.1 Diese Lizenzbedingungen unterliegen dem Recht der Bundesrepublik **Deutschland** 

10.2 Soweit Ziffer 10.1 gegen zwingendes Recht verstößt, gelten für diese Lizenzbedingungen die Gesetze des Landes, in dem Sie die Software erwerben, ausgenommen 1) in Australien gelten hinsichtlich dieser Lizenzbedingungen die Gesetze des Staats oder Hoheitsgebiets, in dem der jeweilige Geschäftsabschluss durchgeführt wird; 2) in Albanien, Armenien, Weißrussland, Bosnien/Herzegowina, Bulgarien, Kroatien, der Tschechischen Republik, Georgien, Ungarn, Kasachstan, Kirgisien, der ehemaligen Jugoslawischen Republik von Mazedonien (FYROM), Moldawien, Polen, Rumänien, Russland, der Slowakischen Republik, Slowenien, der Ukraine, sowie der Bundesrepublik Jugoslawien gelten für diese Lizenzbedingungen die Gesetzesbestimmungen von Deutschland; 3) im Vereinigten Königreich [Großbritannien] unterliegen sämtliche Streitigkeiten bezüglich dieser Lizenzbedingungen englischem Recht und es sind diesbezüglich ausschließlich die englischen Gerichte zuständig; 4) in Kanada gelten für diese Lizenzbedingungen die Gesetze der Provinz Ontario; sowie 5) in den Vereinigten Staaten und in Puerto Rico sowie in der Volksrepublik China gelten für diese Lizenzbedingungen die Gesetze des US-Staates New York.

# **Microsoft Limited Permissive**

# **License (Ms-LPL)**

This license governs use of the accompanying software. If you use the software, you accept this license. If you do not accept the license, do not use the software.

#### 1. Definitions

The terms "reproduce", "reproduction", "derivative works" and "distribution" have the same meaning here as under U.S. copyright law.

A "contribution" is the original software or any additions or changes to the software.

A "contributor" is any person that distributes its contribution under this license.

"Licensed patents" are a contributor's patent claims that read directly on its contribution.

#### 2. Grant of Rights

(A) Copyright Grant- Subject to the terms of this license, including the license conditions and limitations in section 3, each contributor grants you a non-exclusive, worldwide, royalty-free copyright license to reproduce its contribution, prepare derivative works of its contribution, and distribute its contribution or any derivative works that you create.

(B) Patent Grant- Subject to the terms of this license, including the license conditions and limitations in section 3, each contributor grants you a non-exclusive, worldwide, royalty-free license under its licensed patents to make, have made, use, sell, offer for sale, import, and/or otherwise dispose of its contribution in the software or derivative works of the contribution in the software.

#### 3. Conditions and Limitations

(A) No Trademark License - This license does not grant you rights to use any contributors' name, logo, or trademarks.

(B) If you bring a patent claim against any contributor over patents that you claim are infringed by the software, your patent license from such contributor to the software ends automatically.

(C) If you distribute any portion of the software, you must retain all copyright, patent, trademark, and attribution notices that are present in the software.

(D) If you distribute any portion of the software in source code form, you may do so only under this license by including a complete copy of this license with your distribution. If you distribute any portion of the software in compiled or object code form, you may only do so under a license that complies with this license.

(E) The software is licensed "as-is." You bear the risk of using it. The contributors give no express warranties, guarantees or conditions. You may have additional consumer rights under your local laws which this license cannot change. To the extent permitted under your local laws, the contributors exclude the implied warranties of merchantability, fitness for a particular purpose and non-infringement.

(F) Platform Limitation- The licenses granted in sections 2(A) & 2(B) extend only to the software or derivative works that you create that run on a Microsoft Windows operating system product.

# **Stichwörter**

## **A**

Administratorrechte Fehlerbehebung • 15, 23 Installation • 7

# **B**

Bildschirm Management • 83 BIOS

aktualisieren • 41, 45 archivieren • 41, 45 Auf Standardwerte zurücksetzen • 56 Systemstart-Reihenfolge • 56 WMI-Klasse • 118 Zugriffsrecht ändern • 56

# **C**

CABG\_BaseBoard • 106 CABG\_Bios\_Settings • 122 CABG\_BIOSSettings • 118 CABG\_DesktopMonitor • 107 CABG\_DeskViewInformation • 108 CABG\_MonitorEnclosure • 107 CABG\_NotificationDeviceGroup • 126 CABG\_NotificationIndicator • 128 CABG\_PhysicalHardDisk • 108 CABG\_PhysicalMemory • 108 CABG\_PhysicalMemoryArray • 109 CABG\_PhysicalProcessor • 109 CABG\_Product • 110 CABG\_UserInformation • 110 CABG\_VideoController • 111, 112  $CSN \cdot 90$ Customer Serial Number • 90 Customer Serial Number CSN • 90

# **D**

**Deinstallation** DeskView Client • 14 DeskView Client SNMP • 22 DeskView Alarm Management • 27 DeskView Client deinstallieren • 14 Fehlerbehebung • 15, 23 Installation ändern • 12 Installationsvoraussetzungen • 7 installieren • 7, 9 Protokollierung einschalten • 9 reparieren • 12 DeskView Client SNMP Add On

deinstallieren • 22 Fehlerbehebung • 23 Installationsvoraussetzungen • 18 installieren • 20 MIB-Dateien • 19 reparieren • 21 Windows-Firewall • 19 DeskView Instant-BIOS Management • 3, 25 DeskView Inventory Management DeskView System Data • 86 Methoden der Schnittstelle • 87 DeskView SCCM • 6

# **E**

**Ereignisse** DeskView Alarm Management • 27 WMI-Klassen • 124

## **F**

Fehlerbehebung DeskView Client • 15 DeskView Client SNMP • 23

## **H**

**Handbuch** Dokumentationsübersicht • 1 Inhaltsübersicht • 1

## **I**

Installation DeskView Client • 7 DeskViewClientSNMPAddOn • 18 Integration in Management-Systeme • 6 Inventory Management • 84

## **K**

Kommandozeilenaufruf BIOS Management (Archiv & Update) • 41, 45 CSN • 91 DeskView Alarm Management • 30 DeskView BIOS Management (Settings) • 56 OWN • 97 UserInfo • 104 Komponente DeskView Alarm Management • 27 Inventory Management • 90

## **L**

Lizenzbedingungen • 135

#### **M**

Management-Systeme • 6 MIB-Dateien • 19 Microsoft Windows Installer • 8

# **O**

**OWN** Owner Information • 96 Owner Information OWN • 96

## **P**

Protokollierung • 9

## **R**

Release Notes • 1 reparieren DeskView Client • 12 DeskView Client SNMP • 21 **Rückgabewerte** BIOS Management (Archiv & Update) • 41, 45 DeskView Alarm Management • 30 DeskView BIOS Management (Settings) • 56

## **S**

Schnittstelle • 3 DeskView System Data • 86 SNMP • 3 Übersicht • 3  $WMI \cdot 3$ Systemdaten • 106

#### **U**

UserInfo • 102

## **W**

Win32 BIOS • 112 Win32\_CDROMDrive • 113 Win32<sup></sub>ComputerSystem • 112</sup> Win32\_ComputerSystemProduct • 113 Win32\_DiskDrive • 114 Win32\_FloppyDrive • 114 Win32\_LogicalDisk • 114 Win32\_NetworkAdapter • 115 Win32\_NetworkAdapterConfiguration • 116 Win32\_OperatingSystem • 116 Win32\_SystemEnclosure • 117 Win32<sup>-TapeDrive • 117</sup> Windows Benutzerkontensteuerung • 3 DeskView-Komponenten • 3

Netzlaufwerke • 3 Windows-Firewall • 19 WMI-Klasse • 106 BIOS-Einstellungen • 118 CABG\_AlertingCapabilities • 125 CABG\_BaseBoard • 106 CABG\_Bios\_Settings • 122 CABG\_BIOSSettings • 118 CABG\_DASHCapabilities • 106 CABG\_DesktopMonitor • 107 CABG\_DeskViewInformation • 108 CABG\_MonitorEnclosure • 107 CABG\_NotificationDeviceGroup • 126 CABG\_NotificationIndicator • 128 CABG\_PhysicalHardDisk • 108 CABG\_PhysicalMemory • 108 CABG\_PhysicalMemoryArray • 109 CABG\_PhysicalProcessor • 109 CABG\_Product • 110 CABG\_UserInformation • 110 CABG\_VideoController • 111, 112 Ereignisse • 124 Systemdaten • 106 Win32\_BIOS • 112 Win32\_CDROMDrive • 113 Win32\_ComputerSystem • 112 Win32\_ComputerSystemProduct • 113 Win32\_DiskDrive • 114 Win32\_FloppyDrive • 114 Win32\_LogicalDisk • 114 Win32\_NetworkAdapter • 115 Win32\_NetworkAdapterConfiguration •  $116$ Win32 OperatingSystem • 116 Win32\_SystemEnclosure • 117 Win32\_TapeDrive • 117